# *Fiery XJ+ 525 Color Server* **ADMINISTRATOR GUIDE**

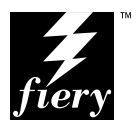

### Copyright © 1997 Electronics for Imaging, Inc. All rights reserved.

This publication is protected by copyright, and all rights are reserved. No part of it may be reproduced or transmitted in any form or by any means for any purpose without express prior written consent from Electronics for Imaging, Inc., except as expressly permitted herein. Information in this document is subject to change without notice and does not represent a commitment on the part of Electronics for Imaging, Inc.

The software described in this publication is furnished under license and may only be used or copied in accordance with the terms of such license.

#### **Trademarks**

EFI, the EFI logo, Fiery, the Fiery logo, EFICOLOR and the EFICOLOR logo are trademarks registered with the U.S. Patent and Trademark Office. Fiery XJ, Fiery XJe, Fiery XJ+, Fiery Driven, the Fiery Driven logo, XJ RipChips, Rip-While-Print, Continuous Print, Command WorkStation, AutoCal, Starr Compression, and Memory Multiplier are trademarks of Electronics for Imaging, Inc.

DocuColor 40 and all Xerox product names mentioned in this publication are trademarks of the XEROX CORPORATION.

Adobe, the Adobe logo, Adobe Illustrator, PostScript, Adobe Photoshop, Adobe Separator, and Adobe PageMaker are trademarks of Adobe Systems Incorporated, registered in certain jurisdictions. EPS (Encapsulated PostScript) is a trademark of Altsys Corporation. Apple, the Apple logo, AppleShare, AppleTalk, EtherTalk, LaserWriter, and Macintosh are registered trademarks, and MultiFinder is a trademark of Apple Computer, Inc. Microsoft, MS, and MS-DOS are registered trademarks, and Windows is a trademark of Microsoft Corporation in the US and other countries. QuarkXPress is a registered trademark of Quark, Inc. Times, Helvetica, and Palatino are trademarks of Linotype AG and/or its subsidiaries. ITC Avant Garde, ITC Bookman, ITC Zapf Chancery, and ITC Zapf Dingbats are registered trademarks of International Typeface Corporation. Ethernet is a registered trademark of Xerox Corporation. Farallon, PhoneNET PC, and PhoneNET Talk are trademarks of Farallon Computing, Inc. COPS and COPSTalk are trademarks of CoOperative Printing Solutions, Inc. NetWare and Novell are registered trademarks and Internetwork Packet Exchange (IPX) is a trademark of Novell, Inc. UNIX is a registered trademark of UNIX System Laboratories, a wholly owned subsidiary of Novell, Inc. Sun, Sun Microsystems and SunOS are trademarks or registered trademarks of Sun Microsystems, Inc. PANTONE is a registered trademark of Pantone, Inc. X-Rite® is a registered trademark of X-Rite, Incorporated.

All other terms and product names may be trademarks or registered trademarks of their respective owners, and are hereby acknowledged.

#### **Legal Notices**

**APPLE COMPUTER, INC. ("APPLE") MAKES NO WARRANTIES, EXPRESS OR IMPLIED, INCLUDING WITHOUT LIMITATION THE IMPLIED WARRANTIES OF MERCHANTABILITY AND FITNESS FOR A PARTICULAR PURPOSE, REGARDING THE APPLE SOFTWARE. APPLE DOES NOT WARRANT, GUARANTEE, OR MAKE ANY REPRESENTATIONS REGARDING THE USE OR THE RESULTS OF THE USE OF THE APPLE SOFTWARE IN TERMS OF ITS CORRECTNESS, ACCURACY, RELIABILITY, CURRENTNESS, OR OTHERWISE. THE ENTIRE RISK AS TO THE RESULTS AND PERFORMANCE OF THE APPLE SOFTWARE IS ASSUMED BY YOU. THE EXCLUSION OF IMPLIED WARRANTIES IS NOT PERMITTED BY SOME STATES. THE ABOVE EXCLUSION MAY NOT APPLY TO YOU.** 

**IN NO EVENT WILL APPLE, ITS DIRECTORS, OFFICERS, EMPLOYEES OR AGENTS BE LIABLE TO YOU FOR ANY CONSEQUENTIAL, INCIDENTAL OR INDIRECT DAMAGES (INCLUDING DAMAGES FOR LOSS OF BUSINESS PROFITS, BUSINESS INTERRUPTION, LOSS OF BUSINESS INFORMATION, AND THE LIKE) ARISING OUT OF THE USE OR INABILITY TO USE THE APPLE SOFTWARE EVEN IF APPLE HAS BEEN ADVISED OF THE POSSIBILITY OF SUCH DAMAGES. BECAUSE SOME STATES DO NOT ALLOW THE EXCLUSION OR LIMITATION OF LIABILITY FOR CONSEQUENTIAL OR INCIDENTAL DAMAGES, THE ABOVE LIMITATIONS MAY NOT APPLY TO YOU.**  Apple's liability to you for actual damages from any cause whatsoever, and regardless of the form of the action (whether in contract, tort [including negligence], product liability or otherwise), will be limited to \$50.

#### **Restricted Rights Legends**

For defense agencies: Restricted Rights Legend. Use, reproduction, or disclosure is subject to restrictions set forth in subparagraph (c)(1)(ii) of the Rights in Technical Data and Computer Software clause at 252.227.7013.

For civilian agencies: Restricted Rights Legend. Use, reproduction, or disclosure is subject to restrictions set forth in subparagraph (a) through (d) of the commercial Computer Software Restricted Rights clause at 52.227-19 and the limitations set forth in Electronics for Imaging, Inc.'s standard commercial agreement for this software. Unpublished rights reserved under the copyright laws of the United States.

#### **Printed in the United States of America on recycled paper.**

**Part Number:** 10012576

#### **FCC Information**

WARNING: FCC Regulations state that any unauthorized changes or modifications to this equipment not expressly approved by the manufacturer could void the user's authority to operate this equipment.

NOTE: This equipment has been tested and found to comply with the limits for a Class A digital device, pursuant to Part 15 of the FCC Rules. These limits are designed to provide reasonable protection against harmful interference when the equipment is operated in a commercial environment. This equipment generates, and uses, and can radiate radio frequency energy and, if not installed and used in accordance with the instruction manual, may cause harmful interference to radio communications. Operation of this equipment in a residential area is likely to cause interference in which case the user will be required to correct the interference at his own expense.

#### **Industry Canada Class A Notice**

This digital apparatus does not exceed the Class A limits for radio noise emissions from digital apparatus as set out in the interference-causing equipment standard entitled, "Digital Apparatus" ICES-003 from Industry Canada.

#### **Avis de Conformation Classe A d l'Industrie Canada**

Le présent appareil numérique n'émet pas de bruits radioélectriques dépassant les limites applicables aux appareils numériques de la Classe A prescrites dans la norme sur le matériel brouilleur, "Appareils Numériques" NMB-003 édictée par l'Industrie Canada.

#### **Certificate by Manufacturer/Importer**

This is to certify that the FC07 is shielded against radio interference in accordance with the provisions of VFG 243/1991. The German Postal Services have been advised that this device is being put on the market and that they have been given the right to inspect the series for compliance with the regulations. Electronics for Imaging, Inc.

#### **Bescheinigung des Herstellers/Importeurs**

Heirmit wird bescheinigt, daß der FC07 im Übereinstimmung mit den Bestimmungen der VFG 243/1991 Funk-Entstort ist. Der Deutschen Bundespost wurde das Inverkehrbringen dieses Gerätes angezeigt und die Berechtigung zur Überprüfung der Serie auf Einhaltung der Bestimmungen eingeraumt. Electronics for Imaging, Inc.

#### **RFI Compliance Notice**

This equipment has been tested concerning compliance with the relevant RFI protection requirements both individually and on system level (to simulate normal operation conditions). However, it is possible that these RFI Requirements are not met under certain unfavorable conditions in other installations. It is the user who is responsible for compliance of his particular installation.

Dieses Gerät wurde sowohl einzeln als auch in einer Anlage, die einen normalen Anwendungsfall nachbildet, auf die Einhaltung der Funkentstörbestimmungen geprüft. Es ist jedoch möglich, daß die Funkenstörbestimmungen unter ungünstigen Umständen bei anderen Gerätekombinationen nicht eingehalten werden. Für die Einhaltung der Funkentstörbestimmungen einer gesamten Anlage, in der dieses Gerät betrieben wird, ist der Betreiber verantwortlich.

Compliance with applicable regulations depends on the use of shielded cables. It is the user who is responsible for procuring the appropriate cables.

Die Einhaltung betreffender Bestimmungen hängt davon ab, daß geschirmte Ausführungen benützt werden. Für die Beschaffung richtiger Ausführungen ist der Betreiber verantwortlich.

#### **Software License Agreement**

Electronics for Imaging, Inc. grants to you a non-exclusive, non-transferable license to use the software and accompanying documentation ("Software") included with the Fiery XJ Color Server you have purchased, including without limitation the PostScript® software provided by Adobe Systems Incorporated.

#### You may:

a. use the Software solely for your own customary business purposes and solely with Fiery XJ;

b. use the digitally-encoded machine-readable outline and bitmap programs ("Font Programs") provided with Fiery XJ in a special encrypted format ("Coded Font Programs") to reproduce and display designs, styles, weights, and versions of letters, numerals, characters and symbols ("Typefaces") solely for your own customary business purposes on the screen of the Fiery XJ or Macintosh monitor used with Fiery XJ;

c. use the trademarks used by Electronics for Imaging to identify the Coded Font Programs and Typefaces reproduced therefrom ("Trademarks"); and

d. assign your rights under this Agreement to a transferee of all of your right, title and interest in and to Fiery XJ provided the transferee agrees to be bound by all of the terms and conditions of this Agreement.

You may not:

a. make use of the Software, directly or indirectly, to print bitmap images with print resolutions of 600 dots per inch or greater, or to generate fonts or typefaces for use other than with Fiery XJ;

b. make or have made, or permit to be made, any copies of the Software, Coded Font Programs, accompanying documentation or portions thereof, except as necessary for use with the Fiery XJ unit purchased by you; provided, however, that under no circumstances may you make or have made, or permit to be made, any copies of that certain portion of the Software which has been included on the Fiery XJ hard disk drive. You may not copy the documentation;

c. attempt to alter, disassemble, decrypt or reverse engineer the Software, Coded Font Programs or accompanying documentation.

d. rent or lease the Software.

#### **Proprietary Rights**

You acknowledge that the Software, Coded Font Programs, Typefaces, Trademarks and accompanying documentation are proprietary to Electronics for Imaging and its suppliers and that title and other intellectual property rights therein remain with Electronics for Imaging and its suppliers. Except as stated above, this Agreement does not grant you any right to patents, copyrights, trade secrets, trademarks (whether registered or unregistered), or any other rights, franchises or licenses in respect of the Software, Coded Font Programs, Typefaces, Trademarks or accompanying documentation. You may not adapt or use any trademark or trade name which is likely to be similar to or confusing with that of Electronics for Imaging or any of its suppliers or take any other action which impairs or reduces the trademark rights of Electronics for Imaging or its suppliers. The trademarks may only be used to identify printed output produced by the Coded Font Programs. At the reasonable request of Electronics for Imaging, you must supply samples of any Typeface identified with a trademark.

The MacApp software is proprietary to Apple Computer, Inc. and is licensed to Electronics for Imaging, Inc. for distribution only for use in combination with Fiery XJ software utilities.

#### **Confidentiality**

You agree to hold the Software and Coded Font Programs in confidence, disclosing the Software and Coded Font Programs only to authorized users having a need to use the Software and Coded Font Programs as permitted by this Agreement and to take all reasonable precautions to prevent disclosure to other parties.

#### **Remedies**

Unauthorized use, copying or disclosure of the Software, Coded Font Programs, Typefaces, Trademarks or accompanying documentation will result in automatic termination of this license and will make available to Electronics for Imaging other legal remedies.

#### **Limited Warranty And Disclaimer**

Electronics for Imaging warrants that, for a period of ninety (90) days from the date of delivery to you, the Software under normal use will perform without significant errors that make it unusable. Electronics for Imaging's entire liability and your exclusive remedy under this warranty (which is subject to you returning Fiery XJ to Electronics for Imaging or an authorized dealer) will be, at Electronics for Imaging's option, to use reasonable commercial efforts to attempt to correct or work around errors, to replace the Software with functionally equivalent software, or to refund the purchase price and terminate this Agreement. Some states do not allow limitations on duration of implied warranty, so the above limitation may not apply to you.

Except for the above express limited warranty, Electronics for Imaging makes and you receive no warranties or conditions on the Products, express, implied, or statutory, and Electronics for Imaging specifically disclaims any implied warranty or condition of merchantability or fitness for a particular purpose.

For warranty service, please contact your authorized service/support center.

EXCEPT FOR THE ABOVE EXPRESS LIMITED WARRANTY, ELECTRONICS FOR IMAGING MAKES AND YOU RECEIVE NO WARRANTIES OR CONDITIONS ON THE SOFTWARE OR CODED FONT PROGRAMS, EXPRESS, IMPLIED, STATUTORY, OR IN ANY OTHER PROVISION OF THIS AGREEMENT OR COMMUNICATION WITH YOU, AND ELECTRONICS FOR IMAGING SPECIFICALLY DISCLAIMS ANY IMPLIED WARRANTY OR CONDITION OF MERCHANTABILITY OR FITNESS FOR A PARTICULAR PURPOSE. Electronics for Imaging does not warrant that the operation of the software will be uninterrupted or error free or that the Software will meet your specific requirements.

#### **Limitation Of Liability**

IN NO EVENT WILL ELECTRONICS FOR IMAGING OR ITS SUPPLIERS BE LIABLE FOR ANY DAMAGES, INCLUDING LOSS OF DATA, LOST PROFITS, COST OF COVER OR OTHER SPECIAL, INCIDENTAL, CONSEQUENTIAL OR INDIRECT DAMAGES ARISING FROM THE USE OF THE SOFTWARE, CODED FONT PROGRAMS OR ACCOMPANYING DOCUMENTATION, HOWEVER CAUSED AND ON ANY THEORY OF LIABILITY. THIS LIMITATION WILL APPLY EVEN IF ELECTRONICS FOR IMAGING OR ANY AUTHORIZED DEALER HAS BEEN ADVISED OF THE POSSIBILITY OF SUCH DAMAGE. YOU ACKNOWLEDGE THAT THE PRICE OF FIERY XJ REFLECTS THIS ALLOCATION OF RISK. BECAUSE SOME STATES/JURISDICTIONS DO NOT ALLOW THE EXCLUSION OR LIMITATION OF LIABILITY FOR CONSEQUENTIAL OR INCIDENTAL DAMAGES, THE ABOVE LIMITATION MAY NOT APPLY TO YOU.

#### **Export Controls**

You agree that you will not export or re-export the Software or Coded Font Programs in any form without the appropriate United States and foreign government licenses. Your failure to comply with this provision is a material breach of this Agreement.

#### **Government Use**

Use, duplication or disclosure of the Software by the United States Government is subject to restrictions as set forth in subdivision (c) (1) (ii) of the Rights in Technical Data and Computer Software clause at DFARS 252.227-7013 or in subparagraphs (c) (1) and (2) of the Commercial Computer Software—Restricted Right Clause at 48 CFR 52.227-19, as applicable.

#### **Third Party Beneficiary**

You are hereby notified that Adobe Systems Incorporated, a California corporation located at 303 Almaden Blvd., San Jose, California 95110 ("Adobe") is a thirdparty beneficiary to this Agreement to the extent that this Agreement contains provisions which relate to your use of the Fonts, the Coded Font Programs, the Typefaces and the Trademarks licensed hereby. Such provisions are made expressly for the benefit of Adobe and are enforceable by Adobe in addition to Electronics for Imaging.

#### **General**

This Agreement will be governed by the laws of the State of California.

This Agreement is the entire agreement held between us and supersedes any other communications or advertising with respect to the Software, Coded Font Programs and accompanying documentation.

If any provision of this Agreement is held invalid, the remainder of this Agreement shall continue in full force and effect.

If you have any questions concerning this Agreement, please write to Electronics for Imaging, Inc., Attn: Licensing Dept. or see Electronics for Imaging's web site at www.efi.com.

Electronics for Imaging, Inc. 2855 Campus Drive San Mateo, CA 94403

# **Contents**

# **[Introduction](#page-9-0)**

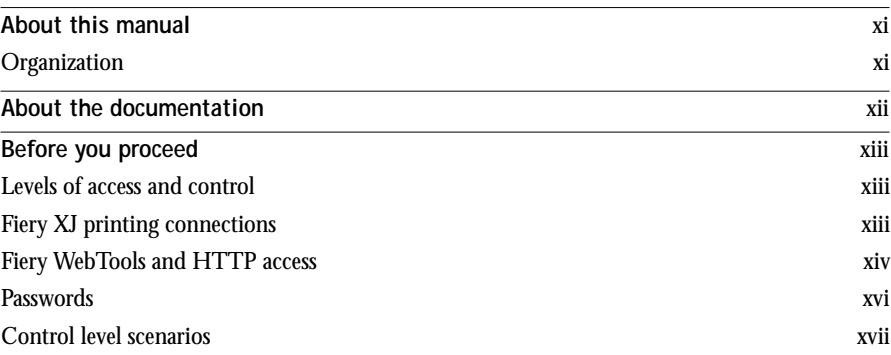

# **Chapter 1: [Connecting to the Network](#page-17-0)**

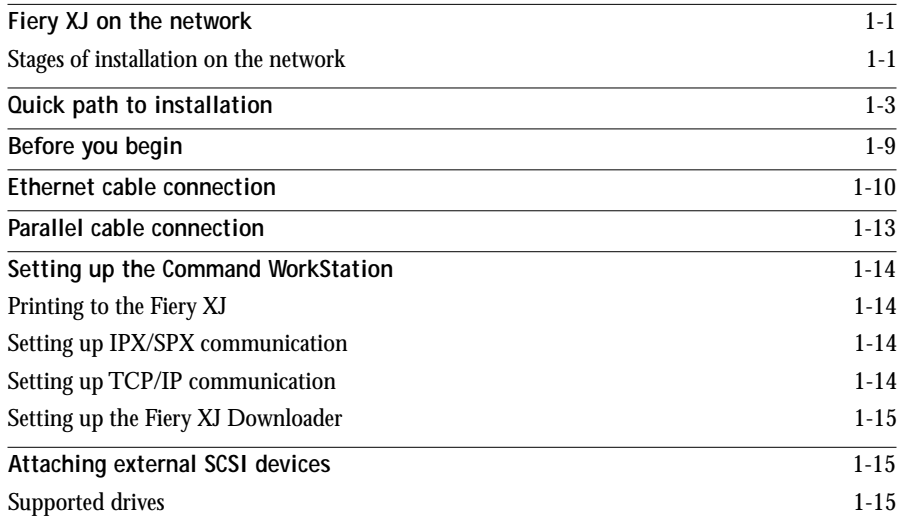

**vii Contents**

# **Chapter 2: [Setting up the Fiery XJ](#page-35-0)**

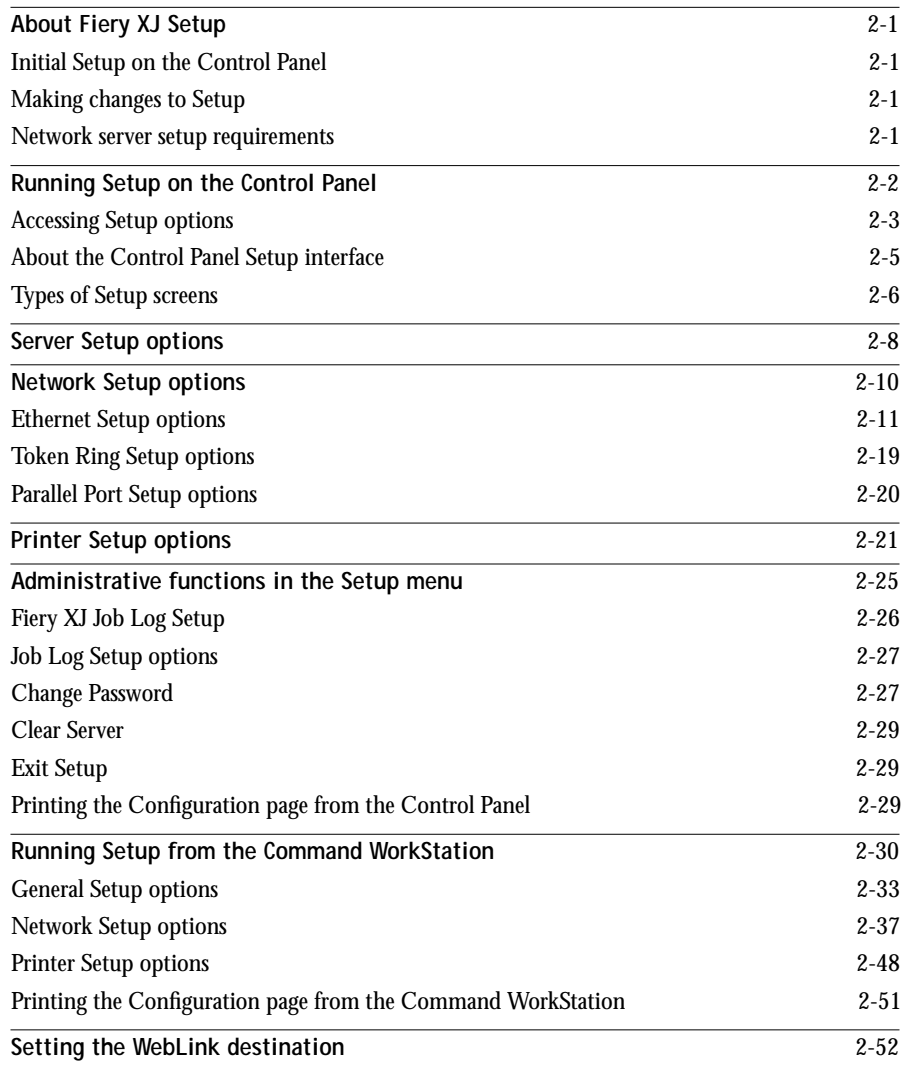

**viii Contents**

# **Chapter 3: [Command WorkStation Functions](#page-88-0)**

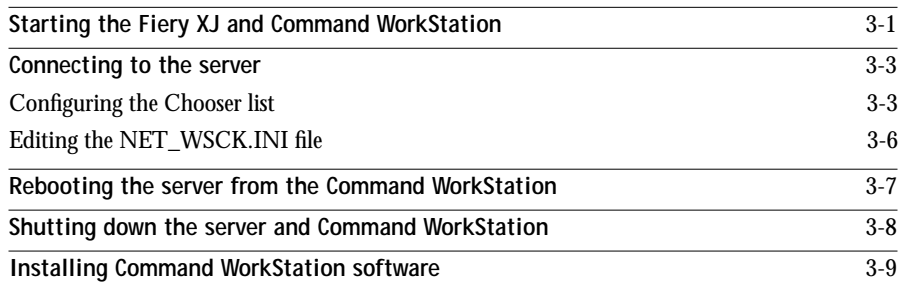

# **Chapter 4: [Setting up Network Servers](#page-98-0)**

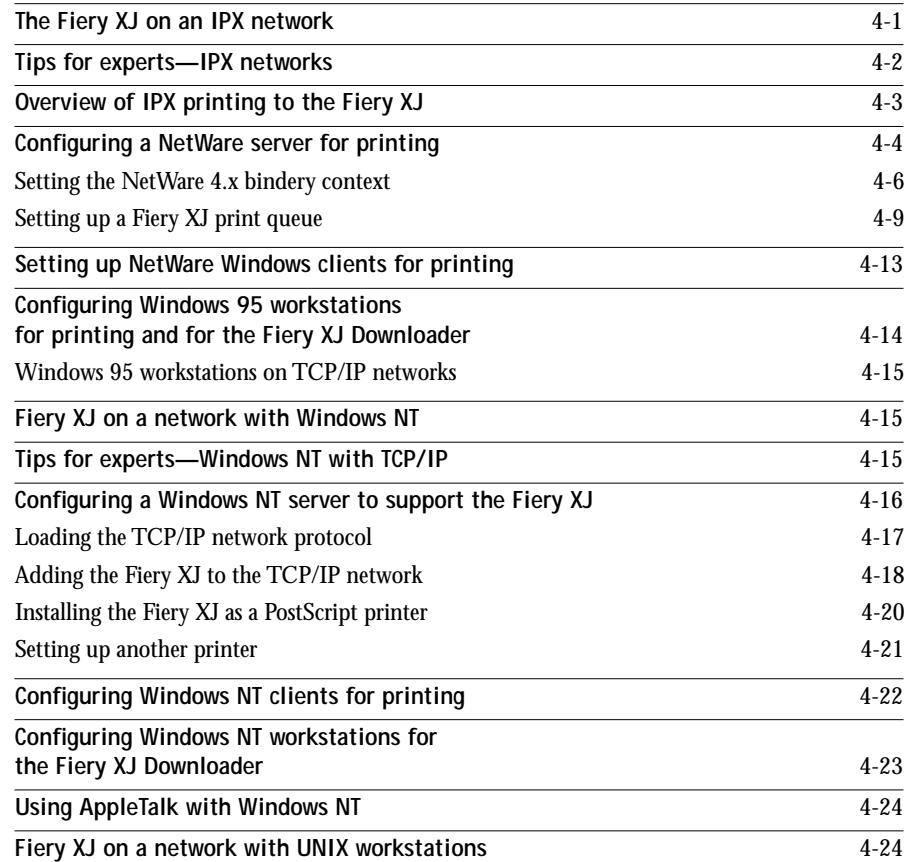

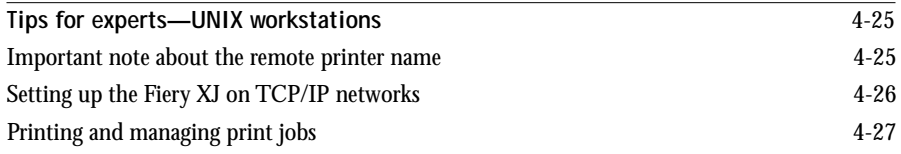

# **Chapter 5: [Administering the](#page-127-0) Fiery XJ**

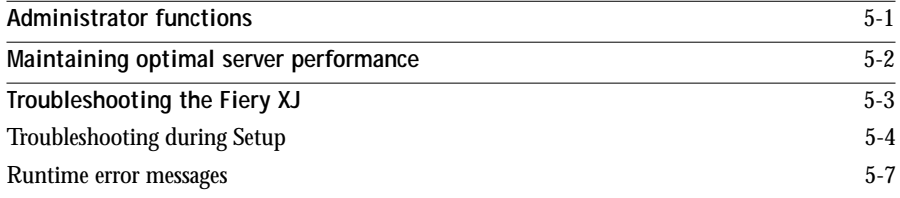

# **Appendix A: [Token Ring Network Option](#page-138-0)**

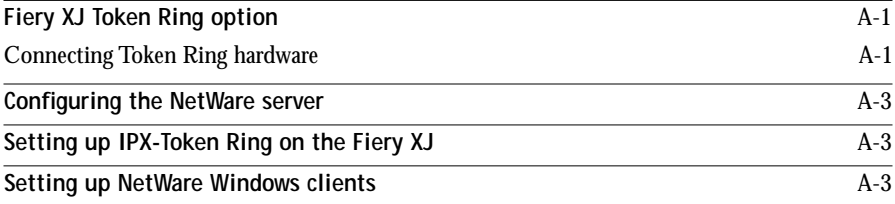

**Index**

# <span id="page-9-0"></span>**Introduction**

This manual is intended for anyone who is responsible for integrating the Fiery XJ+ 525™ Color Server into a business environment that includes networked personal computers. After the Fiery XJ and remote workstations are set up, as described in this guide and in *Getting Started*, individual users can print to the Fiery XJ+ 525 as a high-performance color PostScript printer.

**NOTE:** The applications described in this manual can be used with the Fiery XJ+ 500 and Fiery XJ+ 525 systems. The software works the same way on both systems.

# **About this manual**

This manual provides guidelines on the following topics:

- Basic configuration of the Fiery XJ and Command WorkStation to support printing over AppleTalk, TCP/IP, and IPX (Novell) networks
- Setting up a parallel port connection
- Configuring UNIX systems and Novell and Windows NT servers to provide Fiery XJ printing services
- Administering network printing
- Using the Fiery XJ in mixed network environments
- Setting up a Token Ring connection

**NOTE:** The network guidelines in this book are not intended to replace the services of an experienced network engineer.

## **Organization**

The manual is organized as follows:

- [Chapter 1](#page-17-0) illustrates the supported network configurations and shows the network connectors on the Fiery XJ. It also describes how to install the Command WorkStation and connect SCSI devices to it.
- [Chapter 2](#page-35-0) describes Fiery XJ configuration from the Control Panel and from the Command WorkStation, and explains how to set the WebLink destination.
- <span id="page-10-0"></span>• [Chapter 3](#page-88-0) describes starting up the Command WorkStation, logging in to the server for the first time, and procedures for rebooting and shutting down. It also gives instructions on installing the Command WorkStation software, should that become necessary.
- [Chapter 4](#page-98-0) offers guidelines for setting up Windows network servers and UNIX systems for printing to the Fiery XJ.
- [Chapter 5](#page-127-0) summarizes some administrative features of Fiery XJ software that are available for the three major platforms and offers some troubleshooting hints.
- [Appendix A](#page-138-0) describes the Token Ring option.

**NOTE:** Administrator features described in other manuals are summarized on [page 5-1](#page-127-0).

## **About the documentation**

This manual is part of the set of documentation that includes the following manuals for users and system administrators:

- *Getting Started* describes first time installation of software to enable users to print to the Fiery XJ. It describes installing PostScript printer drivers, printer description files, and other user software provided on the Fiery XJ User Software CD. It also explains how to connect each user to the network.
- The *User Guide* describes the printing features of the Fiery XJ for users who send jobs via remote workstations on the network or via a direct parallel port connection. It explains how users can monitor their own jobs, or supply job information to the operator at the Command WorkStation. It also describes the Fiery WebTools and the Fiery XJ Downloader, and gives examples of the printer fonts installed on the Fiery XJ.
- The *Operator Guide* is about the Command WorkStation. It describes the basic printing model and the functions and features of the Command WorkStation as used by an operator, including calibration of the printing system.
- The *Release Notes* contain important information about the product that was not available at the time the other manuals were produced.

## <span id="page-11-0"></span>**Before you proceed**

No two Fiery XJ sites are identical and the Fiery XJ system can be configured to suit your site's particular requirements for flexibility or control. As the system administrator, you decide the level of network and software access that will be accessible to users.

Before you proceed with installation and setup, make sure you understand the spectrum of access and control possible with the Fiery XJ. Then decide what level is most appropriate for your site.

## **Levels of access and control**

The level of control you implement can range from strict to moderate to minimal, or none. Strictest control might be appropriate for a high-volume printing environment where an administrator or operator controls the job flow and all printing; jobs sent by users are spooled (stored) to the server disk until the operator decides it is time to print them. In addition, only the administrator and/or operator have access to certain software tools.

Least control might be appropriate for at a small site where anyone on the local network can control all printing and server functions. Although there may be an administrator or operator charged with certain duties, all users have equal access to the system and its software tools.

When you perform Setup, you (the system administrator) implement a particular level of control by enabling (or not enabling) printing connections, HTTP access, and passwords.

## **Fiery XJ printing connections**

The Fiery XJ supports three printing connections: Hold queue, Print queue, and Direct connection. The Hold queue is always available to users on the network. The Print queue and the Direct connection can be enabled, or "published" to users on the network, when you configure the server setup. These two printing connections give remote users more access to the server, and therefore should not be enabled in environments where stricter control is desired.

### <span id="page-12-0"></span>**Hold queue**

The Hold queue is the default printing connection. Jobs sent to the Hold queue are spooled to the server's hard disk. These jobs cannot proceed through the printing process without intervention via the Command WorkStation (see the *Operator Guide*) or the WebSpooler (see [page xv](#page-13-0)).

#### **Direct connection**

The Direct connection transmits jobs directly to the Fiery XJ, but only when the Fiery XJ is ready to print. If the Fiery XJ is busy, the job remains at the user workstation until the Fiery XJ is ready. It is then processed as soon as the prior job is finished and before the next queued job is processed.

Jobs sent to the Direct connection are not stored on the Fiery XJ hard disk and do not appear in the Command WorkStation (or WebSpooler) display of current jobs; therefore the Direct connection provides a measure of security for sensitive files. Jobs sent to the Direct connection *do* appear in the Job Log, for accounting purposes.

**NOTE:** The Direct connection must be used to download fonts. If you plan to download fonts to the Fiery XJ, you must publish the Direct connection.

#### **Print queue**

If you publish the Print queue, jobs sent to it are processed and printed in the order they are received. Intervention by an operator at the Command WorkStation, or jobs sent via the Direct connection, can take priority over jobs sent to the Print queue.

**NOTE:** The Print queue must be enabled to use the WebTools.

## **Fiery WebTools and HTTP access**

The Fiery XJ can support Internet or intranet access with the Fiery WebTools. To enable use of the WebTools, you must do the following in Setup:

- Set Enable TCP/IP to Yes
- Set an IP address for the Fiery XJ
- Set Enable HTTP to Yes
- Set Publish Print Queue to Yes

<span id="page-13-0"></span>Passwords can be set to control access to WebTools features. If you do not specifically set these passwords, all users have access to all WebTools functions. (See ["Passwords"](#page-14-0) on [page xvi.](#page-14-0))

The WebTools include Status, WebSpooler, Installer, and WebLink.

#### **Status**

Status gives you a quick update of Fiery XJ status by showing the jobs currently spooling, processing, and printing. You can close the active web browser window and leave the Status window open on the desktop to view current Fiery XJ information, which is dynamically updated.

Status is not affected by any password setting.

For more information on Status, see the *User Guide*.

#### **WebSpooler**

WebSpooler allows remote users to view, manipulate, reorder, reprint, and delete jobs currently spooling, processing, or printing on the Fiery XJ. It also allows you to view, print, or delete the Job Log.

The WebSpooler interface is similar to the Command WorkStation display; however, some Command WorkStation functions (such as calibration, Thumbnails, and DocBuilder) are not available from the WebSpooler.

WebSpooler access can be controlled by setting a WebSpooler User password in Setup from the Command WorkStation. If you set a password, only users with that password can manipulate jobs from the WebSpooler. A user who does not have the password can still log in to the WebSpooler as a Guest with view-only access. (See ["Passwords"](#page-14-0) on [page xvi](#page-14-0).) For more information, see the *User Guide*.

#### **Installer**

Installer allows users to download user software and printer files installers directly from the server.

The WebTools Installer is not affected by any password setting. For more information, see *Getting Started*.

#### <span id="page-14-0"></span>**WebLink**

WebLink provides a link to a Fiery WebLink destination. This destination is initially set to www.efi.com/weblink/xerox. From this page, you can link to either the Xerox home page or the Electronics for Imaging home page (www.efi.com).he WebLink destination can be changed. This function requires the Administrator password, if one has been set. See "Passwords" below.

**NOTE:** If no Administrator password has been set, any user can set the WebLink destination. For this reason, it is strongly recommended that you set an Administrator password.

For more information, see [page 2-52.](#page-86-0)

### **Passwords**

You can implement password requirements as a means of controlling access to Fiery XJ functions. The Fiery XJ allows for the following passwords to be set:

- Administrator—can be set from either the Control Panel or the Command **WorkStation**
- Operator—can only be set from the Command WorkStation
- WebSpooler User—can only be set from the Command WorkStation

**NOTE:** By default, *no* passwords are implemented on the Fiery XJ. If you do not specifically set passwords, all users will have administrator privileges which include access to important functions such as Setup (including setting passwords), calibration, and job control. It is *strongly recommended* that you set *at least* an Administrator password to protect the server from random or accidental changes to Setup.

#### **Administrator password privileges**

With an Administrator password, the administrator has unlimited access to server functions, including Setup (from either the Control Panel or the Command WorkStation) and setting the WebLink destination. Administrator control, which confers control of setup, is the highest level of control, since the person who has access to setup can control the printing and job management environment by choosing which queues are enabled, and by electing to set passwords.

### <span id="page-15-0"></span>**Operator password privileges**

Operator control is the next level of control. It includes control of print jobs that arrive at the server (including the ability to override job settings), and the ability to perform calibration and override calibration settings.

### **WebSpooler User password privileges**

With the WebSpooler User password, remote users can control print jobs via the WebSpooler when they log into the ColorPASS web page. WebSpooler User control is roughly equivalent to operator control from the Command WorkStation in terms of managing print jobs. However, a WebSpooler User cannot perform calibration, access archived jobs, or use the Thumbnail and DocBuilder features of the Command WorkStation.

### **Guest privileges (No password)**

No password is needed for a user to log in as a Guest from the Command WorkStation or the WebSpooler and view the status of active jobs. A Guest cannot make changes to jobs or to the server's state (for example, calibration).

## **Control level scenarios**

Typical scenarios of access and control, ranging from least control to strictest control, are described below. Choose the scenario that best matches your site requirements, and then refer to the corresponding number for guidance on how to configure your system for those requirements.

**NOTE:** It is *strongly recommended* that you set *at least* an Administrator password to avoid potential hazards to system operations.

**1. (Least control) No designated administrator and no designated operator** 

All users have equal access to all system functions including Setup, WebLink destination setup, calibration, printing to all three Fiery XJ print connections, and managing all jobs from the Command WorkStation or the WebSpooler.

#### **2. A designated administrator but no designated operator**

Only an administrator can perform Setup and set the WebLink destination, but all other system functions are accessible to all users, including calibration, printing to all three Fiery XJ print connections, and managing all jobs from the Command WorkStation or the WebSpooler.

**3. A designated administrator and a superuser operator** 

Only an administrator can perform Setup and set the WebLink destination, and only an operator or administrator can perform calibration and control jobs from the Command WorkStation, but users can print to all three Fiery XJ print connections, and all users can control jobs from the WebSpooler.

**4. A designated administrator, a designated operator, limited WebTool access**

Only an administrator can perform Setup and set the WebLink destination, and only an operator or administrator can perform calibration and control jobs from the Command WorkStation; users can print to all three Fiery XJ print connections, but a WebSpooler User password is required to control jobs from the WebSpooler.

**5. A designated administrator, a designated operator, no WebTool access** 

Only an administrator can perform Setup, and only an operator or administrator can perform calibration and control jobs from the Command WorkStation; users can print to the Hold queue and the Print queue, but not to the Direct connection; the operator controls all job flow, but jobs sent to the Print queue may not require operator intervention; no access to WebTools.

**6. (Strictest control) A designated administrator, a designated operator, no WebTool access, operator controls all jobs**

Only an administrator can perform Setup, and only an operator or administrator can perform calibration and control jobs from the Command WorkStation; users can print only to the Hold queue; the operator alone controls job flow; no access to WebTools.

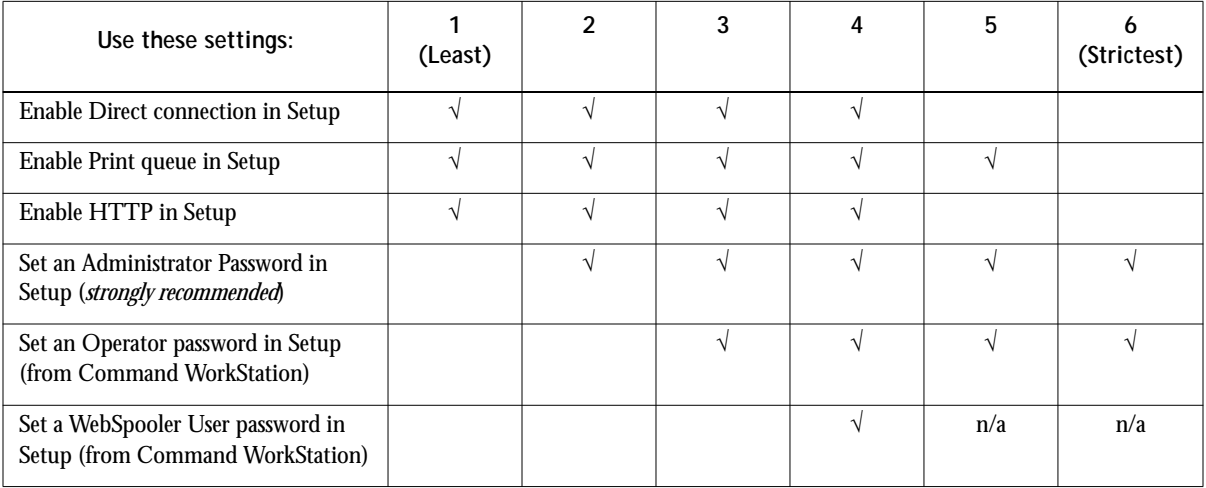

# <span id="page-17-0"></span>**Chapter 1: Connecting to the Network**

This chapter summarizes the stages in setting up a Fiery XJ, and includes diagrams that refer you to other chapters or other manuals for completing your installation. If you check those references, you should be able to find the information you need quickly.

# **Fiery XJ on the network**

When the Fiery XJ is connected to a network, it behaves as a networked PostScript printer. The built-in Ethernet interface on the Fiery XJ supports three network protocols: AppleTalk, the lpd protocol of TCP/IP, and IPX (Novell). These three protocols (rules that enable computers on a network to communicate with each other) are supported on the Macintosh, Windows, and UNIX platforms and can run concurrently on the same Ethernet cable. Workstations that use other protocols can print through a server that uses one of the protocols mentioned, or they can print to the Fiery XJ parallel port. A Token Ring option is also available on some systems. The Fiery XJ is auto-sensing, and can handle all of these connections simultaneously.

When you add a Fiery XJ to a network, it is assumed that a network administrator will have already installed a network cabling system and connected workstations and servers, and perhaps one or more printers.

## **Stages of installation on the network**

Installation can be performed by a network or printing administrator. The stages of a successful installation are:

**• Physically connecting the Fiery XJ and Command WorkStation to a functioning network**

Prepare one network node each for the Fiery XJ and the Command WorkStation obtain cable and route it to the location where the Fiery XJ will be installed (near the copier), and attach the cable to the network interfaces of the Fiery XJ and the Command WorkStation. See pages [1-9](#page-25-0) and [1-14](#page-30-0) for details.

**• Configuring network servers**

When network servers are required, you need to configure those servers to provide client access to the Fiery XJ as a color PostScript printer. See [Chapter 4](#page-98-0) for configuring network servers in Windows and UNIX network environments.

**• Fiery XJ Setup**

Configure the Fiery XJ for your particular printing and network environment. First read carefully ["Before you proceed"](#page-11-0) in the Introduction, and then see [Chapter 2](#page-35-0) for details.

**• Client setup**

Install the files needed for printing and additional user software, and connect the client to the network. These steps are described in *Getting Started* and [Chapter 4](#page-98-0) of this manual.

**• System administration**

Monitor and maintain system performance and troubleshoot problems that arise. See [Chapter 5](#page-127-0) and the *Operator Guide* for details.

## <span id="page-19-0"></span>**Quick path to installation**

The diagrams on the following pages show typical systems that can be used for printing and using the Fiery XJ Downloader. Find the page with your preferred platform and network type, and then look up the setup procedures referenced in the "Key to setup" at the top left of each diagram.

The diagrams describe devices that use the supported networking protocols. They are logical diagrams and are not intended to describe the physical arrangement (topology) of devices on the network. A variety of physical arrangements is possible with each logical arrangement. For example, twisted pair Ethernet networks commonly use a star configuration around a hub, rather than a bus arrangement. The design of physical networks is beyond the scope of this manual.

If the network uses more than one protocol or more than one type of workstation, combine the setups listed for each component of your system. Note that multiple protocols (shown in the diagrams as parallel lines) can run on the same cable. A solid connection from the Fiery XJ with an arrow indicates that other supported network types can be operational at the same time.

The protocols used in these diagrams are indicated as follows:

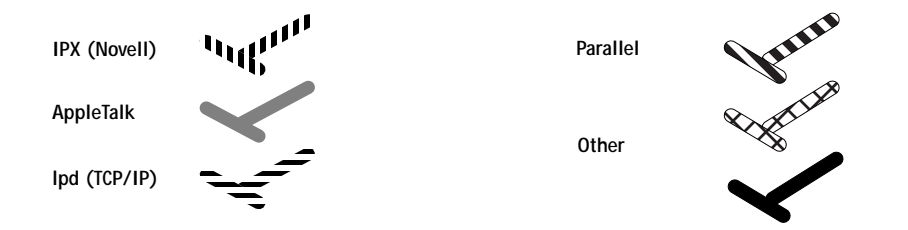

# <span id="page-20-0"></span>**1.4 1-4 Connecting to the Network**

## **Networked Macintosh computers using AppleTalk**

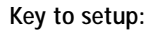

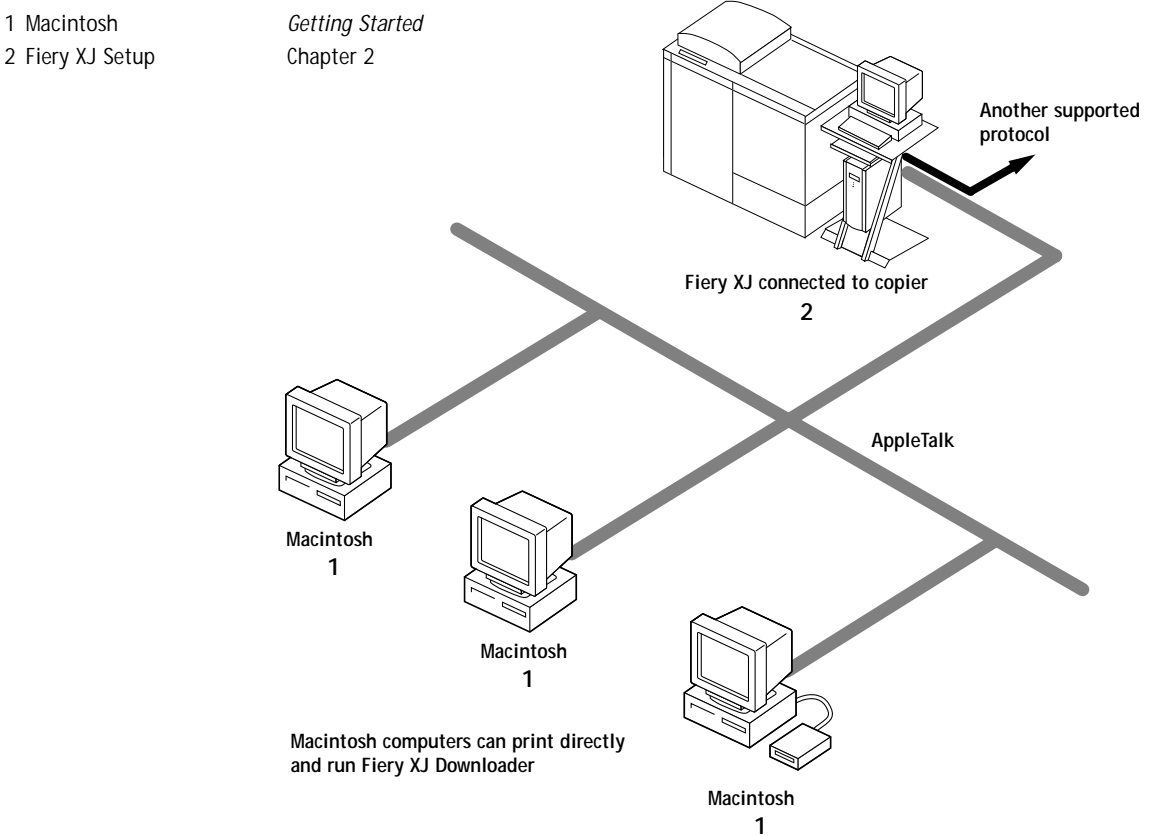

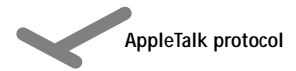

# **1.5 1-5 Quick path to installation**

### **PC compatibles in a Novell environment**

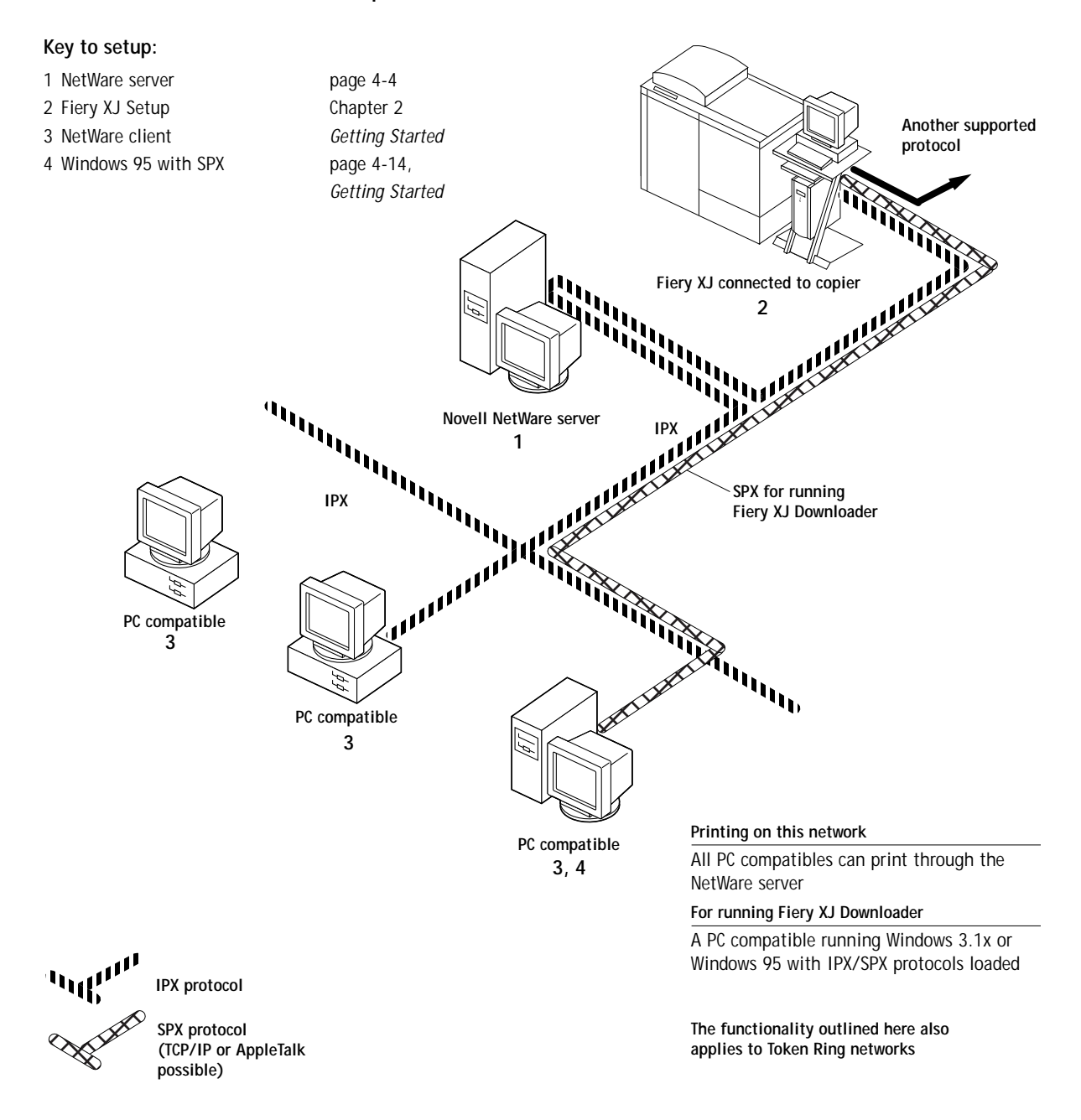

# **1.6 1-6 Connecting to the Network**

#### **Windows NT Server environment**

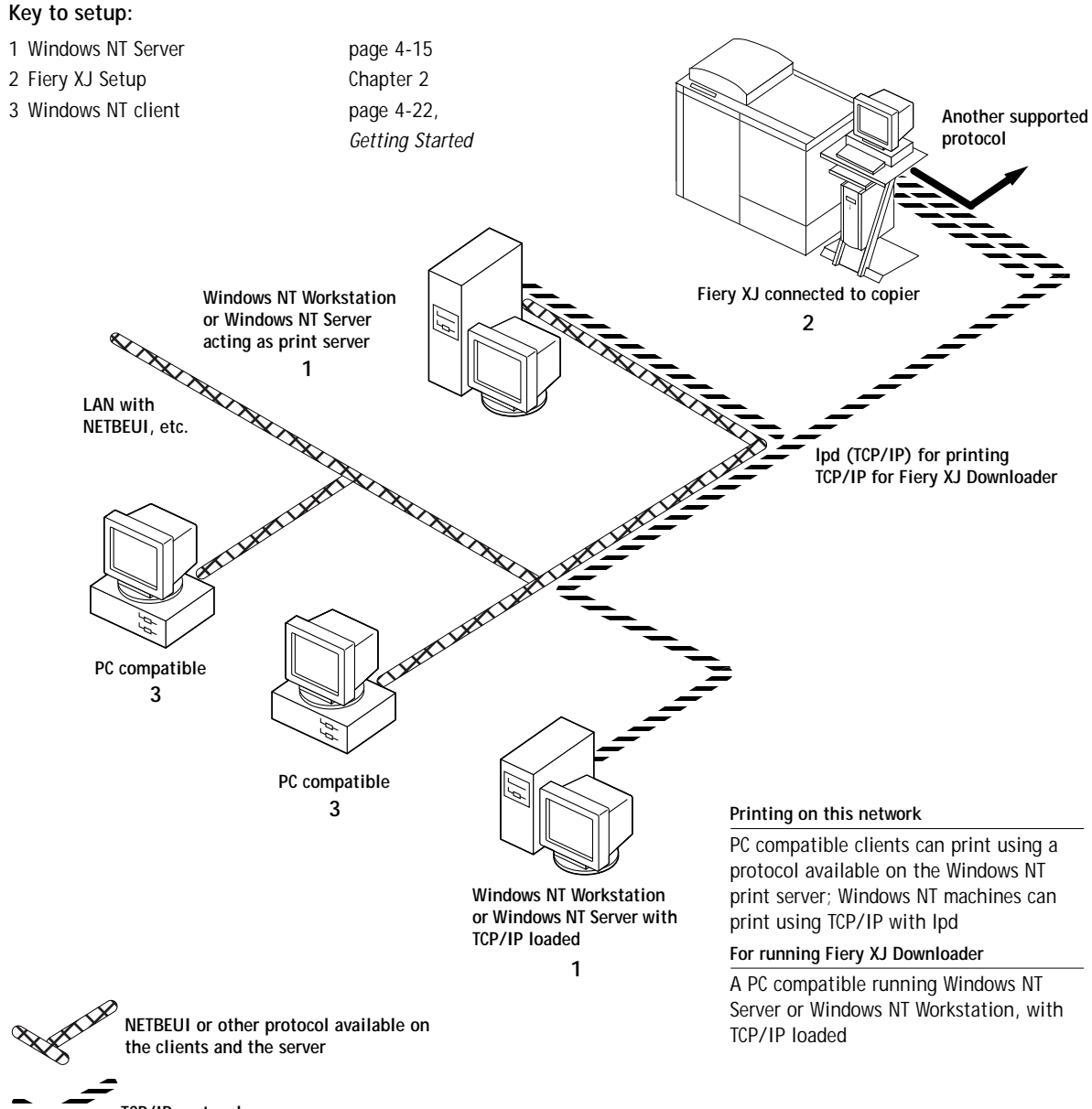

**TCP/IP protocol**

## **1-7 Quick path to installation**

## **UNIX workstations and PC compatibles on a TCP/IP network**

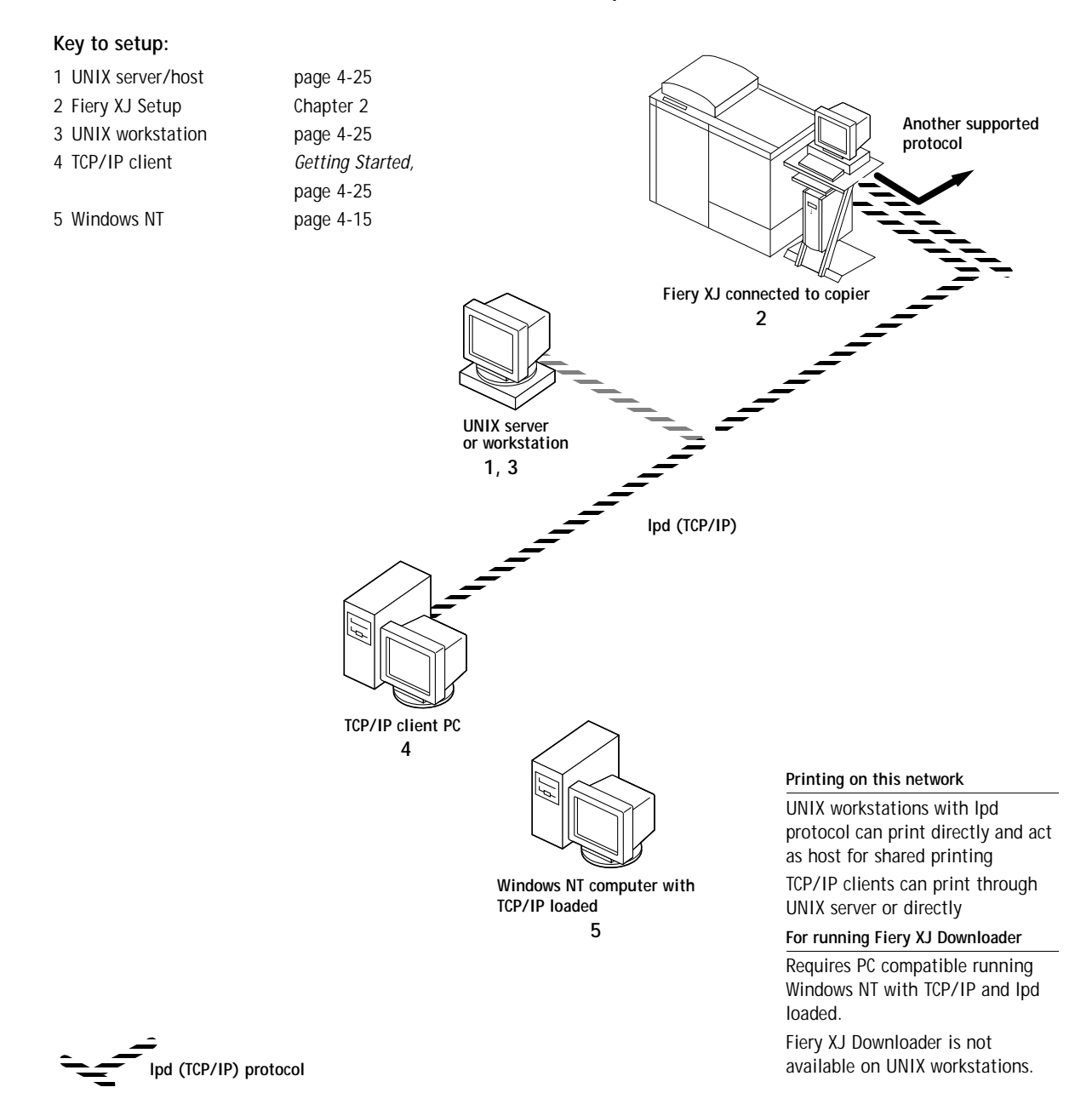

**1.7** 

# <span id="page-24-0"></span>**1.8 1-8 Connecting to the Network**

## **Fiery XJ parallel port connection**

#### **Key to setup:**

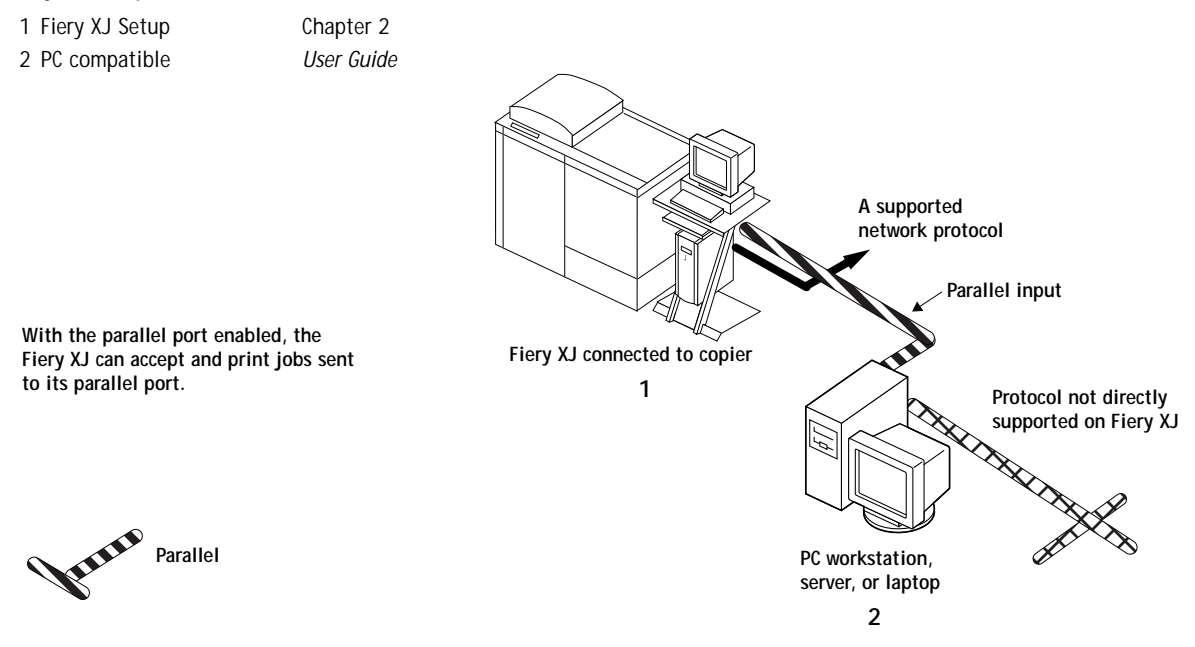

The rest of this chapter and the next cover the parts of an installation that are performed on the Fiery XJ itself. This chapter describes the physical network connections; [Chapter 2](#page-35-0) summarizes Fiery XJ Setup and other administrative functions available from the Control Panel and Command WorkStation.

In addition to Ethernet and parallel cabling, described in this chapter, a Token Ring option is available for some Fiery XJ models. See [Appendix A](#page-138-0) for more information.

# <span id="page-25-0"></span>**Before you begin**

The following steps should be completed before you configure the Fiery XJ and workstations that will print to the Fiery XJ. A service technician will have performed some initial installation.

You need two network nodes, one for the Fiery XJ and one for the Command WorkStation.

**TO PREPARE FOR FIERY XJ CONFIGURATION:**

- **1. Make a copier test page to make sure the copier is functioning normally.**
- **2. Power down the copier and connect the interface cable from the copier to the Fiery XJ.** While the Fiery XJ is powered down, verify that the SCSI terminator is installed on the SCSI connector on the back of the Fiery XJ.
- **3. To confirm this connection, you can turn on the copier and the Fiery XJ and print a Test Page from the Control Panel.**

To print a Test Page, press the oval Menu button on the Control Panel to display the Functions menu. (See ["Fiery XJ Control Panel" on page 2-3.](#page-37-0)) Choose Print Pages, and then Test Page.

**4. With both the copier and the Fiery XJ switched off, connect the network cable to the Fiery XJ, as described in the next section.**

An Ethernet network should already be installed and operational.

- **5. Turn on the copier and then the Fiery XJ.**
- **6. Prepare network servers to enable networked users to print to the Fiery XJ, and proceed to Setup.**

See Chapters [2](#page-35-0) and [4](#page-98-0) for details.

**7. Connect network cable to the Command WorkStation.**

The connections are shown on [page 1-12](#page-28-0). Thinnet cable can be attached to the BNC connector without an external transceiver. (After the initial configuration you can connect cable to the Fiery XJ and the Command WorkStation at the same time.)

<span id="page-26-0"></span>**8. Configure the Command WorkStation connection.**

See ["Setting up the Command WorkStation" on page 1-14](#page-30-0). After the Command WorkStation is connected, you can set up the Fiery XJ using the Command WorkStation interface.

# **Ethernet cable connection**

The Fiery XJ supports the following types of Ethernet cabling:

• Thinnet (thin coaxial Ethernet cable or 10Base2)

Uses an external transceiver (media attachment unit, or MAU) to attach to the AUI (attachment unit interface) connector on the Ethernet interface of the Fiery XJ.

• Thicknet (thick coaxial Ethernet cable or 10Base5)

Cable connects directly to the AUI connector on the Ethernet interface of the Fiery XJ.

• Unshielded Twisted Pair (UTP), defined as Category 3, 2-pair or 4-pair (10BaseT)

Uses an 8-pin RJ-45 connector that plugs into the RJ-45 socket on the Fiery XJ.

• Unshielded Twisted Pair (UTP), defined as Category 5, 4-pair (100BaseT)

Uses an 8-pin RJ-45 connector that plugs into the RJ-45 socket on the Fiery XJ.

The Ethernet connectors lead to the Ethernet network adapter chip built into the main logic board of the Fiery XJ.

**1.11 1-11 Ethernet cable connection**

**Back view of the Fiery XJ**

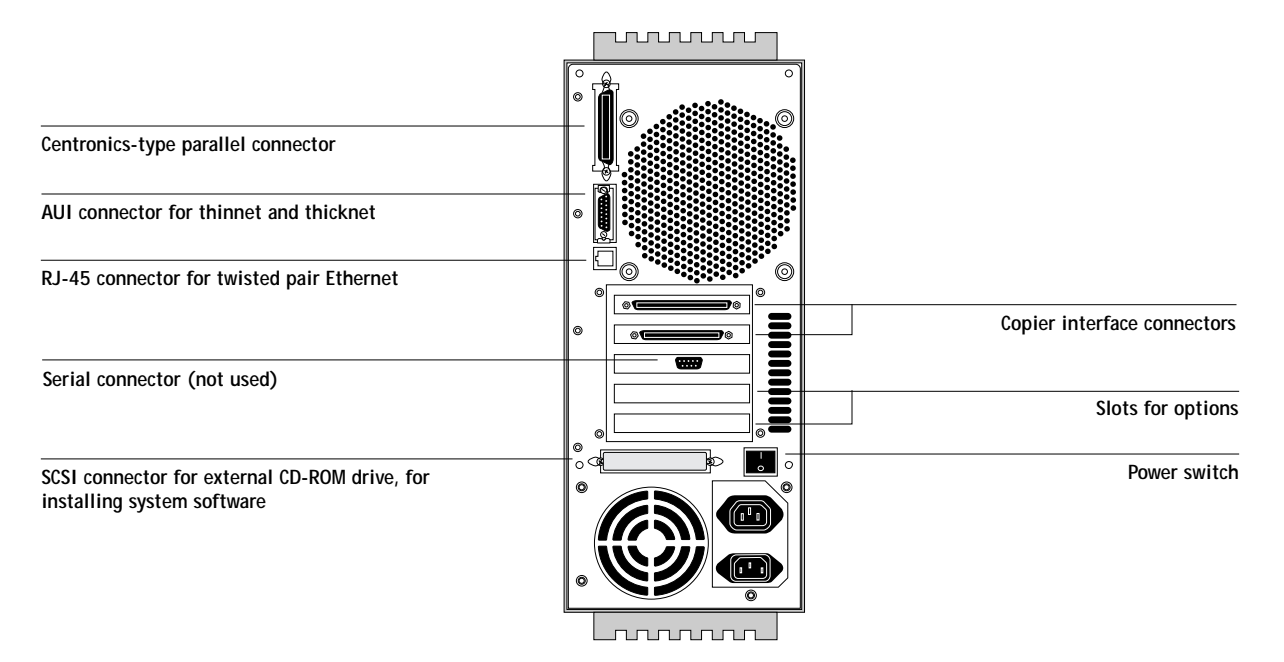

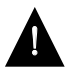

Shut down the Fiery XJ before connecting it to any network device**.**

**NOTE:** Do not attach the cable to more than one Ethernet connector on the Fiery XJ or the Command WorkStation at one time.

#### **TO USE THINNET CABLE:**

- **1. With the Fiery XJ and the Command WorkStation turned off, connect the transceiver to the AUI connector on the back of the Fiery XJ. Press down on the latch to lock the transceiver connection.**
- **2. Connect the thinnet cable to the BNC connector on the transceiver.**
- **3. Configure network servers for printing and then proceed to Setup.**

### <span id="page-28-0"></span>**TO USE THICKNET CABLE:**

- **1. With the Fiery XJ and the Command WorkStation turned off, connect the thicknet cable connector to the AUI connector on the back of the Fiery XJ. Press down on the latch to lock the connector.**
- **2. Configure network servers for printing and then proceed to Setup.**

## **TO USE ANY UTP (UNSHIELDED TWISTED PAIR) CABLE:**

- **1. With the Fiery XJ and the Command WorkStation turned off, connect the RJ-45 cable connector to the RJ-45 socket on the back of the Fiery XJ.**
- **2. Configure network servers for printing and then proceed to Setup.**

**Back view of the Command WorkStation**

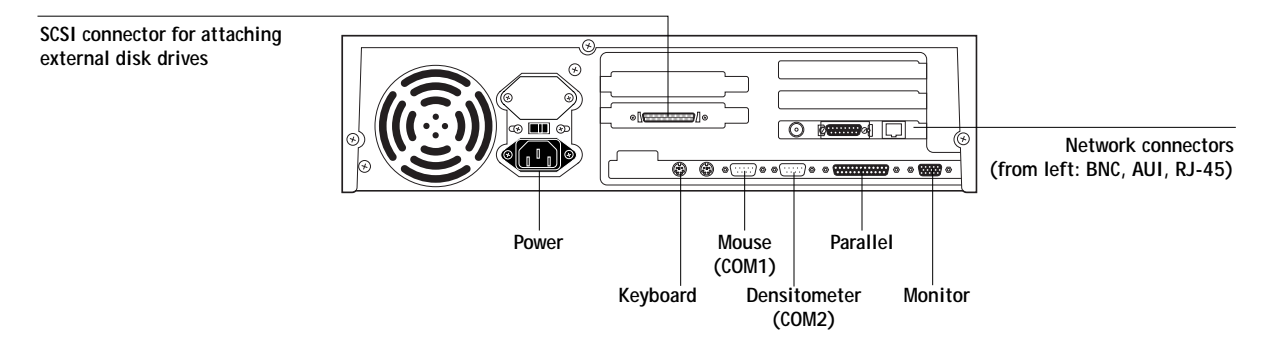

**NOTE:** You can connect network cabling to the Command WorkStation the same way you connect it to the Fiery XJ with one exception: the thinnet cable can be connected directly to the BNC connector without using a transceiver.

## <span id="page-29-0"></span>**Parallel cable connection**

In addition to receiving print jobs over Ethernet, the Fiery XJ can accept print jobs from a PC-compatible computer or server through its high-speed parallel port. This connection is advantageous for portable computers and for workstations on dedicated networks using protocols other than AppleTalk, TCP/IP, or IPX.

The parallel port connection is active at the same time as the Ethernet port.

**NOTE:** The Command WorkStation cannot be connected to the Fiery XJ over the parallel port.

#### **TO USE PARALLEL CABLE:**

**1. With the Fiery XJ and a PC-compatible computer or server turned off, attach the Centronics-type parallel cable to the parallel port of the Fiery XJ.**

The parallel port is the top connector on the back of the Fiery XJ.

- **2. Connect the other end of the cable to the parallel port on the PC.**
- **3. Turn on the computer and the Fiery XJ.**
- **4. Proceed to Setup.**

To print to the parallel port, you will need to set up the parallel port connection. See ["Parallel Port Setup options" on page 2-20](#page-54-0). For information on setting up printing, see *Getting Started*; for printing to the parallel port, see the *User Guide*.

**NOTE:** If your system requires both a parallel and an AUI (Ethernet) connection, connect the parallel cable before connecting the transceiver and the Ethernet cable.

# <span id="page-30-0"></span>**Setting up the Command WorkStation**

The Command WorkStation for the Fiery XJ allows you to control print jobs and print PostScript files at the Command WorkStation. In addition, the Command WorkStation provides a graphical interface that allows you to track jobs, change their priority, optimize hard disk space, keep queues current, maintain logs of user activity, and print non-network jobs.

## **Printing to the Fiery XJ**

You can send jobs to the Fiery XJ from the Command WorkStation as you would from any remote workstation. To print from applications, install the Adobe PostScript Printer Driver for Windows 95 and the printer description file (PPD) for the Fiery XJ (as described in *Getting Started*). To download files, open the Utilities shortcuts slider at the Command WorkStation and click the Downloader icon.

For information on printing or downloading files, see the *User Guide*.

## **Setting up IPX/SPX communication**

The Command WorkStation is set up to communicate with the IPX/SPX networking protocol by default. Make sure that all settings are correct, as described in *Getting Started*.

## **Setting up TCP/IP communication**

If you prefer, you can set up the Command WorkStation to communicate over TCP/ IP, instead of IPX/SPX. This requires deleting all existing Command WorkStation files and reinstalling the Command WorkStation software from the User Software CD, selecting TCP/IP as the desired protocol.

**TO SET UP THE COMMAND WORKSTATION WITH TCP/IP:**

- **1. Install TCP/IP communication software as described in your Windows 95 documentation.**
- **2. In the Network Control Panel, select TCP/IP communication.**
- **3. On your hard disk drive, find the directory named CSTATION (the directory containing the cstation.exe file) and delete it.**
- <span id="page-31-0"></span>**4. Open the \WINDOWS directory and delete the file named NET\_WSCK.INI.**
- **5. Open the \WINDOWS\SYSTEM directory and delete the file named NET\_WIPX.DLL.**
- **6. Open the \WINDOWS\Start Menu\Programs directory and delete the file named Command WorkStation.**
- **7. Open the \WINDOWS\Start Menu\Programs\StartUp directory and delete the directory named Command WorkStation.**
- **8. Reinstall the Command WorkStation application as described in ["Installing Command](#page-96-0)  [WorkStation software" on page 3-9](#page-96-0); select TCP/IP when prompted to choose a network type.**
- **9. When the installation is complete, connect to the Fiery XJ as described in ["Connecting](#page-90-0)  [to the server" on page 3-3](#page-90-0).**

## **Setting up the Fiery XJ Downloader**

The first time you start the Fiery XJ Downloader from the Command WorkStation or from any workstation, you must configure the Chooser list. For instructions, see *Getting Started*.

## **Attaching external SCSI devices**

The Command WorkStation can be thought of as an independent computer. The Command WorkStation has a dedicated monitor, keyboard, mouse, and floppy disk drive. In addition, the SCSI port on the back of the Command WorkStation allows you to connect external SCSI devices for downloading files and fonts.

When the external drive is installed, you can use the Fiery XJ Downloader to download fonts and files from it.

**NOTE:** To download fonts, the Direct connection must be enabled.

## **Supported drives**

The Command WorkStation supports the following media:

• Command WorkStation internal hard disk (c:)

An IDE (Integrated Drive Electronics) drive used to store the Command WorkStation operating software, MS-DOS, and the Microsoft Windows 95 operating system used by the Command WorkStation.

• Floppy disk drive (a:)

The floppy disk drive, for 3.5-inch high density 1.44MB floppy disks, is used for downloading fonts and files to the Fiery XJ.

• External SCSI devices (d:, e:, f:, and so on)

The Command WorkStation SCSI bus simultaneously supports up to seven devices connected in a chain. The Command WorkStation is furnished with Adaptec device drivers, which support the following drives, *provided the media use an MS-DOS format*:

Hard disk drives

Removable media drives that support 44MB and 88MB SyQuest-type removable data cartridges with MS-DOS format

(To create SyQuest-type cartridges with an MS-DOS format, contact the manufacturer of your drive for the appropriate formatting utility.)

CD-ROM drives (SCSI-2)

**TO ATTACH AN EXTERNAL SCSI DEVICE TO THE COMMAND WORKSTATION:**

- **1. Turn off the Command WorkStation (see ["Shutting down the server and Command](#page-95-0)  [WorkStation" on page 3-8](#page-95-0)). If necessary, turn off any other external SCSI device also.** You do not need to turn off the Fiery XJ.
- **2. Connect the large 50-pin end of the SCSI cable furnished with the Command WorkStation to the external device.**

# **1-17 1-17 Attaching external SCSI devices**

**3. Connect the micro-SCSI 50-pin end to the small SCSI connector on the back of the Command WorkStation.**

Squeeze the sides of the micro SCSI connector as you plug it into the back of the Command WorkStation to secure the connection.

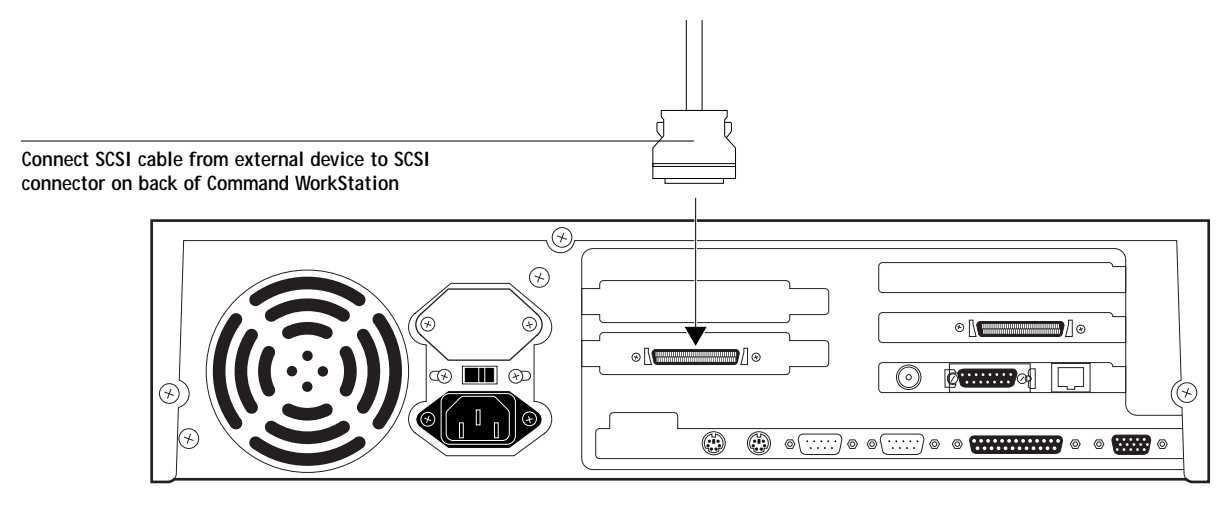

- **4. Attach the power cord from the external SCSI device to an outlet or power strip.**
- **5. Make sure the SCSI ID on the external device is not set to 7.**

SCSI ID 7 is reserved for the Command WorkStation. Also, make sure the external device has internal termination or an external terminator.

**6. Plug in the SCSI devices, and switch them on.**

Your SyQuest drive or CD-ROM drive should be turned on before you turn on the Command WorkStation; however, you can insert a SyQuest cartridge or CD-ROM in the drive later.

**7. Turn on the Command WorkStation (see ["Starting the Fiery XJ and Command](#page-88-0)  [WorkStation" on page 3-1](#page-88-0)).**

**TO ATTACH MULTIPLE SCSI DEVICES TO THE COMMAND WORKSTATION:**

**1. Turn off the Command WorkStation. If necessary, turn off the external devices also.** You do not need to turn off the Fiery XJ.

**2. Connect the large 50-pin end of the SCSI cable furnished with the Command WorkStation to the external device, and connect the micro-SCSI 50-pin end to the small SCSI connector on the back of the Command WorkStation.**

Squeeze the sides of the micro SCSI connector as you plug it into the back of the Command WorkStation to secure the connection.

**3. Using SCSI peripheral cable (usually 50 pin to 50 pin), connect the second external device to the first external device, the third to the second, and so on.**

You can connect up to seven devices in a SCSI chain. They can be any combination of supported devices. Make sure that:

- The last device on the chain (farthest from the Command WorkStation) is terminated.
- No two devices have the same SCSI ID or use SCSI ID 7, which is reserved for the Command WorkStation.
- The devices and media are formatted with MS-DOS format, including the removable media (44MB or 88MB SyQuest cartridges) for use in removable media hard disk drives.
- **4. Plug in the SCSI devices, and turn them on.**

The SyQuest drive or CD-ROM drive should be turned on before you turn on the Command WorkStation; however, you can insert a SyQuest cartridge or CD into the drive later.

**5. Turn on the Command WorkStation (see ["Starting the Fiery XJ and Command](#page-88-0)  [WorkStation" on page 3-1](#page-88-0)).**

# <span id="page-35-0"></span>**2 2-1 About Fiery XJ Setup**

# **Chapter 2: Setting up the Fiery XJ**

The Fiery XJ+ 525 Color Server fits into a variety of work environments. To prepare for printing at your site, you need to do some initial configuration to specify the network environment and the kind of printing you will do.

**NOTE:** Before you can set up the Fiery XJ, you must decide what levels of access you will implement for your site. (See page [xiii](#page-11-0).)

# **About Fiery XJ Setup**

Setup is required the first time the Fiery XJ is powered on after new system software is loaded. In this initial Setup, you (or the service technician who loads the software) choose the language you want to use for Control Panel screens.

## **Initial Setup on the Control Panel**

In initial Setup, the server, network, and printer have to be set up, in that order, on the Control Panel. Default settings are adequate for getting the Fiery XJ to reach Idle, but not for full functionality. Also, during initial Setuzp you configure a network connection between the Fiery XJ and the Command WorkStation. After you become more familiar with your options you can reset them according to your network and user environment.

## **Making changes to Setup**

After initial Setup, you can change the Setup either on the Control Panel ([page 2-2\)](#page-36-0), or on the Command WorkStation ([page 2-30\)](#page-64-0). The options are almost identical in both cases. You may find it easier to make changes in Setup from the Command WorkStation; setup options are grouped in a series of dialog boxes.

## **Network server setup requirements**

On IPX networks and on some TCP/IP networks, the network servers must be configured for printing to the Fiery XJ *before* you enter network settings on the Fiery XJ. The diagrams on pages [1-4](#page-20-0) through [1-8](#page-24-0) give chapter references for network server setup.

You need a live network connection so the Fiery XJ can query the network for zones, servers, and server-based queues.
#### **2-2 Running Setup on the Control Panel**

**2**

Whenever the configuration of servers, printers, or the network itself changes at your site, you can alter individual settings to correspond to the changed environment. Likewise, if printing needs or administrative requirements change, you can alter the corresponding settings.

**NOTE:** Changing network or port settings may require that you make changes in more than one Setup menu or group.

## **Running Setup on the Control Panel**

Setup, performed on the Control Panel right after powering on the Fiery XJ, configures it to communicate with other devices and manage print jobs.

There are four groups of Setup options:

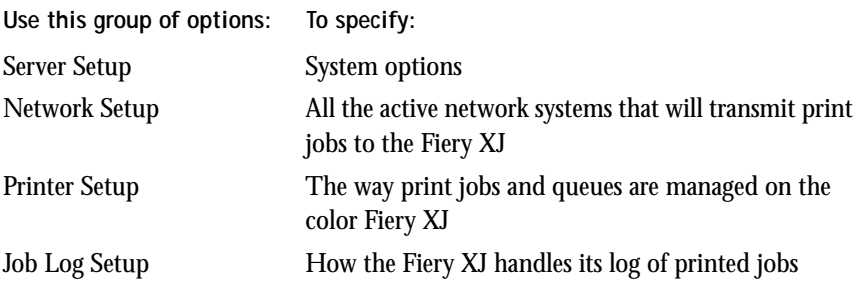

The Setup menus also allow you to create and change an Administrator password, and clear the jobs queued on the server.

## <span id="page-37-0"></span>**2 2-3 Running Setup on the Control Panel**

#### **Accessing Setup options**

The Control Panel on the front of the Fiery XJ enables you to set options and view information about jobs printed to the Fiery XJ.

It comprises the following parts:

- Display window showing status information and options for setting up the Fiery XJ
- Line selection buttons
- Up and down arrow buttons
- Menu button (escape)
- Activity light that indicates normal or problem activity

#### **Fiery XJ Control Panel**

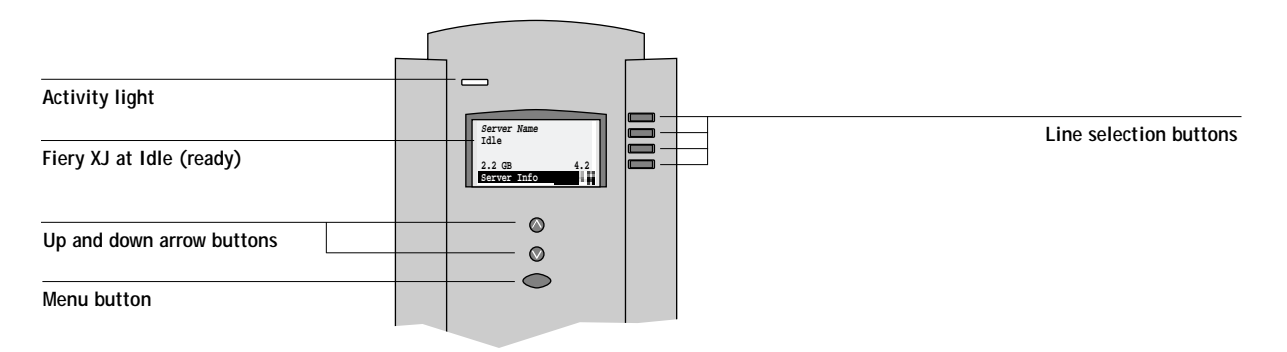

**NOTE:** Make sure that the display says Idle before attempting to access Setup.

**TO ACCESS SETUP WHEN THE FIERY XJ IS AT IDLE:**

<span id="page-38-0"></span>**Print Pages Suspend Printing**  $\blacktriangleright$ **Resume Printing Reboot Server Functions**  I۴

- **1. When the Fiery XJ displays the Idle screen, press the oval Menu button on the Control Panel to go to the Functions menu.**
- **2. Press the button to choose Reboot Server.**

After automatic startup diagnostics, the Fiery XJ displays the entry screen.

**3. At the startup message, press any button.** The Start Up screen is displayed.

**Run Setup Install Software Format Disk**

**For software update or setup, press any key.**

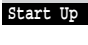

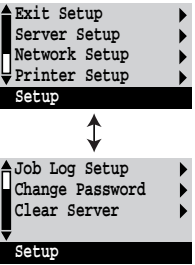

- **4. Choose Run Setup to access all Setup menus.** The Install Software and Format Disk commands are for service technicians.
- **5. Press the line selection button to choose a Setup menu or command.** Press the down arrow to view the second screen of the main Setup menu.
- **6. Choose Setups in the same order as they appear in the menu: Server Setup, Network Setup, Printer Setup, and then Job Log Setup.**

The sequence is important for initial Setup.

Later, just go directly to the menu you want to change. However, if you make changes in Network Setup, you may need to change some settings in Printer Setup as well.

**NOTE:** If you make changes in Server, Network, or Printer Setup, you'll need to update the system configuration by opening and saving the other Setups even if you haven't changed any other settings.

#### **TO ACCESS SETUP WHEN THE FIERY XJ IS OFF:**

- **1. Make sure the Fiery XJ is connected to the copier and connected to the network you will use.**
- **2. Turn on the Fiery XJ.**

Startup diagnostics messages appear.

- **3. At the startup message, press any button.**
- **4. Continue with [step 4](#page-38-0) from the previous procedure.**

## **About the Control Panel Setup interface**

When you choose Run Setup on the Control Panel, you can select one menu after another and enter information about your Fiery XJ and your network and printing environment.

In each Setup, the last line of the display window tells you the name of the current Setup menu. The screens you see are shown on the Control Panel Map, a flowchart that can be printed from the Control Panel.

**TO PRINT THE CONTROL PANEL MAP:**

- **1. At the Control Panel, press the oval Menu button to access the Functions menu.**
- **2. Press the button for Print Pages.**

The Control Panel displays the first four types of pages you can print. (To see the remaining types of pages, press the down-arrow key.)

**3. Press the button for Control Panel Map.**

#### **2-6 Running Setup on the Control Panel**

## **Types of Setup screens**

<span id="page-40-0"></span>**2**

There are two types of Setup options:

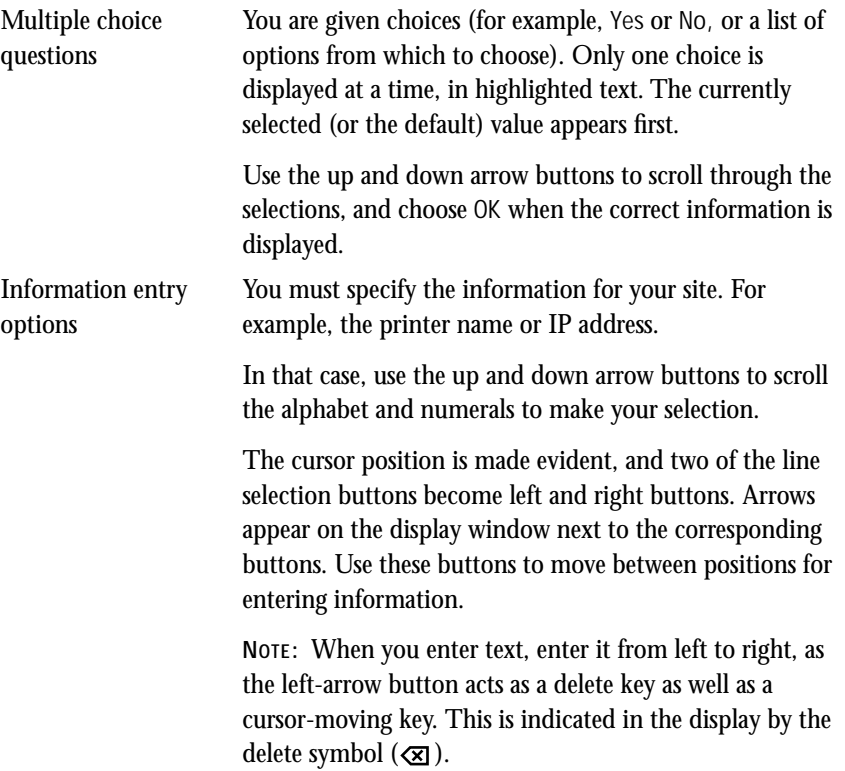

**Example: Multiple choice**

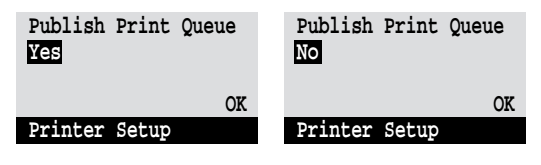

Press the up or down arrow button to display the other option or options.

When the setting you want is displayed, press the button beside OK to continue.

#### **Example: Information entry with fields**

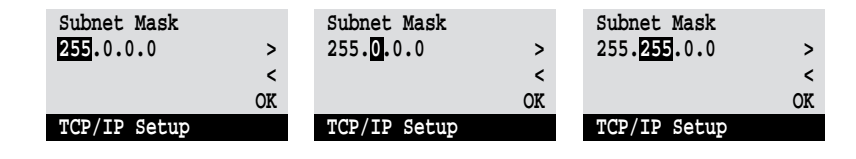

From the starting position, press the right arrow button to move the cursor to the right.

The next field is selected. Press the up or down arrow button to change the number.

When the correct number is displayed, press the right arrow button to move to the third field. Press the left arrow to go back and edit, or press OK to accept the choice and continue.

#### **Example: Information entry with individual characters**

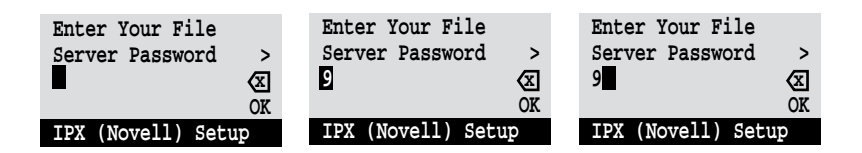

From the starting position, press the up or down arrow button to enter the first character.

is displayed, press the right arrow button to move the cursor to the next position.

When the correct character Press the up or down arrow to enter a character in the second position.

> The delete button erases the current character and moves the cursor to the left.

**NOTE:** If you make a mistake during Setup, you can always use the Menu button to cancel without saving changes. If you are viewing a Setup screen, pressing the Menu button cancels what you are doing in the current screen to bring you to the next higher level menu. You can start the current Setup again, or exit without making changes.

When you have entered all the settings or made all the changes you want, you need to save the changes. For most Setups, a screen prompts you to save changes. When you finish Network Setup for all the protocols you use, choose Exit Network Setup; you are prompted to save changes. If you choose Yes, your settings overwrite previous settings. If you choose No, your previous settings are retained.

The Fiery XJ reboots after you exit from the Setup menu.

## **Server Setup options**

The Server Setup menu enables you to specify system information that pertains to the Fiery XJ itself and all users. To access the Control Panel Setup menu, see [page 2-3](#page-37-0).

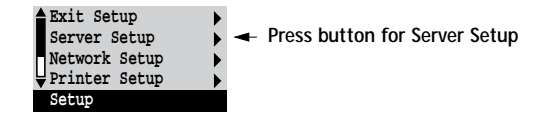

When you choose Server Setup, the options appear in sequence, as described below. Default values, where applicable, are shown in square brackets.

**Server Name Fiery XJ**

Use this option to give the Fiery XJ a name (up to 10 characters long). This is the name that will appear in the Chooser on an AppleTalk network. This is also the server name that you will enter when configuring the server for the Chooser list from the Command WorkStation or from the Fiery XJ Downloader with the IPX/SPX protocol.

If you have multiple color servers and give them the same name, a unique number is appended to the name that appears in the Chooser. Although this routes jobs correctly, it may be inconvenient for users and is not a recommended practice.

**System Date**

Use this option to change the system date. The date is entered in the form MM/DD/YY (Month/Day/Year) in all languages. The date is used on the cover page and on Job Logs.

**System Time**

Use this option to change the system time. Enter the time based on the 24-hour clock in the form HH:MM (Hours:Minutes). The time is used on the cover page and on Job Logs.

**Print Start Page No/Yes [No]**

Use this option to specify whether the Fiery XJ should print a start page every time it is powered on. The start page displays information about the Fiery XJ, including the server name, current date and time, amount of memory installed in the Fiery XJ, last calibration date, network protocols enabled, and connections published.

When Print Start Page is set to Yes, the Fiery XJ must be connected to a copier before it can reach the Idle status screen.

**Use Character Set Macintosh/DOS/Windows [Macintosh]**

Use this option to specify whether the Control Panel should use the Macintosh, DOS, or Windows character set for displaying filenames. This is important if filenames include accented or composite characters (such as é, ü, or æ).

For mixed-platform networks, choose the predominant client type, or whichever option gives better overall representation of the special characters you use.

**Parallel Port Disabled/Enabled [Disabled]**

Select Enabled if you are planning to print from a computer connected to the parallel port on the Fiery XJ. Select Disabled if you plan to use only a network connection.

**Enable Printed Queue Yes/No [Yes]**

Select Yes if you want to enable the Printed queue, which creates a storage location on the Fiery XJ disk for recent jobs printed from the Print queue. Users who have access to the Command WorkStation (with Operator or Administrator privileges), or to the WebSpooler (with User privileges), can reprint jobs from the Printed queue without sending them to the Fiery XJ again. If you select No, jobs are deleted from the Fiery XJ disk immediately after they are printed.

**Jobs Saved in Printed Queue 1-99 [20]**

This option appears only if Enable Printed Queue is set to Yes. Specify the number of jobs to be stored in the Printed queue. Note that jobs in the Printed queue take up space on the Fiery XJ hard disk.

**Save Changes Yes/No [Yes]**

Select Yes to activate any changes made in the Server Setup; select No to return to the main Setup menu without making any changes.

## **Network Setup options**

Network Setup configures the Fiery XJ to receive print jobs over the networks that will be used at your site.

In the Setup menu, you choose Network Setup.

The Network Setup menu lets you choose the communication types: Ethernet, Token Ring, and Parallel Port. Each type has its own Setup, and in the case of Ethernet, its own menu with three protocols that can be used with Ethernet cabling.

For each enabled protocol, you are prompted to enter settings pertaining to that protocol. This is the place to specify network addresses and names to be used by workstations, servers, and the Fiery XJ when they communicate with each other.

You need display and select options only for the network systems that are currently used at your site. If your network requirements change, you can change the Network Setup at any time.

Parallel port Setup is included under Network Setup. If you plan to print to the Fiery XJ parallel port, you must first enable the parallel port in Server Setup.

If the Fiery XJ is configured to enable more than one protocol, it automatically switches to the correct protocol when it receives a print job. When the parallel port and one or two network ports are enabled, print jobs can be received over all of those ports at the same time. Default values, where applicable, are shown in square brackets.

**TO ACCESS NETWORK SETUP OPTIONS:**

**1. Confirm that the network cable is connected to the Fiery XJ.**

During Network Setup, the Fiery XJ queries the network for zones, servers, and serverbased queues. If you perform Network Setup without a connected and functioning network, default settings are used that may not fulfill your needs.

- **2. Choose Network Setup from the main Setup menu.**
- **3. To use Ethernet, choose Ethernet Setup, choose the protocol, and enter the appropriate settings.**

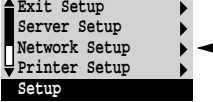

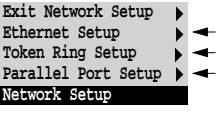

- **4. When you have finished entering settings for one protocol, select another protocol, or choose Exit Ethernet Setup.**
- **5. To use Token Ring, choose Token Ring Setup, and then choose the appropriate Token Ring and IPX settings.**
- **6. To use the parallel port, choose Parallel Port Setup and enter the appropriate settings.**
- **7. When you have finished entering network settings, choose Exit Network Setup.**
- **8. Choose Yes when prompted to save changes.**
- **9. From the main Setup menu, choose another Setup or choose Exit Setup.**

For initial Setup, or if you have configured a new connection, choose Printer Setup after you finish Network Setup.

### **Ethernet Setup options**

You can enable AppleTalk, TCP/IP, and IPX (Novell) communication simultaneously over Ethernet cabling. To configure the Fiery XJ, choose each protocol and enter the settings for that protocol. Since network setups are nested, the names of higher-level menus are shown in this chapter to the left of each menu heading.

Network Setup Ethernet Setup

**Exit Ethernet Setup AppleTalk Setup TCP/IP Setup IPX (Novell) Setup Ethernet Setup**

**AppleTalk Setup**

**Enable AppleTalk**

**Yes/No [Yes]**

Select Yes if you have an AppleTalk network connected to the Fiery XJ. This setting enables the Fiery XJ to communicate over AppleTalk networks.

**AppleTalk Zone [List of zones]**

The Fiery XJ searches the network for AppleTalk zones. Scroll through the list to select the AppleTalk zone in which you want the Fiery XJ to appear. If you do not enter a zone, the Fiery XJ is assigned to the default AppleTalk zone.

The alert No AppleTalk zone found may mean your network has no zones, or the network cable is not connected (see [page 5-4](#page-130-0)). Choose OK.

### **2-12 2-12 Network Setup options**

Choose another protocol, or choose Exit Ethernet Setup.

Network Setup Ethernet Setup **TCP/IP Setup**

**Enable TCP/IP Yes/No [No]**

Select Yes if you have a TCP/IP network connected to the Fiery XJ.

**NOTE:** If you are using TCP/IP for printing from Windows NT workstations, enabling TCP/IP here also enables you to use the Fiery XJ Downloader from Windows NT workstations using TCP/IP protocols. At the same time, enabling TCP/IP lets you use the Fiery XJ Downloader from Windows 95 computers using IPX/SPX protocols.

**IP Address [127.0.0.1]**

Enter the Fiery XJ IP address for printing with TCP/IP or accessing the Fiery XJ with the Fiery WebTools. The Fiery XJ is shipped with an invalid IP address. If you plan to print with TCP/IP, you must first assign the Fiery XJ a unique, valid IP address. This IP address is all that is required to identify the Fiery XJ on your network; you do not need to give the Fiery XJ a host name. For information about setting up printing with TCP/IP, see [Chapter 4.](#page-98-0)

**Subnet Mask [255.255.255.0]**

This option lets you modify the subnet mask for printing with TCP/IP. If you notice that some, but not all, users can print to the Fiery XJ using TCP/IP, you may need to set the subnet mask. If you did not set the IP address for the Fiery XJ, the subnet mask is set to 255.255.255.0 by default. If you set the IP address and you need to set the subnet mask, enter one of the following values:

255.0.0.0 if the IP address starts with a number less than 128

255.255.0.0 if the IP address starts with a number between 128 and 191

255.255.255.0 if the IP address starts with a number that is greater than 191

**Gateway Address [127.0.0.1]**

Use this option to set the gateway address for printing with TCP/IP. By default, no gateway address is set. If your TCP/IP network has a gateway and users outside the gateway plan to print to the Fiery XJ using TCP/IP, you must enter the gateway address here.

**Enable HTTP Yes/No [No]**

Select Yes to enable Internet or intranet access to the Fiery XJ via the WebTools.

Choose another protocol, or choose Exit Ethernet Setup.

Network Setup

Ethernet Setup **IPX (Novell) Setup**

Before entering IPX (Novell) settings, be sure the Fiery XJ is connected to the network and you have already configured one or more NetWare file servers with a Print Server and a Print Queue for Fiery XJ jobs (see [page 4-4\)](#page-101-0). The NetWare server must be running. You need a login name, and if access to the file server or print server is restricted, you need a login password.

**NOTE:** The terms NetWare server, Novell server, and IPX file server are used here interchangeably to mean the server on an IPX network running Novell NetWare networking software.

**Enable IPX (Novell) No/Yes [No]**

Select Yes if you have an IPX (Novell) network connected to the Fiery XJ over Ethernet.

You may select Yes if you are using an IPX/SPX network between one or more Windows 95 workstations and the Fiery XJ to run the Fiery XJ Downloader. If you don't have a Novell server, you can still use the Fiery XJ Downloader by enabling TCP/IP. Note that additional configuration is needed after you have enabled network communication here (see [page 4-14](#page-111-0)).

**NOTE:** If your IPX network uses Token Ring to communicate with the Fiery XJ, use the separate Token Ring Setup from the Network Setup menu (see [page 2-19](#page-53-0)).

<span id="page-48-0"></span>**Select Frame Type Ethernet 802.3/Ethernet 802.2/Ethernet II**

Select the frame type used between the NetWare server(s) and the Fiery XJ. Although some models support additional frame types, only one frame type can be used.

If the IPX/SPX network does not include a NetWare server, select the frame type that is used on the workstation or workstations that will print to the Fiery XJ. For those networks press OK after selecting the frame type, and then press the menu button, since the remaining IPX (Novell) Setup options do not apply.

#### **IPX (Novell) Setup menu**

Because you can set up more than one Novell server to handle Fiery XJ print jobs, an additional menu is displayed for this purpose. The options are:

• Add File Server creates a new file server connection to the Fiery XJ. You can set up as many as eight file server connections to handle Fiery XJ print jobs over Ethernet, and eight over Token Ring. (It is possible for both Ethernet and Token Ring hardware to be active on the same file server.) After you have finished adding a new server, you return to the IPX (Novell) Setup menu, and you can set up another if you wish.

Remember that after adding a file server, you have to finish Setup in Printer Setup (see [page 2-23](#page-57-0)).

- View Server List displays the list of file servers that have already been selected to communicate with the Fiery XJ.
- Edit Connection lets you change the NetWare Print Server that will print to the Fiery XJ, and change the poll interval.
- Remove File Server lets you disconnect the Fiery XJ from a file server to which it is currently connected. Remove a file server when you want to reduce the number of connections to the Fiery XJ or re-assign the connection to a different NetWare file server.
- Exit IPX Setup after you have viewed a list of file servers or removed a file server from the list.

**NOTE:** If you change your mind about any of the menus you have selected, you can use the Menu button to escape and return to the main IPX (Novell) Setup menu.

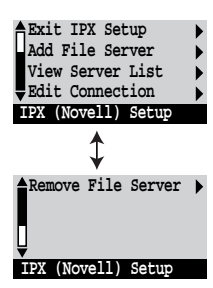

<span id="page-49-0"></span>**2 2-15 Network Setup options**

Network Setup Ethernet Setup IPX (Novell) Setup

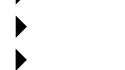

**Add File Server**

**This option gives you two ways to add a Novell NetWare file server.**

**Select File Server From List/Search Name**

You can select the file server from a scrollable list or search by name. Choose From List if your network doesn't have a large number of file servers. Select Search Name if the number of file servers is so large that scrolling through the list would take a long time.

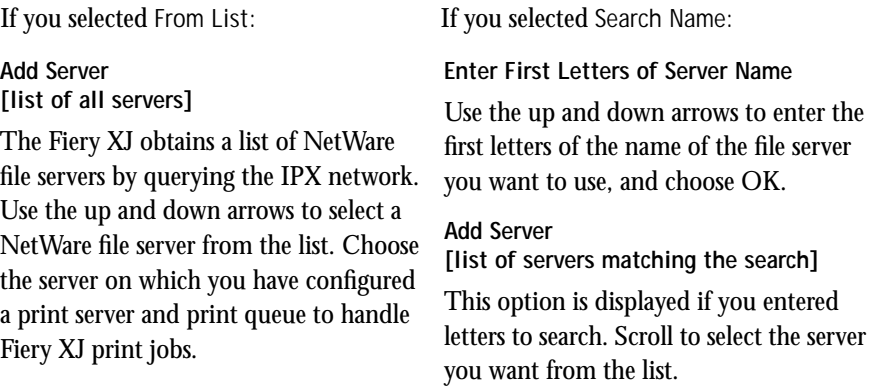

Once you have chosen a file server, the Fiery XJ immediately tries to log in as guest without a password. If it succeeds, it skips to the NetWare Print Server option.

If you try to add a file server but all Fiery XJ connections are already being used, you are prompted to remove a file server (see [page 2-18\)](#page-52-0).

**File Server Login administrator/supervisor/Enter Login Name [supervisor]**

This option appears only if a password is required for login. Choose Enter Login Name to enter your own login name and password or to log in as a guest. Choose administrator or supervisor if you have those privileges.

**Enter Your Login Name [guest]**

This option and the next only appear if you selected Enter Login Name for the File Server Login. Enter your login name or select guest.

**Enter Your File Server Password**

Enter the password for logging in to your NetWare file server. If you enter the password incorrectly, you are prompted to re-enter it.

**NetWare Print Server [list of print servers on selected file server]**

This option appears only if there is more than one print server defined on the selected Novell file server. From the list of print server names, select the name of the print server that you have configured in the NetWare utility PCONSOLE. This is the print server that will route print jobs to the Fiery XJ from computers on IPX networks.

**Enter Your Print Server Password**

This option appears only if your NetWare print server is set up to require you to log in with a password. Enter your print server password.

**NetWare Server Poll Interval in Seconds 0-3600 [15]**

Specify the interval, in seconds, at which the Fiery XJ communicates with the Novell server to see if there are print jobs waiting. If you specify 0, the Fiery XJ polls the server as frequently as possible for your network configuration.

**NOTE:** If you select a short interval, the amount of network traffic increases. This may slow down other network jobs.

# **2 2-17 Network Setup options** IPX (Novell) Setup **View Server List**

Network Setup Ethernet Setup

**Supported Servers**

This option lets you view the file server(s) currently connected to the Fiery XJ, that is, servers you have added in IPX (Novell) Setup. You are notified if there are none. When you choose OK, you return to the IPX (Novell) Setup menu.

Network Setup Ethernet Setup IPX (Novell) Setup **Edit Connection** 

١

On each connected NetWare file server, you have defined a print server to handle Fiery XJ print jobs. Use this option to change the print server assigned to the Fiery XJ or to change the poll interval.

**Choose File Server [File server name]**

From the list of connected NetWare file servers, choose the file server whose print server you wish to change.

**NetWare Print Server [List of print servers on selected file server]**

Choose the name of the print server that you now wish to use. This is the print server that will route print jobs to the Fiery XJ from computers on IPX networks.

If you change your mind, press the Menu button to return to the IPX (Novell) Setup menu without making a change.

**Enter Your Print Server Password**

This option appears only if your NetWare print server is set up to require you to log in with a password. Enter your print server password.

<span id="page-52-0"></span>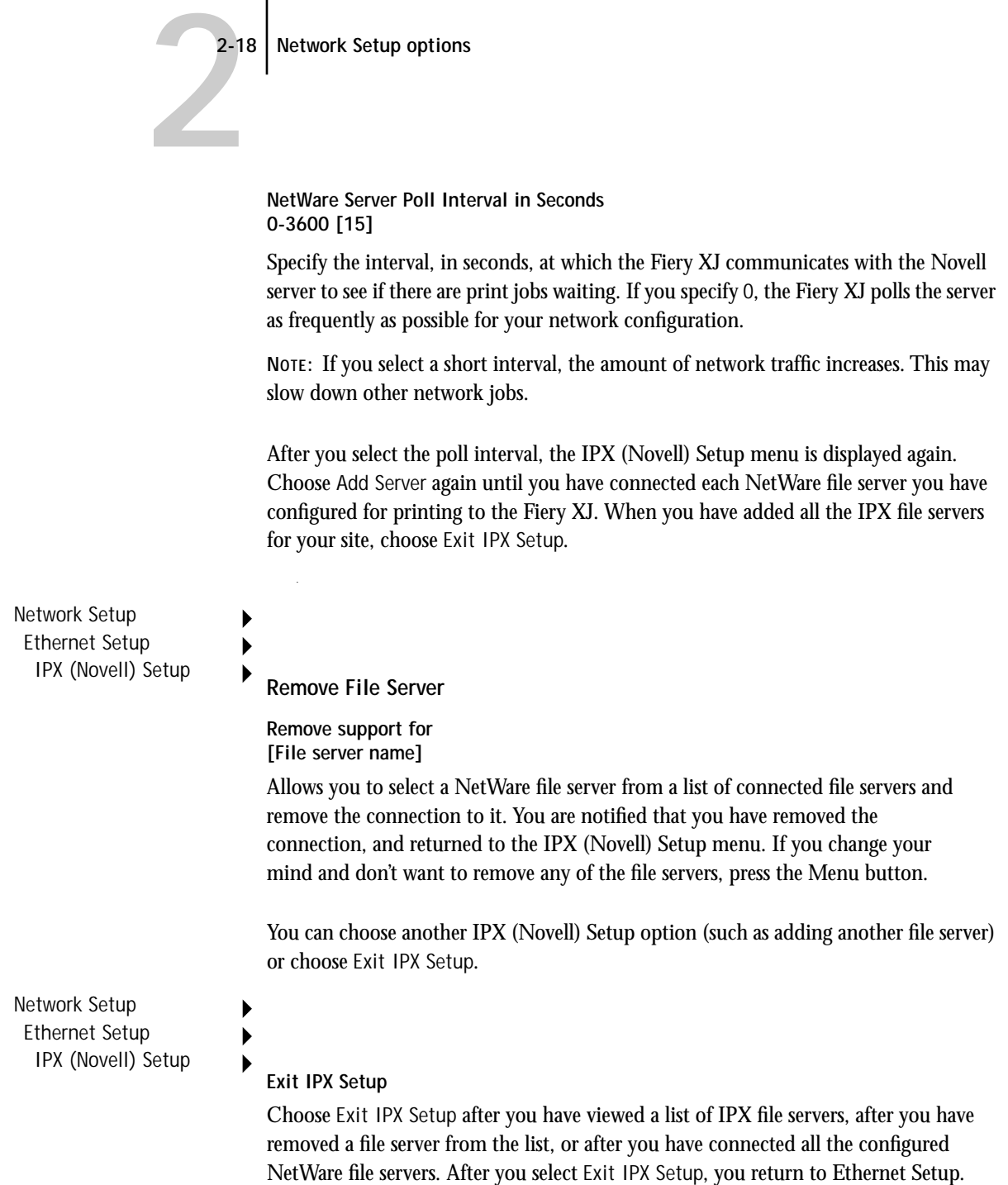

## <span id="page-53-0"></span>**2**<sup>1</sup> **2-19 Network Setup options**

#### **Token Ring Setup options**

This Setup can be used only if your system has the Token Ring option installed. Token Ring networks used with the Fiery XJ use IPX protocols. After enabling Token Ring and selecting the maximum frame size, you continue with IPX (Novell) Setup. You can set up a maximum of eight Token Ring connections, but you have to configure a different NetWare file server for each Token Ring connection.

Network Setup Token Ring Setup

D  $\blacktriangleright$ 

**Enable Token Ring Yes/No [No]**

Select Yes if you use Token Ring. When you select Yes, the Fiery XJ verifies the Token Ring hardware configuration.

**Maximum Frame Size (bytes) 632/4216/17690 [4216]**

Select the maximum size (in bytes) of the data frame for the Token Ring network. In general, you should leave this at the default 4216. If your network requires it, you can change the value.

The Fiery XJ configures the Token Ring hardware, and then displays the IPX (Novell) menu [\(page 2-14](#page-48-0)). The options are the same as for IPX on Ethernet networks, except that the NetWare Server Poll Interval does not apply to Token Ring networks.

From the IPX (Novell) menu, choose Add File Server. See [page 2-15](#page-49-0) for details.

When you have connected all the servers you have configured for the Token Ring network, choose another IPX (Novell) Setup option or choose Exit IPX Setup.

## **2**-20 **2-20 Network Setup options**

### **Parallel Port Setup options**

Parallel port printing is enabled in Server Setup; port setup is completed in Network Setup. You must have set the Server Setup Parallel Port option to Enabled in order to print to the parallel port and enter the Parallel Port Setup options.

Network Setup

Parallel Port Setup **Enable Parallel Port No/Yes [No]**

> **NOTE:** Select Yes if you want to print through the parallel port. You can connect a single PC compatible to the parallel port and print directly to the Fiery XJ.

**Port Timeout in Seconds 5-60 [5]**

This option appears only if Enable Parallel Port is set to Yes. Your setting determines how long the Fiery XJ waits without receiving data from the parallel port before deciding that the current job is complete. Until the timeout, the Fiery XJ cannot receive new jobs through the parallel port, but it can continue to receive network print jobs.

**Ignore EOF Character Yes/No [Yes]**

This option appears only if Enable Parallel Port is set to Yes. This option specifies that the Fiery XJ should ignore end-of-file (EOF) messages in a file. This option must be set to Yes to print PostScript files in binary format (not ASCII); under normal circumstances, it should be set to No. When this option is set to Yes, the Fiery XJ uses the parallel port timeout value to determine when the end of the file has been reached.

When you have configured the parallel port options, choose another network type and protocol, or choose Exit Network Setup and proceed to Printer Setup.

## **Printer Setup options**

Printer Setup configures the connections and printing behavior associated with a particular printing device.

- **1. In the main Setup menu, choose Printer Setup.**
- **2. Enter the options appropriate to the printing requirements at the site and the network protocol or protocols you use.**
- **3. When you have finished, save changes.**

Printer Setup includes the following general steps:

- Publish the Direct connection and Print queue
- Specify the printer's defaults. Setting these defaults is particularly important for systems that don't transmit printer options or overrides from applications to printers (for example UNIX, the DOS command line, and systems that use PostScript Level 1 printer drivers).
- For IPX (Novell) networks, specify a connection (Direct, Print queue, or Hold queue) for each Novell file server that is supported
- Specify the Fiery XJ connection for parallel jobs when a parallel connection is enabled

Default values, where applicable, appear in square brackets.

**Publish Direct Connection Yes/No [Yes]**

This option enables users to print (or download) jobs to the Fiery XJ without spooling. Note that jobs printed to the Direct connection are not saved in the Printed queue.

If you plan to download fonts from any system to the Fiery XJ, you must publish the Direct connection. If you do not want users to print to Direct, choose No.

**Publish Print Queue Yes/No [Yes]**

This option enables users to print (or download) jobs to the Print queue. Jobs that are printed to the Print queue are spooled on the Fiery XJ disk. Only connections published in the Printer Setup are available to remote users. If no connections are published, all jobs are sent to the Hold queue.

**Exit Setup Server Setup Network Setup Printer Setup Setup** 

If you set Enable HTTP to Yes, in order to make the WebTools available, you must publish the Print queue.

#### **IPX (Novell) options in Printer Setup**

The following options are displayed only if in Network Setup you selected Yes for Enable IPX (Novell) and you configured Ethernet or Token Ring servers. You attach an IPX (Novell) file server to the DocuColor 40 and to a Fiery XJ connection (Direct, Print queue, or Hold queue).

Repeat for each Novell file server you have configured to print to the Fiery XJ.

If you change your mind about an option you have selected, press the Menu button to escape. You are prompted to Save Changes, and you return to the main Setup menu.

#### **IPX File Servers View List/Attach [View List]**

Choose Attach to attach an IPX file server to one of the published connections. Choose View List if you want to see a list of the file servers already attached.

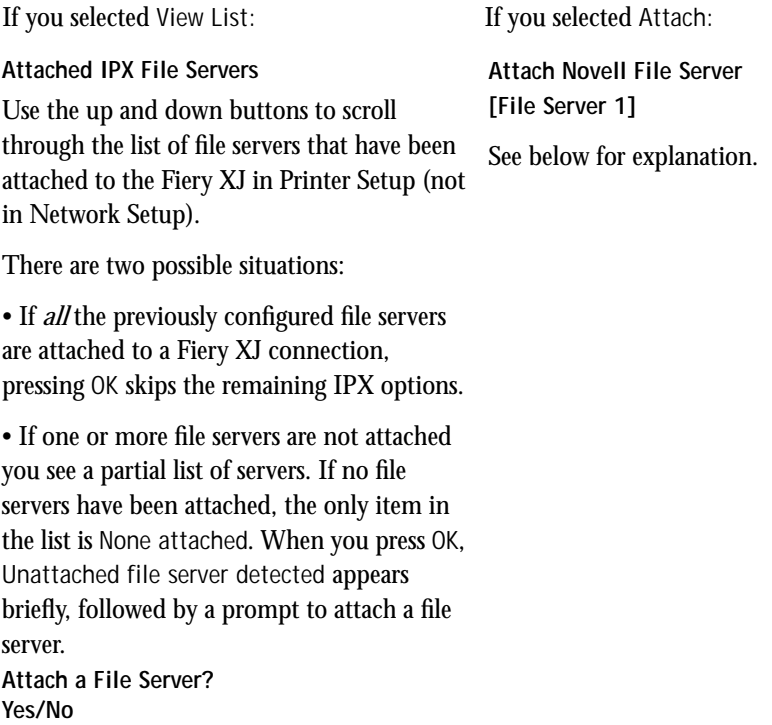

Choose Yes to attach a file server.

<span id="page-57-0"></span>**Attach Novell File Server [File Server 1]**

Use the up and down buttons to scroll through a list of all IPX file servers that were added (with Add File Server) in the IPX (Novell) part of Network Setup. An asterisk (\*) beside the name indicates that the file server is already connected.

**Cable to Novell File Server Ethernet/Token Ring [Ethernet]**

This option appears only if both IPX (Novell) and Token Ring were enabled in Network Setup, and if the selected Novell file server has both Ethernet and Token Ring cabling. Specify the network cabling that will be used between the selected file server and the Fiery XJ.

**Connection for [File Server 1] Print queue/Hold queue/Direct connection**

Select the Fiery XJ connection that should be used for jobs originating from the named file server. Only the Hold queue and any connections you published earlier in Printer Setup are displayed as choices. If only one connection is enabled (the Hold queue), you will not see this question.

**NOTE:** You must select a connection here for each file server you added in Network Setup if you want all NetWare clients to be able to connect or print to the Fiery XJ.

**Attach another File Server? Yes/No [Yes]**

This option is displayed only if there is still an unattached server. If you select Yes, the Attach Novell File Server screen is displayed again. After you select another file server, you are prompted to select the connection for it from among the published connections.

You can attach a maximum of 16 NetWare file servers to Fiery XJ queues (a maximum of 8 over Ethernet and 8 over Token Ring).

**Parallel Connection Print Queue/Hold Queue**

Use this option to determine whether jobs printed to the parallel port are sent to the Print queue or Hold queue. Only the currently enabled queues are displayed.

This option appears only if you selected Enabled for the Parallel Port option in Server Setup.

**NOTE:** If only one of the queues is enabled (the Hold queue), this option does not appear and parallel port jobs are automatically printed to that queue.

#### **Compression On/Off [On]**

Select On to enable compression, so that jobs are printed at high quality with up to 1/200 of the memory normally required. Select Off if you prefer to disable this feature.

**Default Paper Sizes US/Metric [default depends on language]**

Specify whether to print on US paper sizes (for example, letter, legal, tabloid), or Metric paper sizes (for example, A4, A3) by default. When no page size is defined within a PostScript file, jobs are printed on Letter paper if you selected US, or A4 paper if you selected Metric.

```
Convert Paper Sizes
No Letter/11x17->A4/A3 A4/A3->Letter/11x17 [No]
```
Specify whether to convert paper sizes in documents automatically to the default paper sizes specified. For example, if you selected Letter/11x17->A4/A3, a letter size document would automatically be printed on A4 paper. If you select No, the server only prints the document if it finds a media source in the size specified by the file.

#### **Print Cover Page No/Yes [No]**

Use this option to specify whether the Fiery XJ prints a cover (job summary) page at the end of each print job. If you select Yes, each print job is followed by a page containing the name of the user who sent the job, the document name, the color server name, the time the job was printed, the number of pages printed, and the status of the job. If a PostScript error occurs and the Print to PS Error option is set to Yes, the status entry will be the PostScript error message.

#### **Allow Courier Substitution Yes/No [Yes]**

Specify whether to substitute Courier for fonts that are unavailable when you download PostScript files to the Fiery XJ. If this option is set to No, jobs with fonts that are not available on the Fiery XJ hard drive will not print, and you will get a PostScript error.

**Print to PS Error No/Yes [No]**

Use this option to specify whether the Fiery XJ should print the available portion of a print job when it encounters a PostScript error. Select Yes to print the portion of the job that was processed before the error occurred; select No to cancel the print job entirely when a PostScript error is encountered. We recommend leaving this option at No unless you encounter printing problems.

**Enable Bypass Tray as default No/Yes [No]**

Select Yes to specify that jobs should be printed from the bypass tray. Use this option to enable printing from the bypass tray when tray selection is not otherwise available in the interface, such as when printing from the command line (lpr or DOS). In general, select No when the interface permits tray selection on a job-by-job basis.

**Detect Black as default No/Yes [Yes]**

Select Yes to specify that jobs should be scanned before being printed to detect blackonly pages. Black detection allows for accurate billing of black-and-white pages and increases the printing speed of jobs containing multiple black-only pages.

**Save Changes Yes/No [Yes]**

Select Yes to activate any changes made in the Printer Setup; select No to return to the main Setup menu without making any changes.

## **Administrative functions in the Setup menu**

The remaining options in the Setup menu are intended to help you manage print jobs and color output, but are not required for printing:

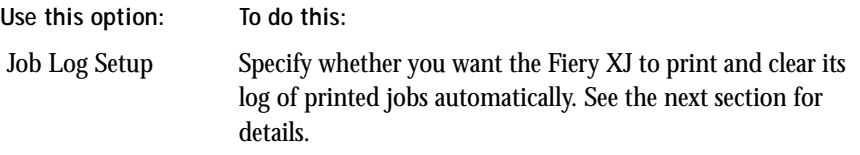

## **2-26 2-26 Administrative functions in the Setup menu**

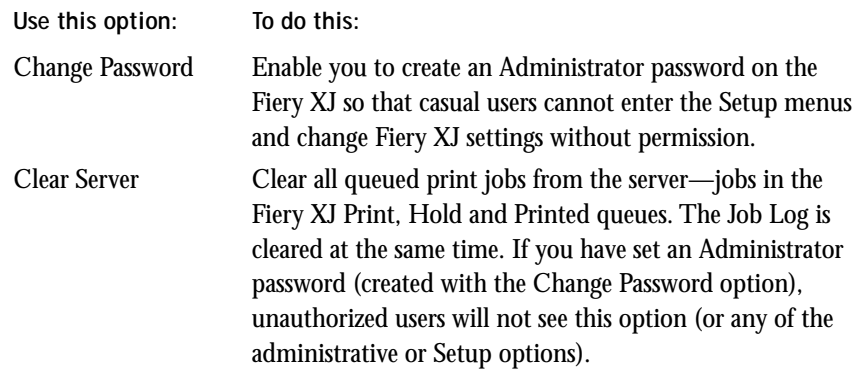

### **Fiery XJ Job Log Setup**

The Fiery XJ Job Log is a running record of all jobs processed or printed on the Fiery XJ, whether they originate from a user workstation, a networked server, the Fiery XJ, or a computer attached to the parallel port. The Job Log can be printed at any time from the server or from the Command WorkStation.

The printed Job Log lists accounting information about each job including user name, document name, time and date printed, number of pages, and some job settings. If users print with the latest Adobe printer driver, they can also enter job-specific notes that will appear in the Job Log. See the *User Guide* for details.

By default, the Job Log is not printed or cleared automatically. You can change these defaults in Job Log Setup.

Scroll the main Setup menu to choose Job Log Setup.

Enter the options as described below. When you have finished, save changes.

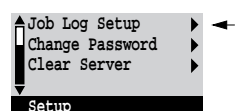

#### **Job Log Setup options**

Default values, where applicable, appear in square brackets.

**Auto Print Job Log Every 55 Jobs Yes/No [No]**

Use this option to specify whether you want the Fiery XJ to print the Job Log after every 55 jobs. If accounting for each printed page is important at your site, and an administrator checks the printed output, set the Job Log for automatic printing.

If this option is set to Yes, the Fiery XJ will also print the Job Log after restarting if it finds 55 jobs are listed in the Job Log (even if the Job Log was printed prior to restarting).

**Auto Clear Job Log Every 55 Jobs Yes/No [No]**

Use this option to specify whether to clear the Job Log after every 55 jobs. This option is only available if you selected Yes for the option to print the Job Log automatically.

If you do not enable this option, and do not clear the Job Log from the Fiery XJ, the Fiery XJ saves a record of all jobs.

**NOTE:** The Job Log (together with all queued jobs) is cleared when you choose Clear Server from the main Setup menu. It is also cleared when system software is reinstalled or a new version of system software is installed on the Fiery XJ.

**Job Log Page Size Tabloid/A3 Letter/A4 [Tabloid/A3]**

Select the paper size for printing the Job Log. Regardless of paper size, 55 jobs are listed on a page. The paper size used depends on the Default Paper Sizes setting in the Printer Setup. If the Default Paper Sizes setting is US, the Job Log is printed on tabloid or letter size paper, with tabloid the default.

**Save Changes Yes/No [Yes]**

Select Yes to activate any changes made in the Job Log Setup; select No to return to the main Setup menu without making any changes.

#### **Change Password**

Change Password enables you to set or change the Administrator password for the Fiery XJ. This password determines whether a user can modify the Setup options. **2**-28 **2-28 Administrative functions in the Setup menu**

> The Fiery XJ system administrator can move, delete, and configure jobs for all users, and can re-order jobs within a queue. The administrator can also change the WebLink destination.

> The Administrator password also controls access to the Administrator menu in the Command WorkStation. With access to that menu, you can specify or change the passwords for the Administrator, Operator and WebSpooler User. (See ["Passwords" on](#page-68-0)  [page 2-34](#page-68-0).)

When the Fiery XJ is installed, there is no password. If you do not create an Administrator password, users are not required to enter a password to modify the Setup.

If an Administrator password has been set previously, you are required to enter it right after Start Up, when you choose Run Setup. Use the up and down arrow keys to select the characters and the left and right arrows to move between them (see [page 2-6\)](#page-40-0).

Scroll the main Setup menu to choose Change Password.

Enter and confirm the password as described below.

#### **New Password**

Use the up and down arrow keys to select the characters and the left and right arrows to move between them. Enter characters from left to right, since the left arrow line selection key is a delete key. The password can be any combination of letters and numbers up to 19 characters. Choose OK when you are done. Be sure to write down the password. The only way to remove a password that you can't remember is to reinstall system software.

#### **Verify New Password**

Enter the new password again exactly as before to verify that you have entered it correctly. If you make a mistake, you are prompted to enter the password again. The new password is effective until you change it again.

**Job Log Setup Change Password Clear Server Setup** 

#### **Clear Server**

Clear Server enables you to clear all queued print jobs from the server—jobs in the Fiery XJ Print, Hold and Printed queues. The Job Log is cleared at the same time. If you keep Job Logs, be sure to print or export the Job Log before you choose Clear Server.

Jobs can also be deleted, individually or as a group, from the Command WorkStation. Note that jobs printed to the Direct connection are not stored on the Fiery XJ at all.

Scroll the main Setup menu to choose Clear Server.

Choose Clear Server if you want to clear all queued print jobs and the Job Log from the server. You are asked to confirm your selection.

#### **Exit Setup**

Choose Exit Setup from the main Setup menu when you have finished making Setup changes.

The Fiery XJ reboots and any changes you saved during the Setup take effect.

### **Printing the Configuration page from the Control Panel**

The Configuration page lists all the settings in effect from the current Setup. After you have finished running Setup, print a Configuration page to confirm your settings.

There are other pages you can print from the Control Panel of the Fiery XJ, including Test Page, Job Log, Control Panel Map, color charts, and font list. For information on these pages, see the *Operator Guide*.

**TO PRINT THE CONFIGURATION PAGE:**

- **1. At the Control Panel, press the oval Menu button to access the Functions menu.**
- **2. Choose for Print Pages.**

The Control Panel displays the first four types of pages you can print. (To see the remaining types of pages, scroll down using the down arrow button.)

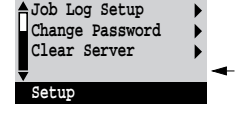

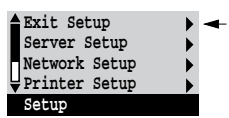

**3. Select Configuration.**

You may want to post the current Configuration page near the server for quick reference. Some of the information on this page should be conveyed to remote users; for example, users sending print jobs will need to know the current printer default settings.

You can also print Fiery XJ pages from the Command WorkStation. For details, see [page 2-51](#page-85-0).

## **Running Setup from the Command WorkStation**

Once you have performed an initial Setup on the Control Panel, you can change Setup options from either the Command WorkStation or the Control Panel.

To run Setup from the Command WorkStation, the Command WorkStation must be installed and configured for communication with the Fiery XJ. The Fiery XJ must be turned on and displaying the Idle screen. For information on starting the Command WorkStation and connecting to the Fiery XJ, see [Chapter 3](#page-88-0) of this manual or the *Operator Guide*.

**TO CHANGE SETUP OPTIONS FROM THE COMMAND WORKSTATION:**

- **1. Start the Command WorkStation application.**
- **2. Log in as Administrator.**
- **3. From the Administrator menu, select Run Setup.**

The Run Setup dialog box appears, displaying the three selection options.

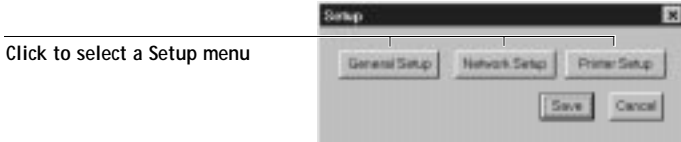

**4. Select General Setup, Network Setup, or Printer Setup.**

Use the callouts in the illustration below as a guide to the Setup dialog boxes.

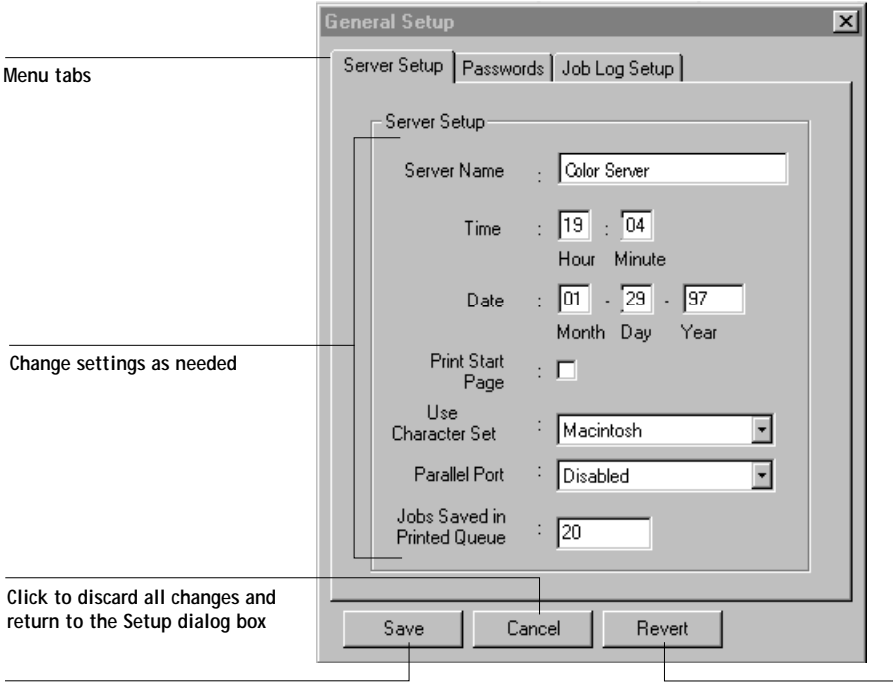

**5. Make changes as needed in the Setup menus. Press Tab to navigate the options.** You can select the following Setup menus by clicking the appropriate tab at the top of the dialog box:

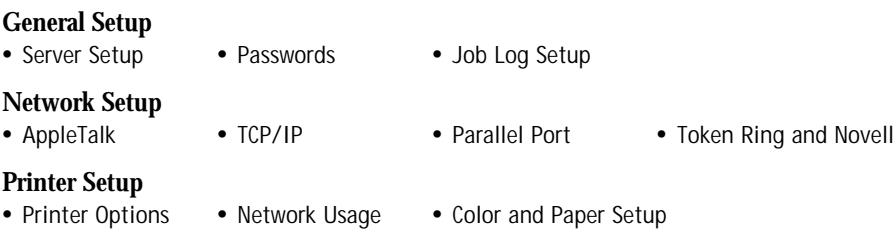

Each of these dialog boxes is described in the following sections.

**Click to apply all changes Click to discard changes and restore the current Setup (in the current menu only)**

**2**<sup>3</sup> **2-32 Running Setup from the Command WorkStation**

You can review all your changes before applying them. If at any point you want to restore the Setup options currently in effect on the Fiery XJ, click Revert at the bottom of the dialog box. Note that this restores Setup options only in the current Setup menu.

- **6. Click Save to apply changes, click Cancel to discard your changes and dismiss the current Setup menu, or click Revert to restore settings in the current menu.**
- **7. If you clicked Save in step 6, then click Save in the Run Setup dialog box.**

When you click Save, a dialog box asks you to confirm that you want to save changes and reboot the Fiery XJ.

**8. Click OK for confirmation.** 

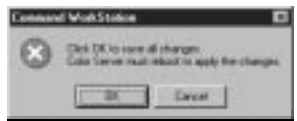

The Fiery XJ reboots and your changes take effect.

## **General Setup options**

A dialog box with graphical tabs gives you these choices: Server Setup, Passwords, and Job Log Setup.

#### **Server Setup options**

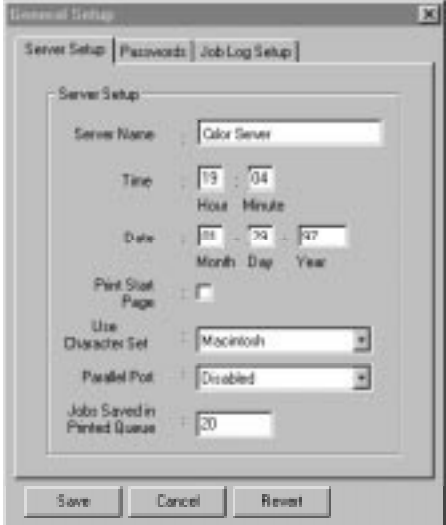

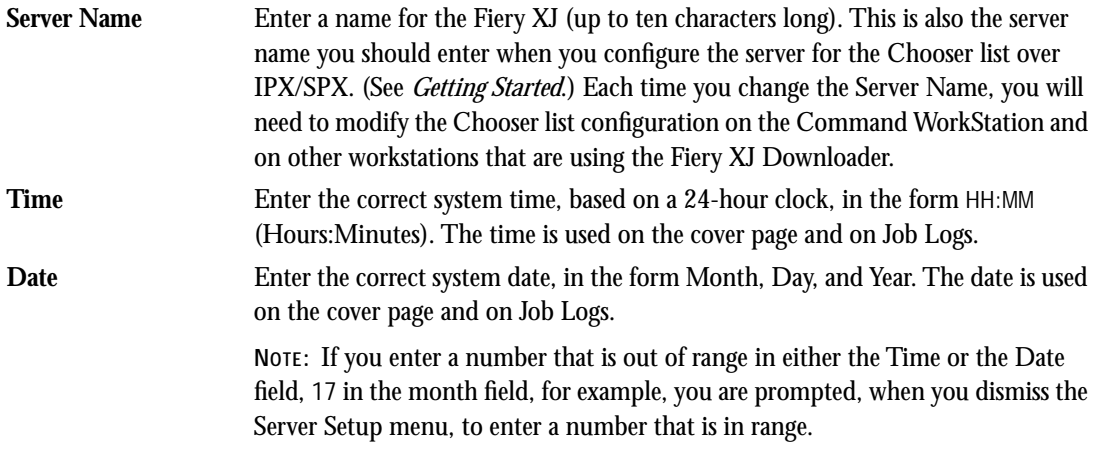

**2-34 Running Setup from the Command WorkStation**

<span id="page-68-0"></span>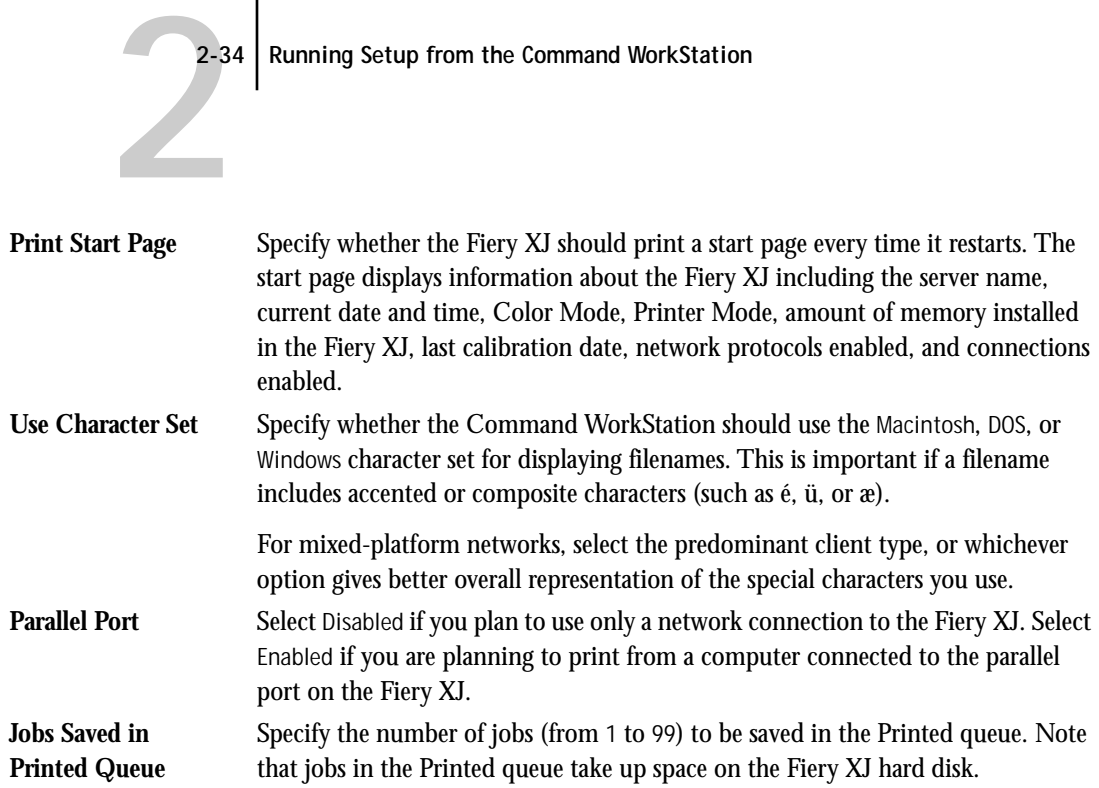

#### **Passwords**

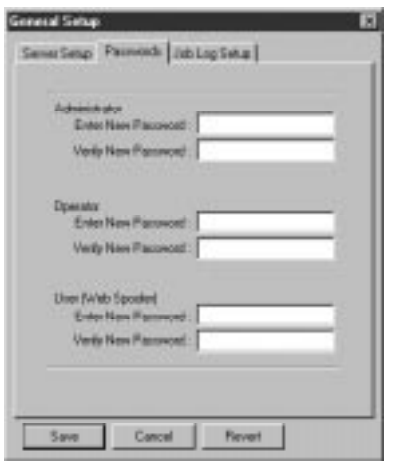

The Passwords dialog box enables you to set, change, and remove passwords for the Fiery XJ.

**NOTE:** You can also set or change the Administrator password (but not the Operator or User passwords) with Setup on the Control Panel.

For more information on the various passwords and the access privileges they allow, see page [xvi](#page-14-0) of the Introduction.

**NOTE:** By default, *no* passwords are set on the Fiery XJ. If you do not specifically set passwords, all users will have access to important functions such as Setup (including setting passwords), calibration, and job control. It is strongly recommended that you set at least an Administrator password to protect the server from accidental or incorrect changes to Setup.

If you forget the Administrator password, contact your authorized service representative to reinstall Fiery XJ system software. This will clear the Administrator password and allow you to set a new one.

#### **TO ENTER OR CHANGE A PASSWORD:**

**• Enter the new password in both fields of the Password setup.**

If there is no current password, you create one. If there is a password, you change it to a new password; you need to first select (and delete) the asterisks (\*) in both fields.

Passwords are case-sensitive and can be any combination of letters and numbers up to nineteen characters. You must enter the password exactly the same way both times. If you make a mistake, you are prompted to enter the password again either when you dismiss the Password dialog box or click OK to apply Setup changes. The new password remains in effect until you change it again.

**TO REMOVE A PASSWORD:**

**• Delete the asterisks (\*) in both fields of the Password setup.**

#### **Job Log Setup options**

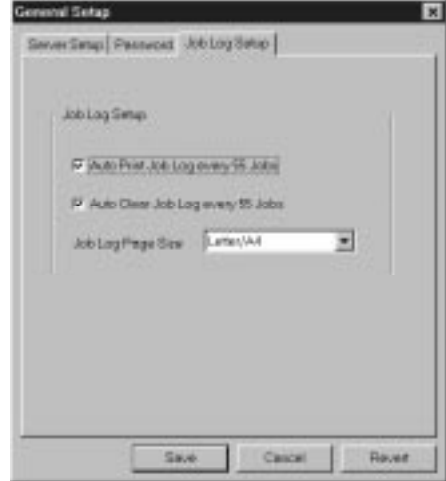

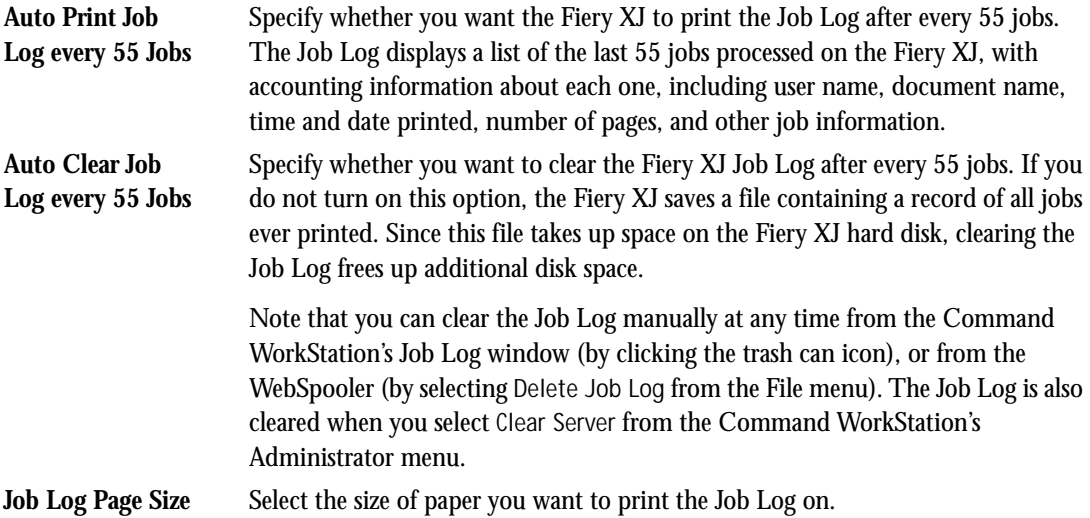

#### **Network Setup options**

A dialog box with graphical tabs for available network options gives you these choices: AppleTalk, TCP/IP, Parallel Port, and Token Ring and Novell Setup.

**NOTE:** You can enable AppleTalk, TCP/IP, and IPX (Novell) communication simultaneously.

#### **AppleTalk options**

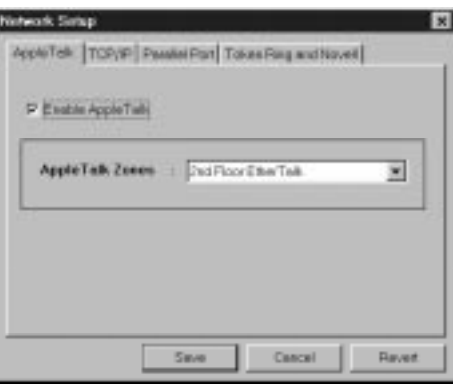

**Enable AppleTalk** Check if you have an AppleTalk network connected to the Fiery XJ. This enables AppleTalk communication.

**AppleTalk Zones** Choose the AppleTalk zone in which you want the Fiery XJ to appear from the pop-up menu. (The list of zones is active only if AppleTalk is enabled). If your network does not have zones, no options are available.
#### **TCP/IP options**

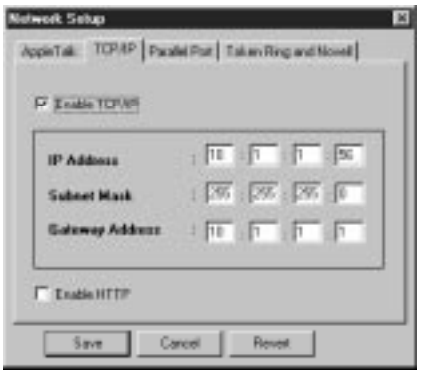

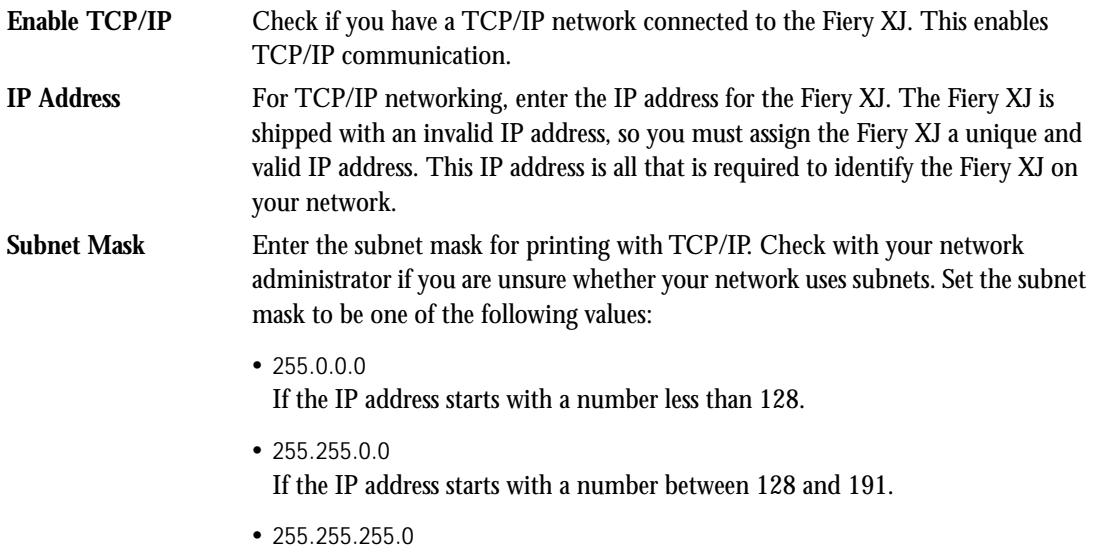

If the IP address starts with a number greater than 191.

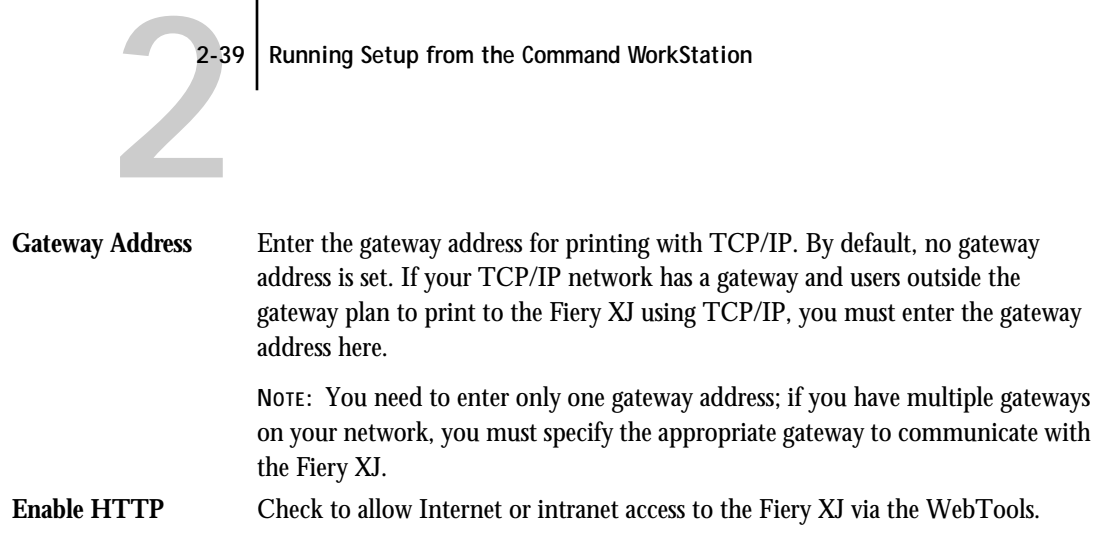

**2-39 Running Setup from the Command WorkStation**

#### **Parallel Port options**

In order to print to the parallel port and enter the Parallel Port Setup options, you must set the Parallel Port option to Enabled in the Server Setup menu in General Setup.

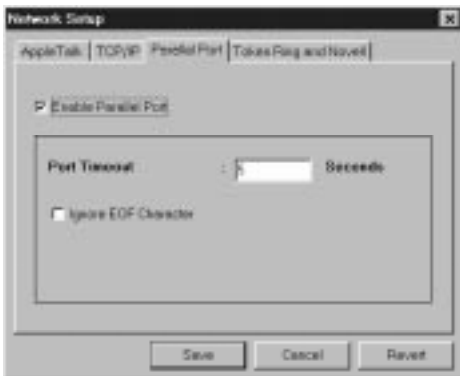

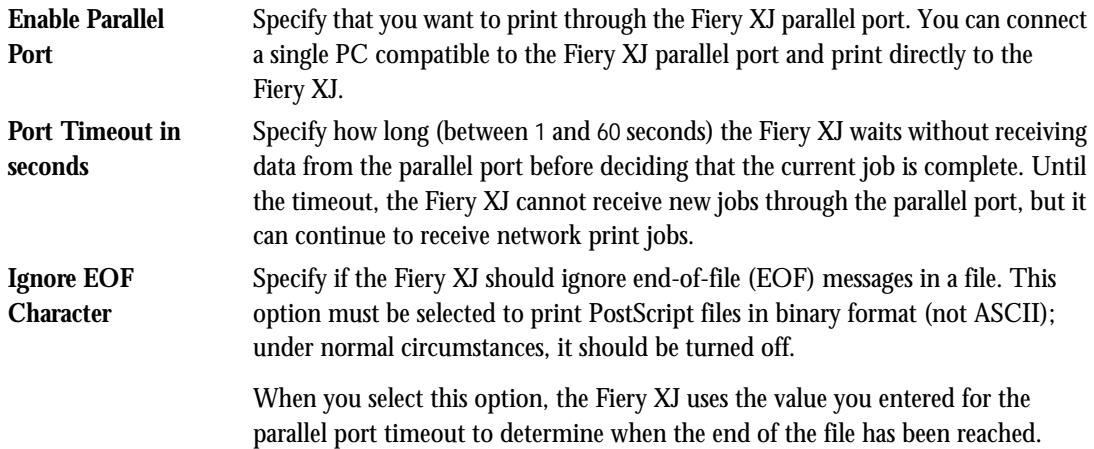

#### **Token Ring and Novell options**

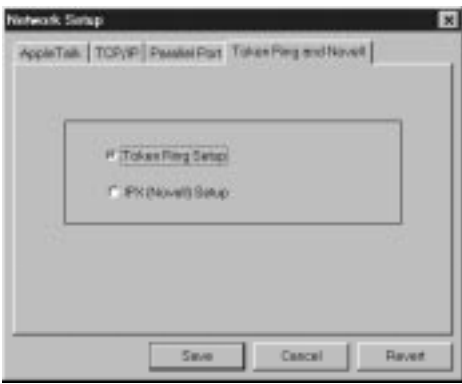

#### **Token Ring Setup options**

**Novell Setup options Token Ring Setup** Click to access the Token Ring Setup dialog box from which you enable a Token Ring network connection to the Fiery XJ. **NOTE:** The Token Ring Setup dialog box is only available if your system has the Token Ring option installed. **Maximum Frame Size (bytes)** Select the maximum size of the data frame for the Token Ring network. In general, you should leave this at the default (4216). If your network requires it, you can change the value. **NOTE:** After selecting the maximum frame size, continue by clicking IPX (Novell) Setup, since Token Ring networks supported by the Fiery XJ use IPX protocols. The options are the same as for IPX on Ethernet networks, except that the NetWare Server Poll Interval does not apply to Token Ring networks. **IPX (Novell) Setup** Click to access the Novell Setup dialog box from which you enable an IPX (Novell) network connection to the Fiery XJ. Before entering IPX (Novell) settings, be sure the Fiery XJ is connected to the network and you have already configured one or more NetWare file servers with a Print Server and a Print Queue for Fiery XJ jobs. The NetWare server must be running.

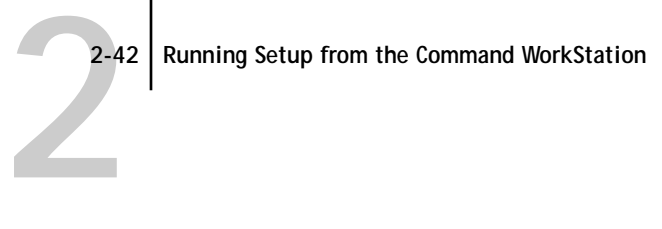

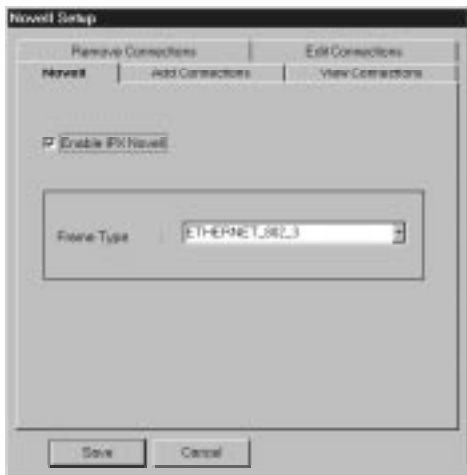

**Enable IPX Novell** Specify if you have an IPX (Novell) network connected by Ethernet to the Fiery XJ. Frame Type Specify the frame type used between the NetWare server and the Fiery XJ.

**NOVELL SETUP: ADD CONNECTIONS**

Use this option to create a new file server connection to the Fiery XJ. You can set up as many as eight file servers to handle Fiery XJ print jobs over Ethernet and eight over Token Ring.

**NOTE:** In order to correctly complete the Novell login procedure, you should use the tab key to move through the options in this window. Do not use the mouse or the Enter key to move between options.

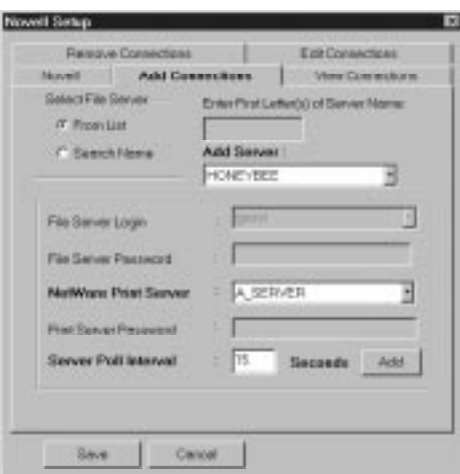

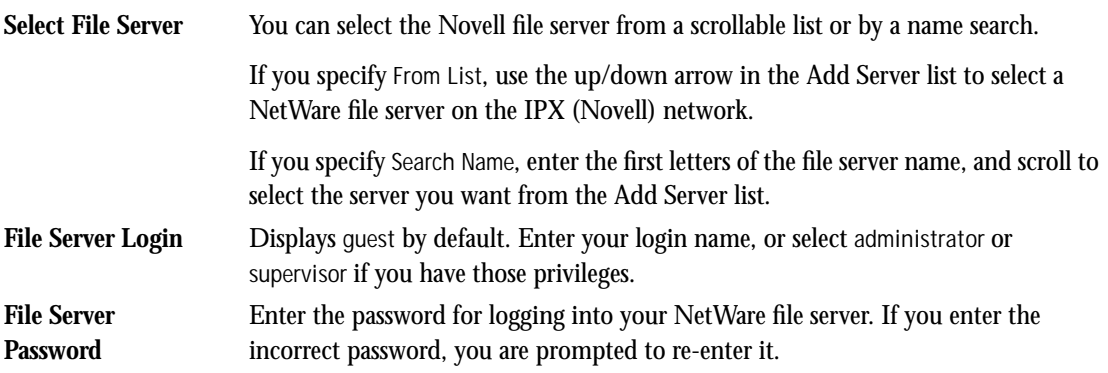

**2-44 Running Setup from the Command WorkStation**

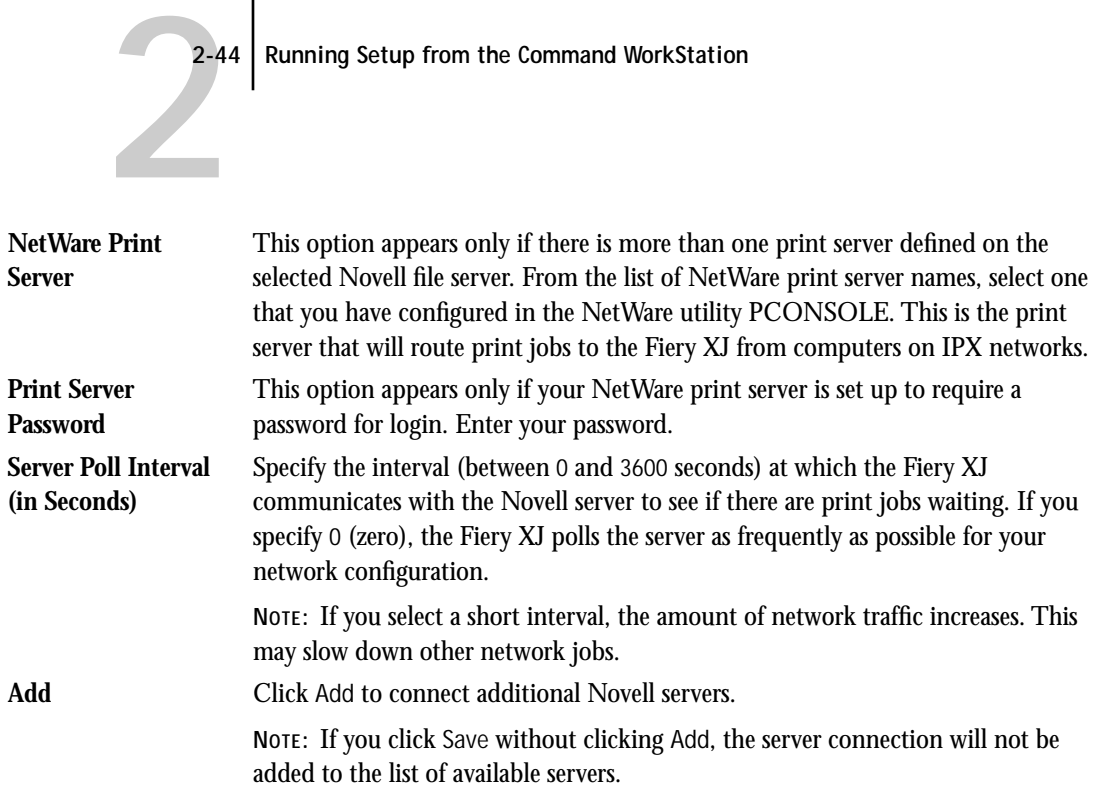

**NOVELL SETUP: VIEW CONNECTIONS**

Use this option to view the list of file servers that have already been specified for communication with the Fiery XJ.

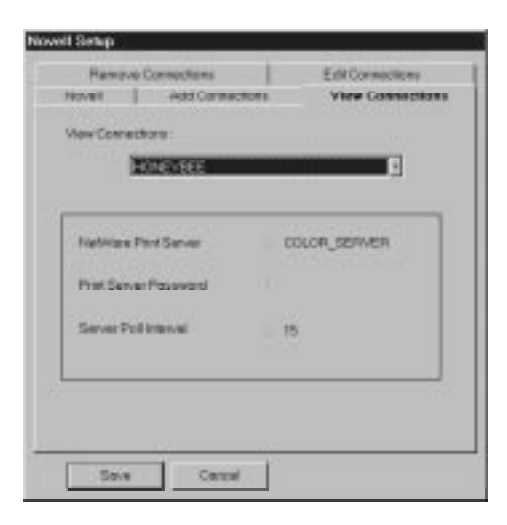

**View Connections** View the list of file server(s) connected to the Fiery XJ. The window displays information about the file server you select.

**NOVELL SETUP: EDIT CONNECTIONS**

Use this option to change the NetWare print server assigned to the Fiery XJ, and to change the poll interval.

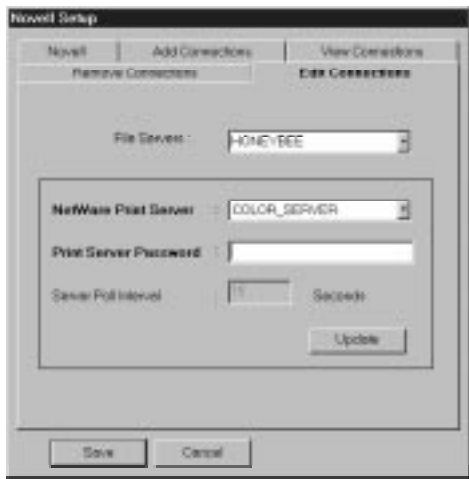

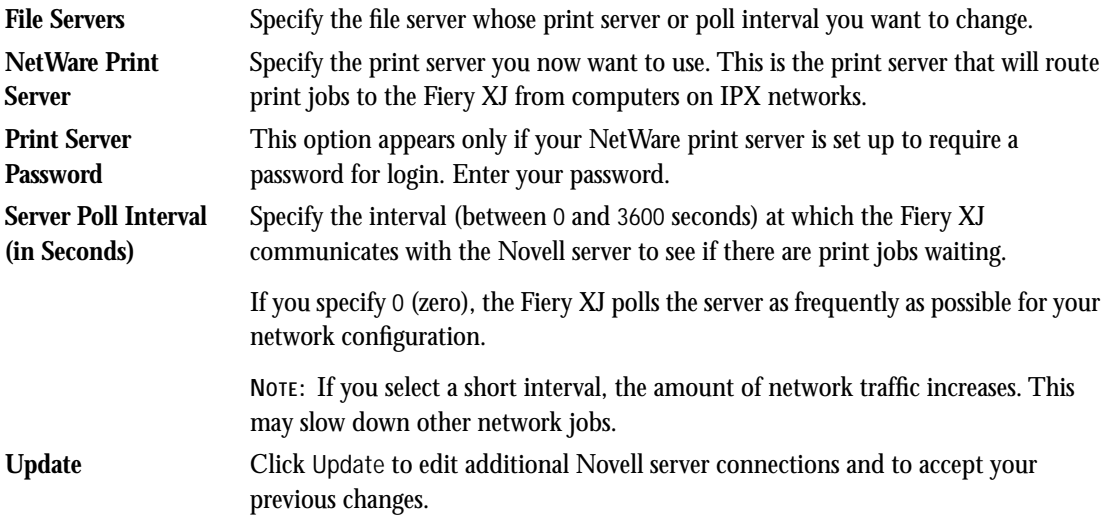

**2 2-47 Running Setup from the Command WorkStation**

**NOVELL SETUP: REMOVE CONNECTIONS**

Use this option when you want to disconnect the Fiery XJ from a file server to which it is currently connected.

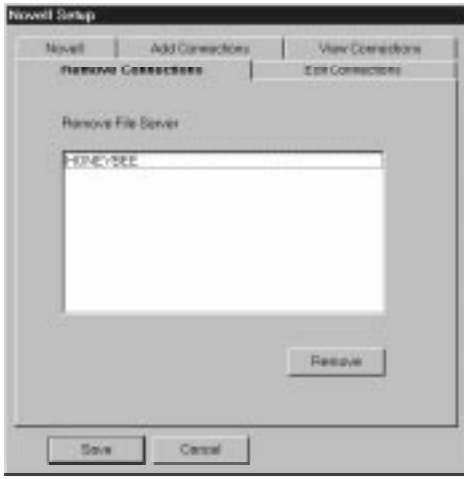

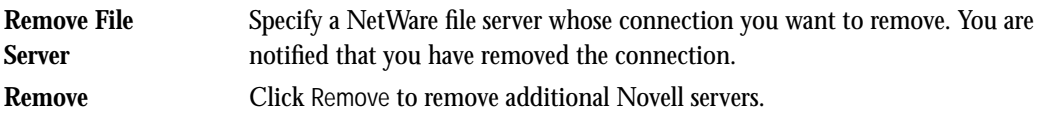

### **Printer Setup options**

A dialog box with graphical tabs gives you these choices: Printer Setup, Network Usage, and Color and Paper Setup.

#### **Printer Setup options**

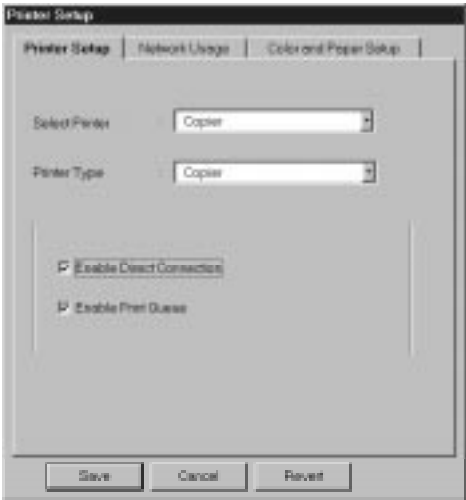

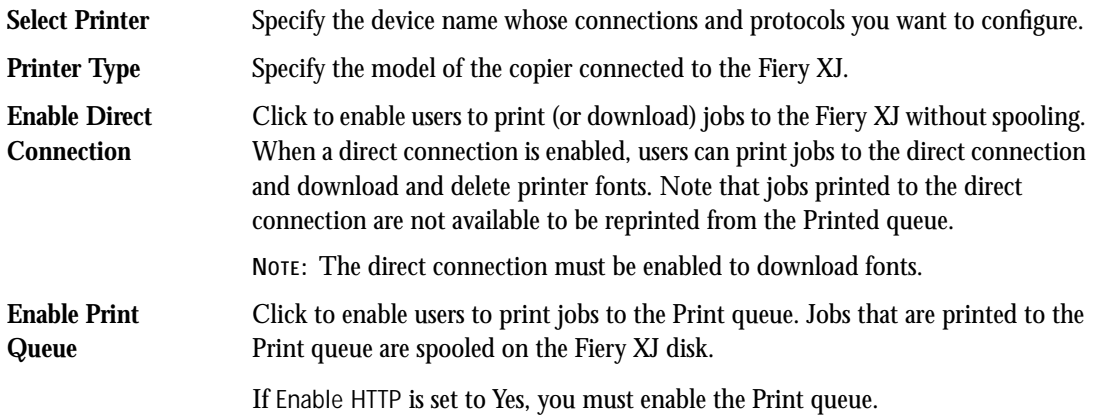

#### **Network Usage options**

Use this tab to assign a Fiery XJ queue to each Novell server that you have connected in Network Setup. Checkmarks beside other options indicate that the protocol was enabled in Network Setup.

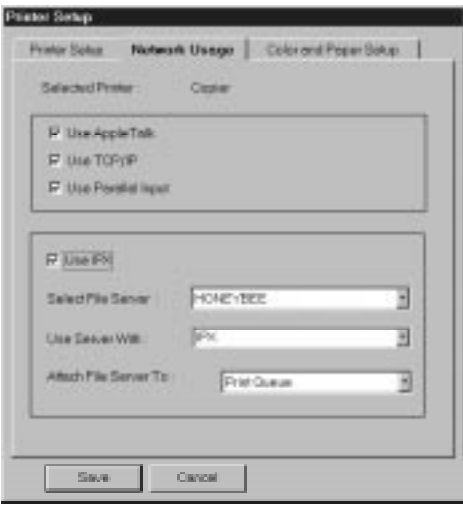

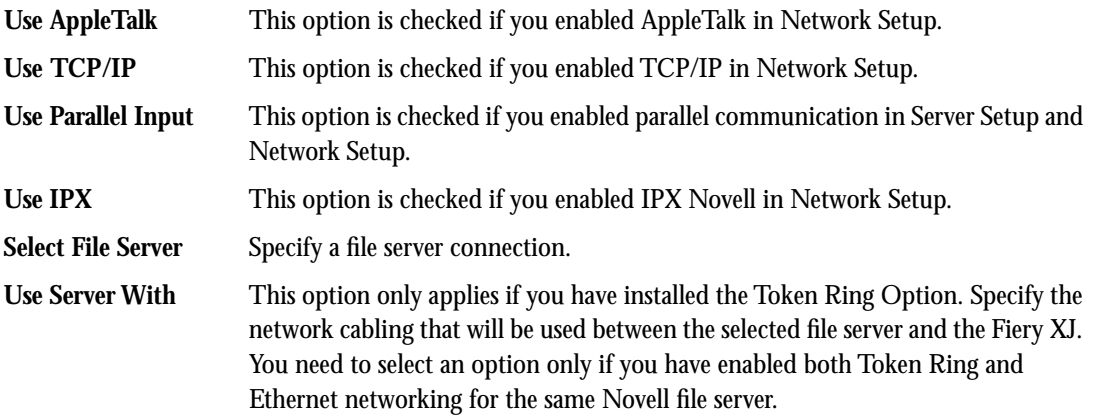

**2-50 Running Setup from the Command WorkStation**

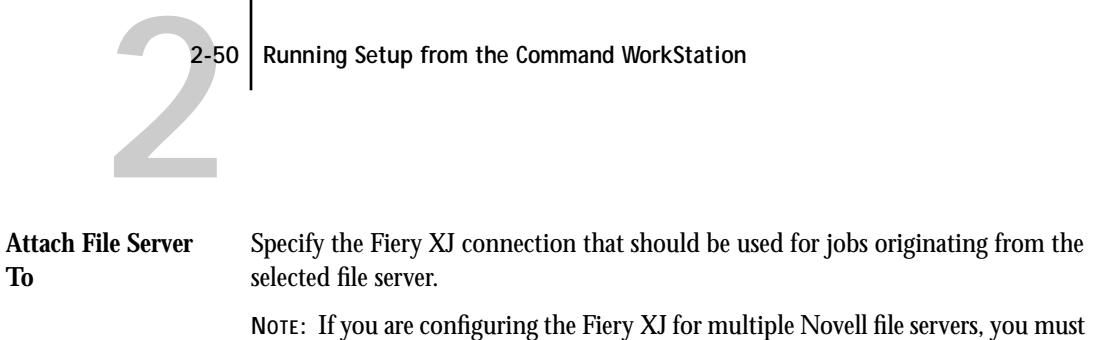

attach each file server to a connection. Select each file server and attach it to a queue, one by one, for all assigned file servers, before saving and exiting Network Usage.

**Color and Paper Setup options**

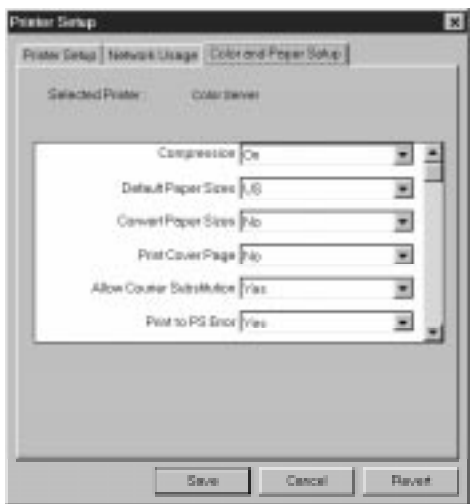

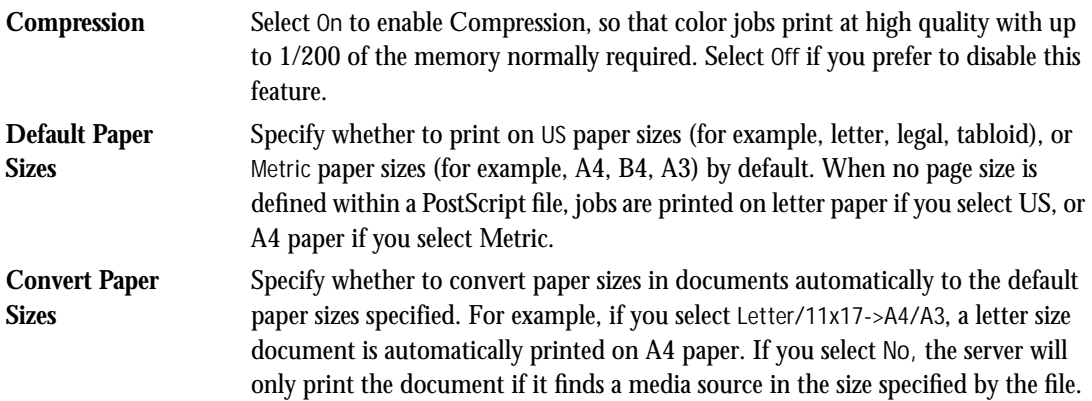

**2-51 Running Setup from the Command WorkStation**

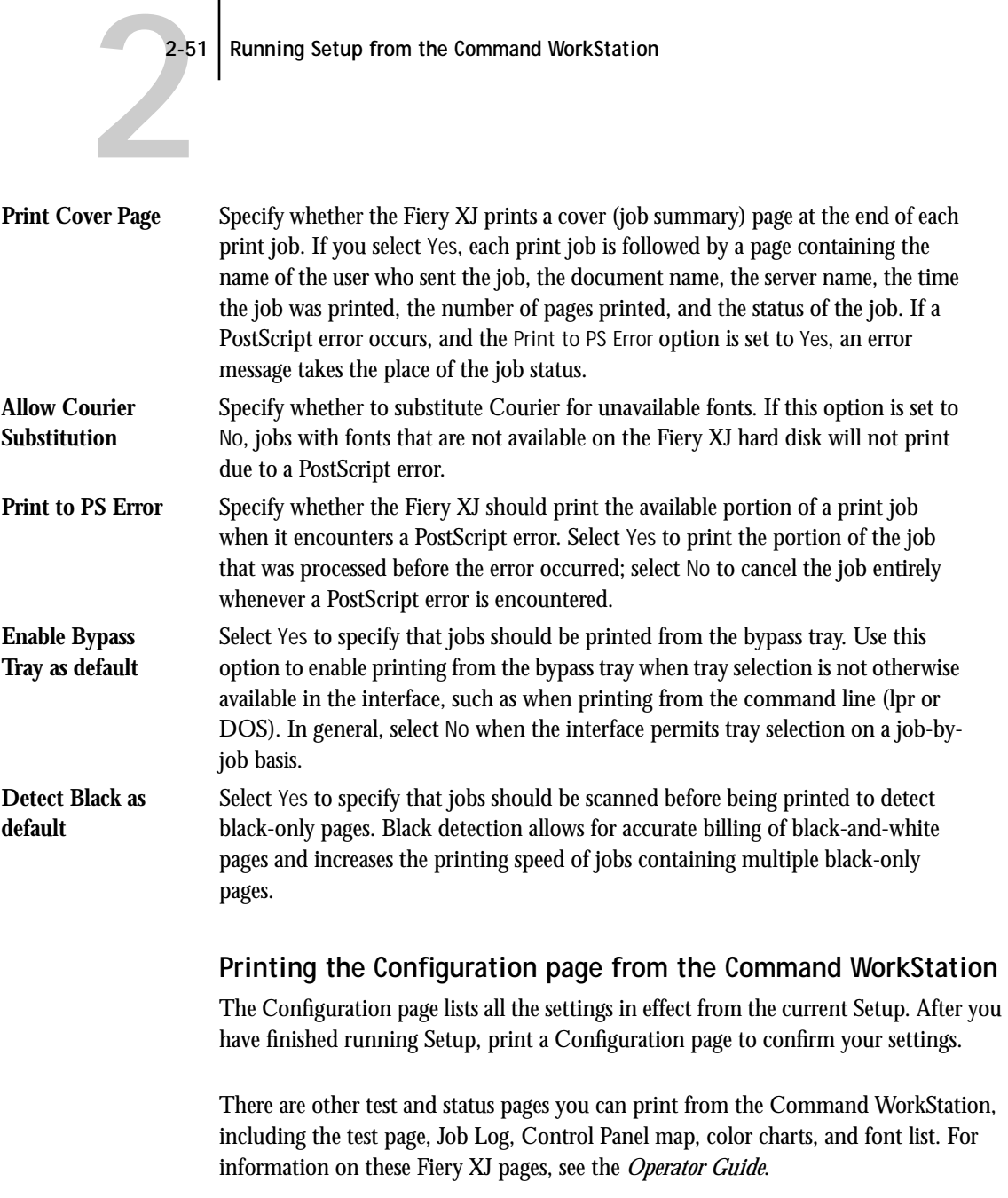

**TO PRINT THE CONFIGURATION PAGE:**

**1. At the Command WorkStation, press the F4 function key; or, click to open the Function Keys slider and then click the F4 icon.**

- **2. Click Configuration.**
- **3. Click Close.**

You may want to post the current Configuration page near the server for quick reference. Some of the information on this page should be conveyed to remote users; for example, users sending print jobs will need to know the current printer default settings.

You can also print Fiery XJ pages from the Control Panel. For details, see [page 2-29.](#page-63-0)

## **Setting the WebLink destination**

The WebLink destination is initially set to a www.efi.com/weblink/xerox. From this page, you can link to either the Xerox home page or the Electronics for Imaging home page (www.efi.com).

The WebLink destination can be changed; this function requires the Administrator password, if one has been set.

**TO CHANGE THE WEBLINK DESTINATION:**

- **1. Start your Internet browser application.**
- **2. Enter the IP address or the DNS name of the Fiery XJ.**

The Fiery XJ home page appears.

**3. Press the Control key (Macintosh) or Ctrl key (Windows) while you click the WebLink button.**

# P 2-5 **2-53 Setting the WebLink destination**

**4. Enter the Administrator password (if required) and click OK.** The Update WebLink dialog box appears.

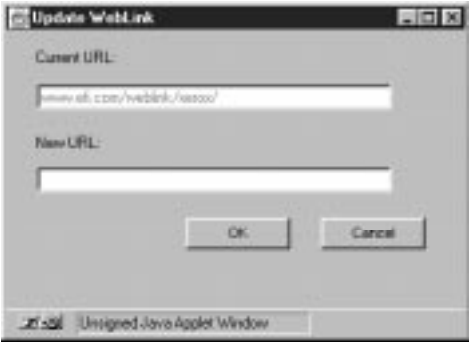

**5. Enter the new WebLink address (URL) and click OK.**

<span id="page-88-0"></span>**3 3-1 Starting the Fiery XJ and Command WorkStation**

## **Chapter 3: Command WorkStation Functions**

This chapter provides information on administrator-related Command WorkStation functions. It describes starting up and shutting down the Command WorkStation, configuring the Chooser list to connect to the Fiery XJ, and rebooting the Fiery XJ. It also includes instructions on how to reinstall the Command WorkStation software from the User Software CD if you should need to.

For information on operator-related functions of the Command WorkStation, see the *Operator Guide*.

## **Starting the Fiery XJ and Command WorkStation**

Before turning on the Command WorkStation, turn on the Fiery XJ by moving the power switch on the back to the On (|) position.

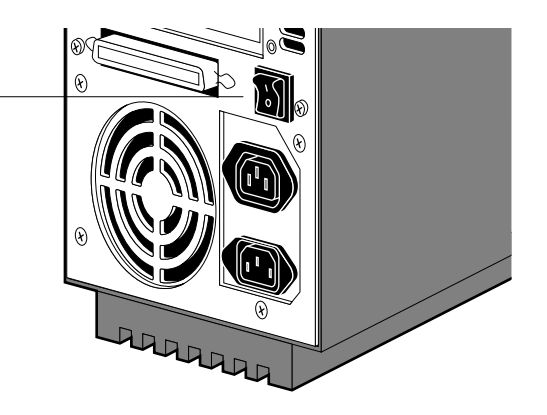

When the Fiery XJ Control Panel reads Idle, turn on the Command WorkStation by pressing the button on the front of the computer. If necessary, turn on the Command WorkStation monitor, using the switch at the bottom right of the monitor.

**Power switch in the Off position**

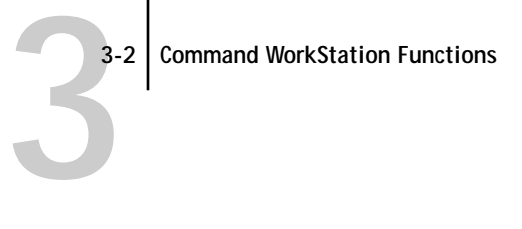

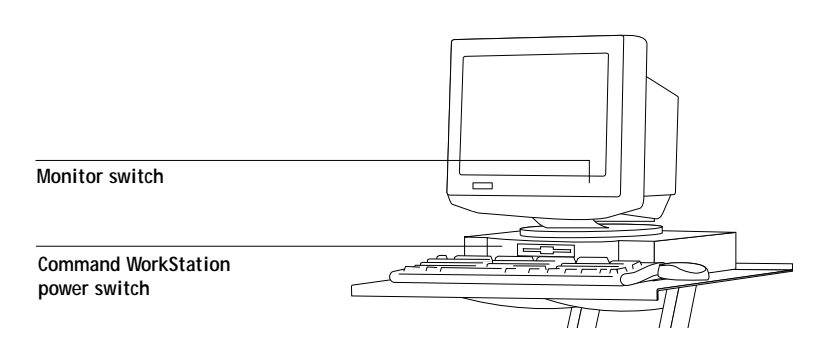

The Command WorkStation application starts automatically once Window 95 has started.

### <span id="page-90-0"></span>**Connecting to the server**

The first time you start up the Command WorkStation after initial Setup, or after you change the server name or IP address, you must configure the Chooser list to connect to the server. Once you have configured the Chooser list, you connect to the server automatically whenever you launch the Command WorkStation.

### **Configuring the Chooser list**

The Chooser list is created by a file named NET\_WSCK.INI which resides in the Windows directory on the Command WorkStation. The NET\_WSCK.INI file tells the Command WorkStation how to connect to the Fiery XJ. The procedure described below is simply an automated way of editing the NET\_WSCK.INI file. If you prefer, you can edit the NET\_WSCK.INI file directly with WordPad or any other text editor. For instructions on how to manually edit the NET\_WSCK.INI file, see [page 3-6](#page-93-0).

**NOTE:** A NET\_WSCK.INI file is also used by the Fiery XJ Downloader on remote workstations to connect to the server over IPX/SPX or TCP/IP networks. The procedure described below is identical to that described in *Getting Started* for configuring the Chooser list for the Fiery XJ Downloader.

**TO CONFIGURE THE CHOOSER LIST:**

**1. Print the Configuration page from the Control Panel and note the IPX address or IP address of the Fiery XJ in the Network Setup section.**

If you like, you can set up a Domain Name Server (DNS) for the IP address of the Fiery XJ in the printcap file. The Chooser list can support either an IP address or a DNS name.

**2. Start the Command WorkStation application.**

If the server has not been connected before (i.e., you are using the default NET\_WSCK.INI file), the following message is displayed.

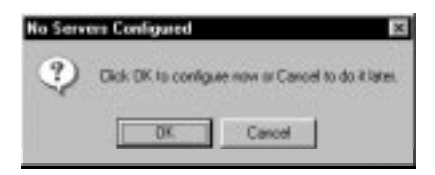

# **3 3-4 Command WorkStation Functions**

- **3. Click OK to configure now.**
- **4. In the Add New Server dialog box, enter the Server Name, network address, and device name of the Fiery XJ.**

**Server Name**—If you are using TCP/IP, enter the IP address (or DNS name) of the Fiery XJ. If you are using IPX/SPX, enter the Server Name as it was defined during Setup.

**IPX Address**—Enter the IPX Address from the Configuration page. This is only necessary for IPX/SPX networks.

**New Device**—Enter the device name: DocuColor. This device name appears in the Printer Setup section of the Configuration page.

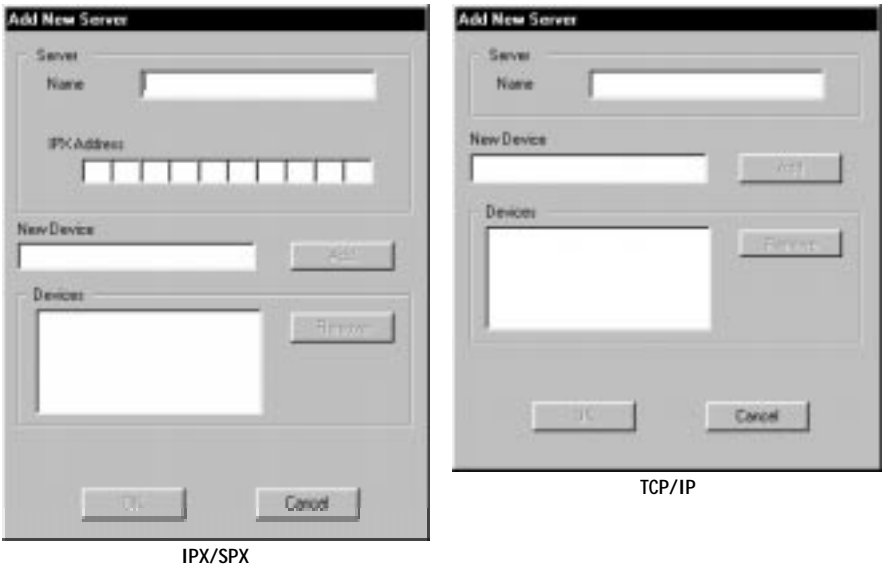

# **3 3-5 Connecting to the server**

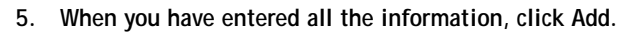

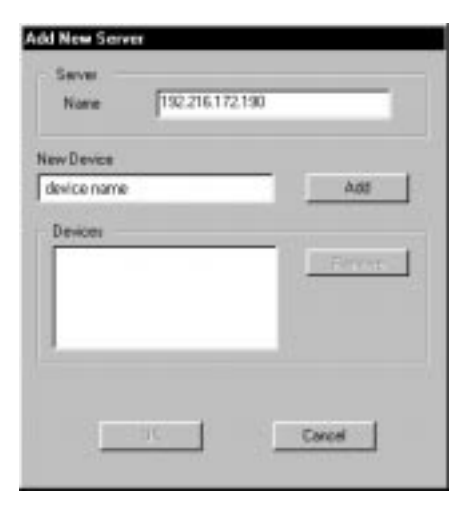

The device name now appears in the Devices list.

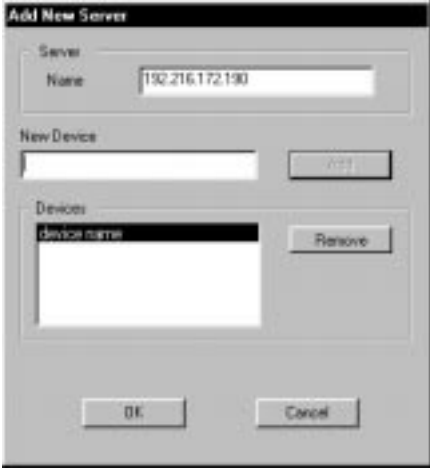

# <span id="page-93-0"></span>**3 3-6 Command WorkStation Functions**

**6. Click OK.**

The server appears in the Chooser list.

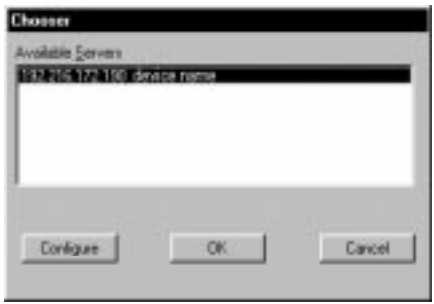

**7. With the Fiery XJ selected in the Chooser list, click OK to begin using the Command WorkStation.**

You can click the Configure button to modify the configuration of the Fiery XJ, or to add another server to the Chooser list.

**8. From the Command WorkStation display, select your login choice, enter a password if necessary, and click Log in.**

The slider retracts, and the Command WorkStation connects to the selected server.

#### **Editing the NET\_WSCK.INI file**

You can examine and edit the NET\_WSCK.INI file with a text editor. The bottom portion of the file should appear as follows:

[ConfigServers]

Server1=*ServerName* (DNS name or IP address)

[*ServerName*] DEFAULT\_QUEUE=PRINT Device1=DocuColor

[ChosenServer1] ChosenServer=*ServerName* ChosenDevice=DocuColor ChosenQueue=ActiveQueue

where *ServerName* is the DNS name or IP address

**3 3-7 Rebooting the server from the Command WorkStation**

If you are having trouble connecting to the Fiery XJ, delete the NET\_WSCK.INI file from the \WINDOWS directory and start over with the process of configuring the Chooser list as described on [page 3-3](#page-90-0).

## **Rebooting the server from the Command WorkStation**

When you reboot the Fiery XJ from the Command WorkStation, all current job data on the server is maintained except the data stored in RAM. The only job data stored in RAM is the raster data of jobs that have been printed; these appear in the Printed area of the Command WorkStation display.

**TO REBOOT THE FIERY XJ FROM THE COMMAND WORKSTATION:**

- **1. Make sure that the Fiery XJ is not receiving, processing, or printing a document.**  In the Command WorkStation display, the Spool, RIP and Print Status bars should all show no activity.
- **2. From the Command WorkStation's Administrator menu, select Reboot Server.**
- **3. Click OK in the dialog box that appears.**

As the Fiery XJ reboots, a dialog box displays its progress.

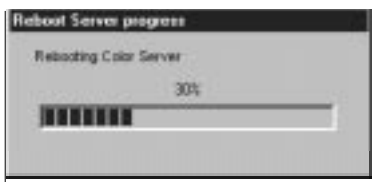

**4. When the Fiery XJ has completed rebooting, log in again to the Command WorkStation.**

#### **3-8 Command WorkStation Functions**

**3**

### **Shutting down the server and Command WorkStation**

Generally, you can leave the Fiery XJ and the Command WorkStation running all the time. This section describes how to shut down when necessary.

**NOTE:** You should shut down the Command WorkStation before connecting or disconnecting SCSI drives. You also should shut down the Command WorkStation for service or troubleshooting.

When you shut down the Fiery XJ, all current job data on the server is maintained except the data stored in RAM. The only job data stored in RAM is the raster data of jobs that have been printed; these appear in the Printed area of the Command WorkStation display.

**TO SHUT DOWN THE FIERY XJ AND COMMAND WORKSTATION:**

- **1. Make sure that the Fiery XJ is not receiving, processing, or printing a document.**  In the Command WorkStation display, the Spool, RIP and Print Status bars should all show no activity.
- **2. From the Command WorkStation's File menu, choose Exit.**

The Command WorkStation application shuts down.

- **3. Click the Windows 95 Start button and choose Shut Down.**
- **4. In the Shut Down Windows dialog box, select Shut down the computer? and click Yes.**
- **5. When the message "It's now safe to turn off your computer" appears on the monitor, turn off the Command WorkStation using the power switch on the front, and turn off the Fiery XJ using the power switch on the back (press 0).**

To restart the Command WorkStation and the Fiery XJ, see [page 3-1](#page-88-0).

#### **3-9 Installing Command WorkStation software**

### **Installing Command WorkStation software**

In the event that you have to reinstall the Command WorkStation application, a backup copy of the software is provided on the User Software CD. The Command WorkStation software installer automatically installs the Fiery XJ Downloader and Fiery XJ Print Calibrator also.

#### **TO INSTALL THE COMMAND WORKSTATION SOFTWARE:**

**3**

- **1. Insert the User Software CD and open the \CWS\INSTALLR\DISK1 directory.**
- **2. Double-click on the Setup.exe file.**

The Installer's Welcome dialog box appears.

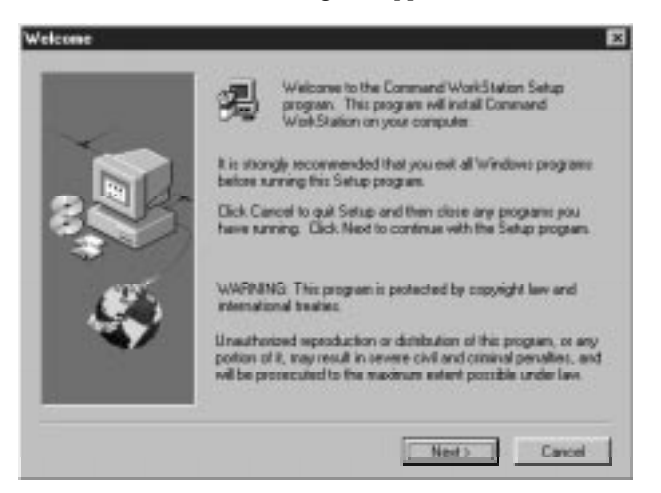

- **3. Click Next.**
- **4. In the Choose Destination Location dialog box, click Next to accept the default destination, or click Browse to select a different location and then click Next.**
- **5. In the Select Program Folder dialog box, click Next to accept the default program folder, or specify a different program folder name and then click Next.**

#### **3-10 Command WorkStation Functions**

**3**-10 **6. In the Network dialog box, select the networking protocol you want to use (IPX/SPX or TCP/IP), and then click Next.**

> Depending on the selection you make here, one of two files will be installed in your \WINDOWS\SYSTEM directory: NET\_WIPX.DLL for IPX/SPX, or NET\_WSCK.DLL for TCP/IP. Only *one* of these two files should reside in the \WINDOWS\SYSTEM directory; if both reside there you may experience problems connecting to the Fiery XJ.

A Setup progress bar displays the status of the software copying process.

- **7. In the Install configuration file dialog box, click Next to install the default NETWSCK.INI file, or click Browse to select an existing NETWSCK.INI file that you have already configured for your server and then click Next.**
- **8. When the Information dialog box displays "Installation complete," click OK.**

The Command WorkStation application, the Fiery XJ Downloader, and the Fiery XJ Print Calibrator have been added to your Start menu programs.

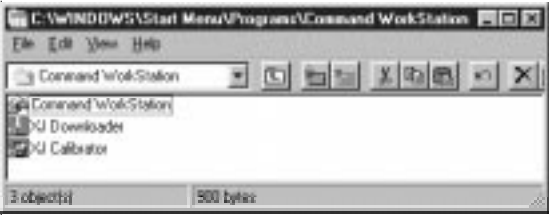

**9. To start the Command WorkStation, click the Start button and choose the Command WorkStation application from the Programs menu.**

# **4 4-1 The Fiery XJ on an IPX network**

## **Chapter 4: Setting up Network Servers**

This chapter describes environments that typically include one or more network servers—Novell NetWare and Windows NT servers—that will share printing to the Fiery XJ. It describes setting up servers that use IPX/SPX or TCP/IP protocols for communicating with the Fiery XJ. In addition, it includes some guidelines for setting up direct communication from Windows NT and UNIX workstations, where a network server is optional.

It also outlines the requirements for network clients to print to the servers and run the Fiery XJ Downloader. Where appropriate, you are referred to other manuals for details.

If your network is based on Windows NT, go to [page 4-15.](#page-112-0) If your network includes UNIX workstations, go to [page 4-24.](#page-121-0)

### **The Fiery XJ on an IPX network**

Novell NetWare, the IPX networking operating system, includes NetWare's Queue Management Services, which handle printing. The Fiery XJ supports NetWare versions 3.11 and 3.12 directly; and it supports version 4.x in bindery emulation mode (see ["Setting the NetWare 4.x bindery context" on page 4-6\)](#page-103-0).

IPX/SPX (Internetwork Packet Exchange/Sequenced Packet Exchange) is one of the protocols the Fiery XJ supports directly; and it is provided with Windows 95.

NetWare clients print to the Fiery XJ through the network server. Server setup and client network setup are outlined here. Client printing setup is described in *Getting Started,* and printing is described in the *User Guide.*

The Fiery XJ can accept IPX print jobs concurrently with jobs sent through AppleTalk and TCP/IP protocols. Macintosh computers on the same network as a NetWare server can use AppleTalk to communicate with the NetWare server if NetWare for Macintosh is installed, or they can print directly to the color server.

# **4 4-2 Tips for experts—IPX networks**

In addition to printing, the Fiery XJ Downloader is available to Windows 95 users with IPX/SPX protocols loaded. The Fiery XJ Downloader can be loaded and configured on each workstation that uses it, as described in *Getting Started*. In this case, Windows 95 workstations are communicating with the Fiery XJ directly, not through the NetWare server.

The Fiery XJ can receive print jobs from NetWare servers over Ethernet or Token Ring network architecture and cabling. [Appendix A](#page-138-0) describes the Token Ring option. When Ethernet is used, you select a single frame type to use between the NetWare server and the Fiery XJ. Frame type describes the format of a communications packet; it is specified in a startup file when the NetWare server (or any other workstation using Ethernet) loads its network drivers.

### **Tips for experts—IPX networks**

Setting up the Fiery XJ is similar to setting up another PostScript printer on the network. The following information is all that experienced network administrators need.

A Fiery XJ+ 525 with IPX connections has these characteristics:

- **• The Fiery XJ supports NetWare 4.x in bindery emulation mode.**
- **• A basic connection to the Fiery XJ consists of a NetWare file server, a NetWare print server, and a NetWare queue.**

After configuring these items for printing to the Fiery XJ, you enter IPX (Novell) Setup on the Fiery XJ and enter the name of the NetWare file server and print server. In Printer Setup you select the NetWare file server and attach it to one of the Fiery XJ connections (Direct, Print queue, or Hold queue).

**• One Fiery XJ connection is available for each NetWare file server, and one NetWare print server is serviced per file server.** 

All NetWare print queues on that print server are polled for print jobs. Up to eight IPX connections (that is, eight file servers) can be configured over Ethernet, and eight over Token Ring.

# **4 4-3 Overview of IPX printing to the Fiery XJ**

**• Each NetWare file server routes jobs to a single connection on the Fiery XJ (Direct, Print queue, or Hold queue.)** 

Therefore, if you want to send jobs over IPX to more than one Fiery XJ connection, you have to configure an additional file server.

**• All NetWare file servers and the Command WorkStation must communicate with the Fiery XJ using the same Ethernet frame type.** 

You can set the frame type the Fiery XJ supports in Network Setup/Ethernet Setup/ IPX (Novell) Setup.

**• Windows 95 workstations (whether a Novell server is present or not) can use IPX/SPX protocols for communicating with the Fiery XJ directly to run the Fiery XJ Downloader.** 

The Ethernet frame type for this communication must match the frame type you selected on the Fiery XJ. The Windows 95 workstations must have the Fiery XJ Downloader, the IPX/SPX-compatible Protocol, and appropriate configuration files (NET\_WIPX.DLL and NET\_WSCK.INI) loaded. Automatic configuration is described in *Getting Started*.

## **Overview of IPX printing to the Fiery XJ**

NetWare file servers support the creation of print queues, storage areas for print jobs. When a client on a remote computer elects to print, the job is directed to a print queue on the NetWare file server and spooled to the NetWare server disk, freeing up the client workstation.

When the Fiery XJ is configured to connect to a NetWare server, the Fiery XJ polls the NetWare server for jobs in any of its queues. If it finds any, they are transferred over the network to a connection (Direct, Print queue, or Hold queue) on the Fiery XJ. The connection used is the one that was previously published in the Control Panel Printer Setup for that printer and NetWare file server.

While the job is processed and printed, a record of the job is created. You can print the Job Log to access these records at any time.

**4 4-4 Configuring a NetWare server for printing**

## **Configuring a NetWare server for printing**

The following sections explain how to set up a NetWare file server so that networked users can print to the Fiery XJ from their workstations, and the Fiery XJ can receive print jobs from the NetWare server.

You can route all Fiery XJ print jobs through the same NetWare file server, or you can configure more than one file server to handle Fiery XJ jobs. For Ethernet or Token Ring, each Fiery XJ connection requires a separate NetWare file server on which a print server and print queue have been configured.

For *each* NetWare file server that you configure, follow these general steps:

- Make sure the server is connected to a functioning IPX network.
- Log in as the Supervisor on a PC connected to the NetWare file server.
- For NetWare 4.x installations only, you'll set the bindery context (see [page 4-6](#page-103-0)).
- Set up a new print server and print queue (see [page 4-9\)](#page-106-0).
- At the Fiery XJ Control Panel, in Network Setup, choose Ethernet Setup and IPX (Novell) Setup. Enable IPX (Novell), add support for the NetWare file server and the new print server you configured, and select a poll interval (see [page 2-16](#page-50-0)).
- In Printer Setup, select the color server connection (Direct, Print queue, or Hold queue) for the print server you created (see [page 2-21](#page-55-0)).

The table below summarizes what you have to do to configure two IPX connections for printing to the Fiery XJ. You can use it as a checklist for configuring additional connections.

**Abbreviations:**

PS=print server

FS=file server

PQ=print queue (on the Novell server)

Q=a color server connection (Direct connection, Print queue or Hold queue))

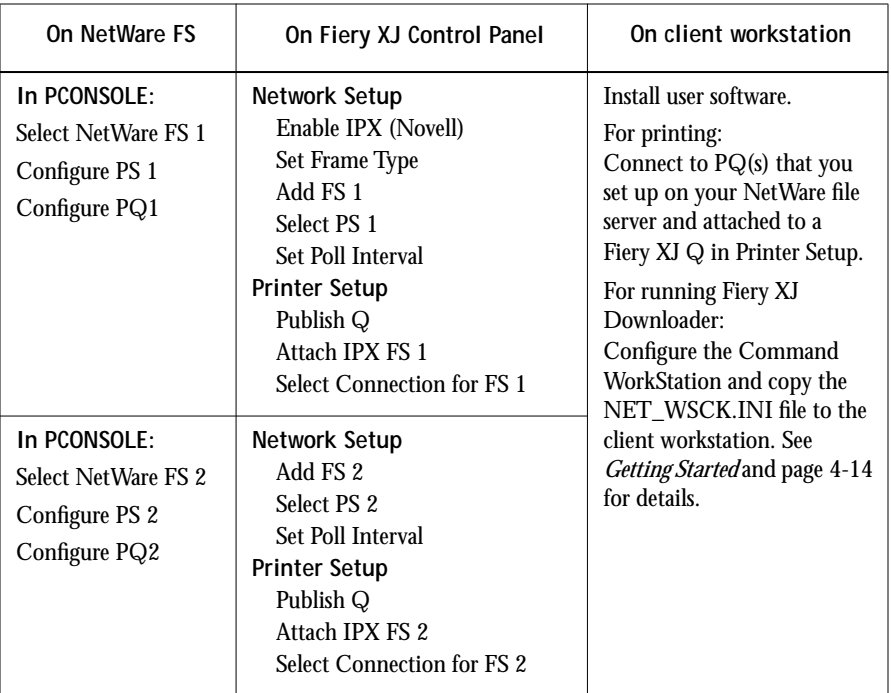

**1. After you complete Fiery XJ Setup and restart the Fiery XJ, you are ready to set up client workstations to print to the Fiery XJ (see [page 4-13](#page-110-0)).**

### <span id="page-103-0"></span>**Setting the NetWare 4.x bindery context**

The native structure for Novell 4.x objects is known as Directory Services (DS). To provide backward compatibility with Novell 3.1x services, Novell 4.x servers use Bindery Emulation to behave like Novell 3.1x servers.

If your server is using NetWare 3.x, proceed to ["Setting up a Fiery XJ print queue" on](#page-106-0)  [page 4-9](#page-106-0).

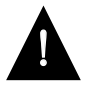

Setting up a NetWare 4.x environment correctly requires the presence and active cooperation of the Novell network administrator.

In order to set up the NetWare 4.x server for printing to the Fiery XJ, the network administrator must do the following:

• Determine the Directory Services path to the container in which the print server and the print queue for the Fiery XJ will be created.

The container defines the "bindery context" for your network structure. This is required for the Fiery XJ to work with NetWare 4.x.

- Edit the network startup file to set the bindery context
- Activate the new bindery context

**NOTE:** With the variety of possible network structures, we cannot suggest a bindery context that applies to every network.

**TO SET THE BINDERY CONTEXT:**

- **1. At the NetWare 4.x drive prompt, change directories to the System directory and type:**  rconsole
- **2. Establish a connection with the server that will have the Fiery XJ queue.**

# **4.7 4-7 Configuring a NetWare server for printing**

**3. At the NetWare prompt type:** load install

The NetWare Server Installation window is displayed.

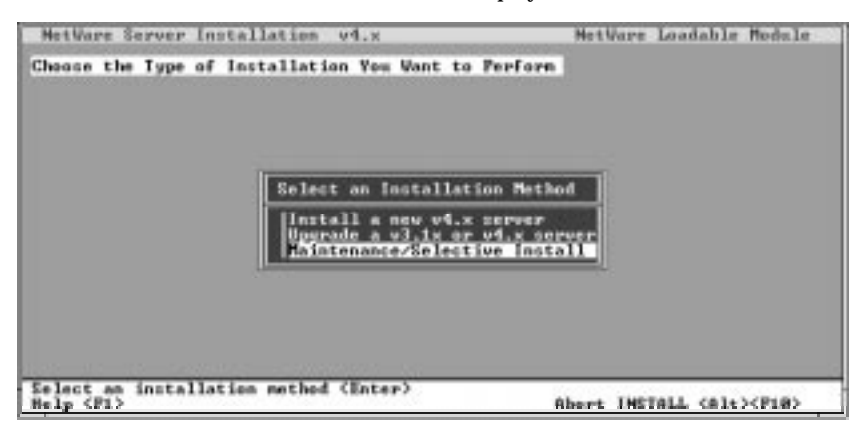

**4. Use the down arrow key to select Maintenance/Selective Install.**

The Installations Options menu is displayed.

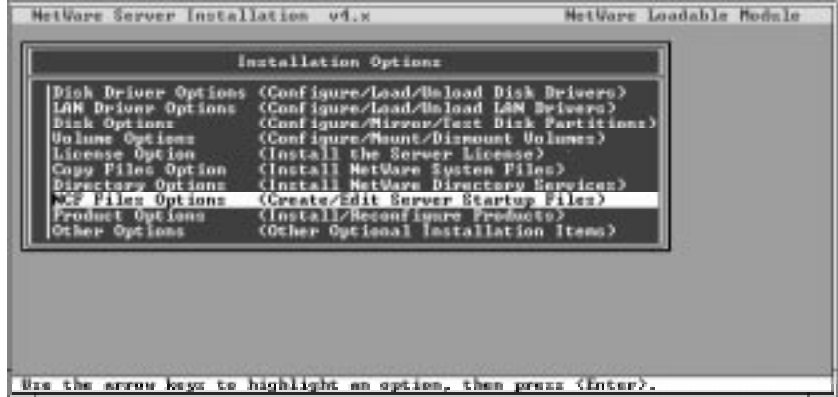

**5. Select NCF Files Options.**

<span id="page-105-0"></span>**6. On the menu of available NCF files, select Edit AUTOEXEC.NCF file.**

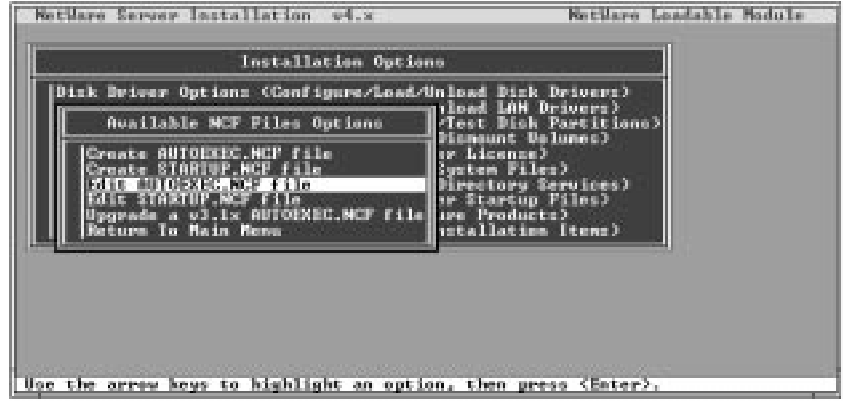

**7. Type a new line anywhere in the file as follows:**

set Bindery Context = 0=xx

Where xx is the bindery context obtained from the system administrator. (In this example from a relatively simple directory structure, the Bindery Context is "TS".)

**NOTE:** The "O" in this line is the letter "O", not the number zero.

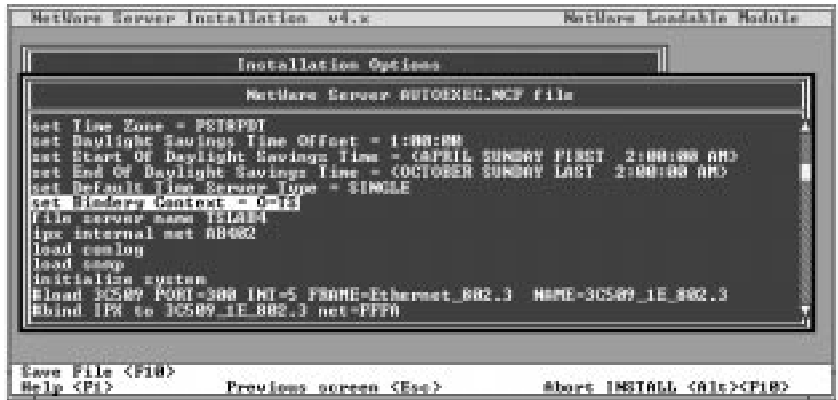

- **8. Press Esc to close the window, and save changes.**
- **9. Proceed to the next section to activate the bindery context.**

#### <span id="page-106-0"></span>**TO ACTIVATE THE BINDERY CONTEXT:**

**1. If you cannot reboot the NetWare server at this point, type the** set **command manually at the server's colon prompt.**

Use the same command as you entered in the AUTOEXEC.NCF file (in [step 7](#page-105-0) of the previous procedure).

**2. If you can reboot the NetWare server, the set command is loaded automatically.**

You are ready to set up the Fiery XJ print server and print queue. See the next section for details.

#### **Setting up a Fiery XJ print queue**

For both NetWare 3.1x and 4.x versions, the NetWare print server and print queue for Fiery XJ are created and configured from NetWare Print Console (PCONSOLE), a NetWare utility that is stored in NetWare's PUBLIC directory.

**TO SET UP A NETWARE SERVER FOR PRINTING TO THE FIERY XJ:**

- **1. Log in to the NetWare server as the Supervisor.**
- **2. At the NetWare MS-DOS prompt, type** pconsole**.**

**NOTE:** If you are using NetWare 4.x, PCONSOLE has two modes. Press the F4 key to switch to Bindery mode. If you are using NetWare 4.x, choose Bindery mode for PCONSOLE.

The Available Options menu is displayed.

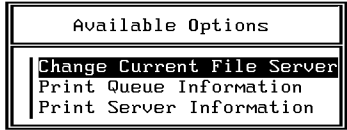

**3. Choose Change Current File Server and press Enter.**

**4. Using the arrow keys, select the name of the file server you'll use for sharing Fiery XJ printing and press Enter.**

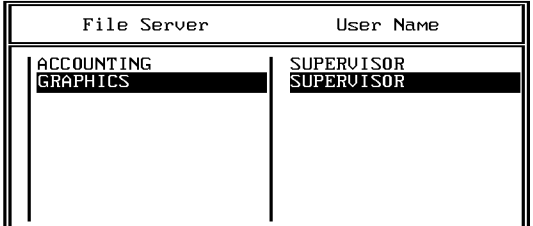

You must select this file server later as the NetWare File Server in Fiery XJ Network Setup and Printer Setup.

- **5. Choose Print Server Information from the Available Options menu.**
- **6. Press the Insert key, type a name for the new print server, and press Enter. Then press Esc.**

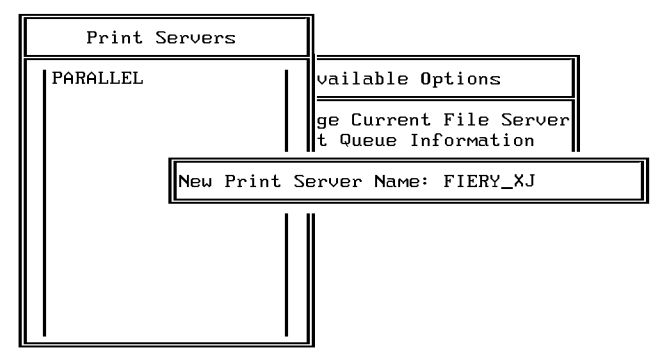

You must select this print server later as the NetWare Print Server in Fiery XJ Network Setup.

**7. Choose Print Queue Information from the Available Options menu.**
<span id="page-108-0"></span>**8. Press the Insert key and type a name for a new Fiery XJ print queue. Press Enter.**

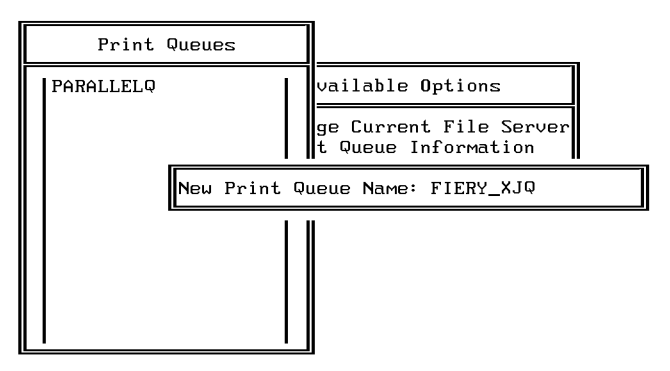

**9. Make sure the print queue name you created is selected in the list of Print Queues, and press Enter.** 

The Print Queue Information menu is displayed.

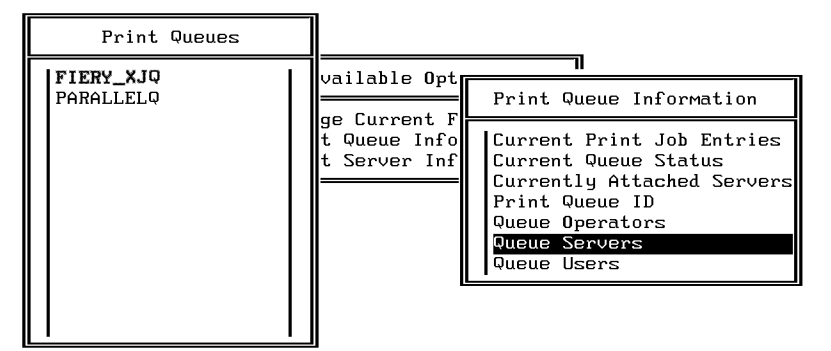

**10. In the Print Queue Information menu, choose Queue Servers, and press Enter.** A blank Queue Servers list is displayed.

#### <span id="page-109-0"></span>**11. Press the Insert key.**

The Queue Server Candidates list is displayed.

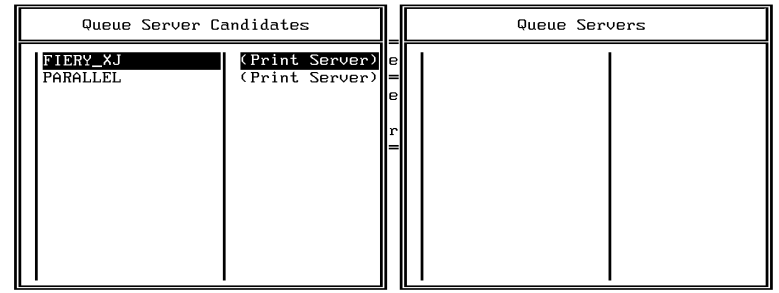

**12. Use the arrow keys to select the name of the print server you created in step 6 and press Enter.**

The server name you select will appear in the Queue Servers list.

You have associated the selected Fiery XJ queue with the print server you created in step 6.

**NOTE:** The Fiery XJ obtains jobs from all queues defined for a print server, and all jobs from one file server go to the same queue on the Fiery XJ.

**13. If you wish to set up a print queue on another file server, press Esc to close the windows until only the Available Options menu is displayed. Repeat the steps beginning with [step 3.](#page-106-0)**

The Fiery XJ can support up to eight file servers on Ethernet and eight on Token Ring networks.

- **14. When you have configured all the servers you need, press Esc to exit all Print Console windows.**
- **15. Choose Yes or press Return to save changes to Print Console.**

# <span id="page-110-0"></span>**Setting up NetWare Windows clients for printing**

Before setting up client workstations for printing, make sure you perform Network Setup on the Fiery XJ Control Panel, and that the settings reflect the entities you created in NetWare Print Console. For settings you should use, see [page 2-10](#page-44-0) and subsequent pages.

**NOTE:** For printing to the Fiery XJ, connect all Windows clients to a Novell NetWare server and allow them to connect to the server or servers on which you defined a Fiery XJ queue.

After the server has been set up, client setup includes the following general steps:

• Install the networking protocol, binding it to the Ethernet adapter card, and permitting the client to log in to the NetWare file server.

On Windows 95 Workstations, both the IPX/SPX-compatible Protocol and the Client for NetWare Networks should be loaded from the Network Control Panel. On Windows 3.1 and Windows 3.11 workstations, the NetWare shell should be installed.

- Set up the Fiery XJ as a PostScript printer by installing a PostScript printer driver and the Fiery XJ PPD (PostScript printer description)
- Add a network port and connecting the workstation to one or more NetWare queues that have been defined for the Fiery XJ

With Windows 95, you select Printer Settings, select the printer, choose Properties, and click Add Port in the Details tab. Browse the network for the list of NetWare servers, and choose the Fiery XJ queue on the server you assigned to it.

• Install other optional client software, such as Adobe Photoshop separation tables and Color Reference files. Optional software for your printing device and network configuration is described in *Getting Started*.

*Getting Started* also describes setups for various Windows clients.

<span id="page-111-0"></span>**4-14 4-14 Configuring Windows 95 workstations for printing and for the Fiery XJ Downloader**

# **Configuring Windows 95 workstations for printing and for the Fiery XJ Downloader**

To run the Fiery XJ Downloader, a Windows 95 workstation on an IPX network must have IPX/SPX protocols loaded and bound to the network driver. There should be a NetWare server on the network.

**TO INSTALL THE FIERY XJ DOWNLOADER AND PREPARE AN INSTALLATION DISK:**

- **1. Configure your NetWare server and perform Fiery XJ Setup on the Control Panel or the Command WorkStation.**
- **2. In Network Setup, under Ethernet Setup, perform IPX (Novell) Setup and save changes.** Enabling IPX (Novell) automatically enables the communication for the Fiery XJ Downloader.
- **3. From the Command WorkStation, configure the Fiery XJ for use with the Fiery XJ Downloader, as described in** *Getting Started***.**
- **4. Obtain a blank floppy disk. At the Command WorkStation, find the NET\_WSCK.INI file in the System folder. Copy the file to the floppy disk.**
- **5. At the Windows 95 workstation, make sure that the IPX/SPX-compatible Protocol has been loaded. Also install Microsoft TCP/IP.**
- **6. Follow the instructions for installing the Fiery XJ Downloader in** *Getting Started***.**
- **7. When the installer prompts you to find the NET\_WSCK.INI file, insert the floppy disk you prepared in step 4.**

The installer copies the file to the active Windows folder on the user's workstation. This method ensures that all users on the network have the correctly edited file.

**8. Before you run the Fiery XJ Downloader on a client workstation, make sure that it is using the same Ethernet frame type as the setting on the Fiery XJ.**

You set the frame type on the Fiery XJ in IPX (Novell) Setup in Ethernet Setup; the current setting is listed on the Fiery XJ configuration page. *Getting Started* tells you how to check the frame type setting on the Windows 95 workstation.

**9. Repeat steps 5 through 8 for each workstation.**

### <span id="page-112-0"></span>**Windows 95 workstations on TCP/IP networks**

For Windows 95 workstations on TCP/IP networks, the Microsoft TCP/IP protocol must be loaded, a correctly edited NET\_WSCK.INI file must be installed in the Windows folder, and the NET\_WSCK.DLL file must be installed in the current System folder. See *Getting Started* for details.

# **Fiery XJ on a network with Windows NT**

When a Windows NT computer is configured to connect to the Fiery XJ using TCP/IP, it can print directly to the Fiery XJ. If the computer shares the printer over the network, it is acting as a print server to Windows NT clients. The client machines print to the Fiery XJ by printing to the Windows NT print server. Printing can then be monitored and controlled at the Windows NT server machine.

Typical system combinations are:

- Print server running Windows NT Server; clients running Windows NT Workstation
- Print server running Windows NT Workstation; clients running Windows 95

With TCP/IP protocols loaded, you can also run Fiery XJ Downloader from a Windows NT Server or Windows NT Workstation computer.

If there are many Macintosh computers or other PostScript printers at the site, the server can also use AppleTalk protocols for printing to the Fiery XJ.

# **Tips for experts—Windows NT with TCP/IP**

Setting up printing from Windows NT using TCP/IP protocols is similar in some respects to setting up UNIX workstations with TCP/IP. When TCP/IP network connections are made from Windows NT workstations, note the following:

- **• Make sure you have a valid IP address for the Fiery XJ and for any workstations that will print to it or run the Fiery XJ Downloader.**
- **• In Fiery XJ Network Setup/Ethernet Setup/TCP/IP Setup, enable TCP/IP and enter the valid IP address for the Fiery XJ. Also enter the Gateway address and Subnet mask.**
- <span id="page-113-0"></span>**• Make sure your Fiery XJ is correctly listed in a domain name services (DNS) or a host name database used by your system.**
- **• Make sure your system host table includes the correct internal name for the Fiery XJ as a remote printer. The required name for your Fiery XJ model is found in the** *User Guide***.**
- **• Load the Windows NT PostScript printer driver and install the Fiery XJ printer description provided with the user software, as described in** *Getting Started***.**

Repeat the installation for everyone who prints to the Fiery XJ.

**• Each server and workstation running Fiery XJ Downloader with TCP/IP needs the TCP/IP protocol, Fiery XJ Downloader software, the NET\_WSCK.DLL file and a properly configured NET\_WSCK.INI file.**

## **Configuring a Windows NT server to support the Fiery XJ**

To configure a Windows NT server to communicate with the Fiery XJ, follow these general steps. More detail is provided in subsequent sections.

- Load the TCP/IP network protocol (see the next section).
- Enter the host name of the Fiery XJ in the host database used by your system (see [page 4-18](#page-115-0)).
- On the Fiery XJ Control Panel, perform Fiery XJ Server Setup (see [page 2-8\)](#page-42-0), Network Setup [\(page 2-10\)](#page-44-0), and Printer Setup [\(page 2-21\)](#page-55-0).
- Create a printer for each Fiery XJ queue, installing the PostScript printer driver on the Windows NT server, and (optionally) sharing the printer on the network (see [page 4-20](#page-117-0)).
- Enter the host name and internal name of the Fiery XJ in the printer connection.
- Configure the Fiery XJ Downloader at the Command WorkStation and use the edited NET\_WSCK.INI file to configure other workstations (see *Getting Started*  and [page 4-14](#page-111-0)).

### **Loading the TCP/IP network protocol**

If the TCP/IP protocol has not yet been installed on the Windows NT server, use the procedure in this section.

For this installation, you will need:

- Your Windows NT installation disks
- The IP address of the Windows NT server
- The IP address of the Fiery XJ (see [page 4-24](#page-121-0))
- The internal name of the remote printer (see [page 4-25\)](#page-122-0)

#### **TO ADD TCP/IP NETWORK SERVICES:**

- **1. Log in to the Windows NT server as Administrator.**
- **2. In the Control Panel, double-click the Network icon.** The Network Settings dialog box appears.
- **3. Click Add Software.**
- **4. In the Add Network Software dialog box, select TCP/IP Protocols and Related Components, and click Continue.**
- **5. In the Installation dialog box, be sure to check TCP/IP Network Printing Support.** This supplies the necessary lpr protocol. If the item is grayed, it is already installed on your system.
- **6. Configure the Windows NT server with its own IP address, subnet mask, and default gateway, and a way to communicate with other devices on the TCP/IP network.**

For Windows NT configuration options you can use with various host name systems, see your online or printed Windows NT documentation.

- **7. When you are finished configuring TCP/IP choose Close and restart your computer for the changes to take effect.**
- **8. Add the Fiery XJ to the network (see the next section).**

### <span id="page-115-0"></span>**Adding the Fiery XJ to the TCP/IP network**

If your TCP/IP network consists of Windows NT servers and Windows NT clients, use the directions in this section. If the network also includes UNIX workstations, also check the directions on [page 4-26](#page-123-0).

**TO ADD THE FIERY XJ TO A TCP/IP NETWORK WITH A WINDOWS NT SERVER:**

**1. On the Fiery XJ Control Panel, perform Server Setup, Network Setup and Printer Setup to support TCP/IP printing.**

Enter the options in TCP/IP Setup (IP address of the Fiery XJ, Subnet mask, and Gateway address).

**2. Register the IP address of the Fiery XJ in the host name database used by your system.** For installations that don't have a network administrator or a central host name database, add the Fiery XJ to the hosts file on the Windows NT server. Also add it to the hosts file on any workstations that have TCP/IP loaded and will use the Fiery XJ Downloader.

#### **Adding a Fiery XJ entry to the Windows NT hosts file**

The hosts file maps remote devices to IP addresses. Host names are used in TCP/IP environments to locate IP addresses. Users can then communicate with any device over TCP/IP by using the host name rather than having to remember its IP address.

A generic hosts file is added to the Windows directory when you install TCP/IP support. Use this as a basis for creating a local hosts file if there is no system-wide host name database.

#### <span id="page-116-0"></span>**TO ENTER THE HOST NAME OF THE FIERY XJ:**

- **1. Navigate to the hosts file that you use for your network or for your local computer.** The path to a local hosts file will resemble the following: c:\WINNT\System32\drivers\etc\hosts
- **2. Open the hosts file with any ASCII text editor such as Notepad or Edit.**
- **3. Type an entry for the Fiery XJ (IP address and host name) similar to the other entries in this file.**

The Windows NT hosts file provides compatibility with the UNIX hosts file. The hosts file is used as a local Domain Name Services (DNS) equivalent. It has the same format as the /etc/hosts file on UNIX servers. The form of the hosts entry is:

IP Address<TAB>host name<TAB>#comments

where <TAB> indicates that you press the Tab key.

**NOTE:** Type the entry exactly as shown, without a space before the IP address. The host name should be the same name you gave to the Fiery XJ in the Server Setup on the Control Panel.

A sample entry for the Fiery XJ as the remote computer/printer, in which we've defined the host name of the printer as colorsvr is:

192.9.228.1<TAB>colorsvr<TAB>#Fiery XJ Color Server

**NOTE:** If the Fiery XJ has already been defined in an /etc/hosts file or equivalent host name database on a UNIX workstation on your network, use the same host name here as you used for the name of the remote printer in the /etc/hosts file.

**4. Save the file as "hosts" and exit the application.**

## **Installing the Fiery XJ as a PostScript printer**

The first step in creating a printer is installing the Windows NT PostScript printer driver and the Fiery XJ PPD (PostScript printer description), which gives your applications access to some copier or printer features.

The installation instructions in *Getting Started* can be used for every workstation that will print directly and independently to the Fiery XJ. However, if you are an administrator running Windows NT Server or Windows NT Workstation, you can share a printer you created with clients on the network. When a printer is shared, clients who are not able or are not given permission to establish an independent network connection to the Fiery XJ have to print through the server.

**TO INSTALL THE FIERY XJ AS A SHARED WINDOWS NT POSTSCRIPT PRINTER:**

- **1. On the computer acting as a print server to network clients, install the printer driver and printer file as described for Windows NT clients in "Setting up Windows NT Printing" in** *Getting Started***.**
- **2. In the Create Printer dialog box, check Share this printer on the network.**

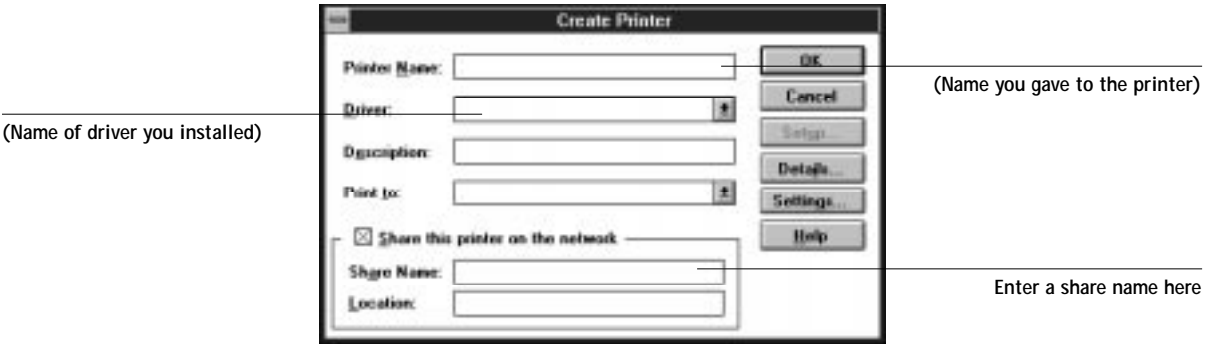

**3. Enter the Share name of the printer.**

Use a name that indicates the Fiery XJ queue if you wish to publicize that information.

By default, Windows NT creates a DOS-compliant share name. Use a DOS-compliant name if your network includes Windows for Workgroups clients.

<span id="page-117-0"></span>**4-20** 

- **4. Enter the location of the printer in the Location box (optional).**
- **5. Follow the procedure to set up TCP/IP and LPR printing for Windows NT Workstation, as described in** *Getting Started***.**

After you have finished configuring the printer, the Fiery XJ appears in its own Printer window in the Print Manager window. You can use the Print Manager window to track network print jobs. Print Manager only shows jobs from computers printing through the Windows NT print server. For a view of all Fiery XJ activity, use the Job Status window in the Command WorkStation.

Your Windows NT, Windows for Workgroups, and Windows 95 clients have access to the shared printer through their applications. They will not be able to change settings in the Printer Properties dialog box.

### **Setting up another printer**

You may wish to create another printer for the hold queue so you and other users can print to it directly.

**TO SET UP A PRINTER FOR THE HOLD QUEUE:**

- **1. Choose Create Printer from the Printer menu in Print Manager.**
- **2. In the Create Printer dialog box, enter a new name.**
- **3. From the Driver list, select the Fiery XJ PPD you installed earlier.**
- **4. Proceed as for the first printer. In the Add LPR compatible printer dialog box, for the top line type the same IP**

**address or host name as you used for the first printer. In the box "name of printer on that machine:" type the internal name for the hold queue** *exactly* **as follows:** 

**hold\_DocuColor**

# <span id="page-119-0"></span>**4-22 4-22 Configuring Windows NT clients for printing**

## **Configuring Windows NT clients for printing**

Each client of a Windows NT server is already using a network protocol to communicate with the server. Each client can print to the Fiery XJ if it has been shared by a Windows NT Server or Windows NT Workstation computer. In that case the client does not have to use the same network protocol to connect to the Windows NT server as the server uses to communicate with the Fiery XJ.

**TO CONNECT AND PRINT TO THE FIERY XJ SHARED BY THE WINDOWS NT SERVER:**

**1. For Windows 95 clients, before printing, double-click the Windows NT server icon in the Network Neighborhood window, and double-click the printer name.** 

You will be prompted to set up the printer. When you choose to set it up, the Add Printer Wizard dialog box appears. Follow the steps in *Getting Started*.

**For Windows NT Workstation clients, before printing, open the Print Manager. From the Printer menu, choose Connect To Printer. Select a printer from the Shared Printers list, or double-click a network, workgroup, or server icon to show additional printers.**

**2. After users have selected the printer, they can choose it from the Print Setup, Page Setup, or Print dialog box of an application.**

Clients can change printing options for their own job, but printer properties are dimmed and not available for changing. When a user chooses Print, the job is transmitted to the Windows NT print server, and from there to the selected queue on the Fiery XJ. The job is listed in the Print Manager on the client workstation, and the administrator can see it in the Fiery XJ window in the Print Manager on the Windows NT print server.

<span id="page-120-0"></span>**4-23 4-23 Configuring Windows NT workstations for the Fiery XJ Downloader**

## **Configuring Windows NT workstations for the Fiery XJ Downloader**

To run the Fiery XJ Downloader, the workstation must be running Windows NT Server or Windows NT Workstation with TCP/IP protocols loaded and bound to the network driver.

**TO INSTALL THE FIERY XJ DOWNLOADER AND PREPARE AN INSTALLATION DISK:**

- **1. Configure your Windows NT server and perform Fiery XJ Setup on the Control Panel or the Command WorkStation.**
- **2. In Network Setup, under Ethernet Setup, perform TCP/IP Setup and save changes.** Enabling TCP/IP automatically enables the communication for the Fiery XJ Downloader.
- **3. From the Command WorkStation, configure the Fiery XJ for use with the Fiery XJ Downloader, as described in** *Getting Started***.**
- **4. Obtain a blank floppy disk. At the Command WorkStation, find the NET\_WSCK.INI file in the System folder. Copy the file to the floppy disk.**
- **5. At the Windows NT workstation, make sure that Microsoft TCP/IP Protocol has been loaded.**
- **6. Follow the instructions for installing the Fiery XJ Downloader in** *Getting Started***.**
- **7. When the installer prompts you to find the NET\_WSCK.INI file, insert the floppy disk you prepared in [step 4](#page-111-0).**

The installer copies the file to the active Windows folder on the user's workstation. This method ensures that all users on the network have the correctly edited file.

**8. Repeat steps 5 through 7 for each workstation.**

# <span id="page-121-0"></span>**Using AppleTalk with Windows NT**

Windows NT servers can also use AppleTalk for printing with the Fiery XJ.

The important thing to note, in creating a printer that you are sharing with AppleTalk users, is NOT to "capture" the printer. Capturing the printer forces all users to print to the server rather than directly to the printer. If you capture the printer, Fiery XJ queues will not appear in the Macintosh Chooser.

Loading the AppleTalk protocol on a Windows NT server is very similar to loading TCP/IP. If you are only using AppleTalk, you do not need an IP address or a Windows NT hosts file entry for the Fiery XJ queue or queues.

Install the Windows NT PostScript Printer driver and the Fiery XJ PPD for your Windows NT server and for your Windows NT and Windows clients. Macintosh users can print directly to the Fiery XJ and should install the Adobe PS Printer driver for the Macintosh and the Fiery XJ PPD. All of these installations are described in *Getting Started*.

## **Fiery XJ on a network with UNIX workstations**

When a UNIX workstation is configured with the lpd protocol, and connected to the Fiery XJ using TCP/IP, it can print directly to the Fiery XJ. While in theory each UNIX workstation can also act as a print server to TCP/IP clients, in practice it's simpler for all TCP/IP users to print directly to the Fiery XJ. The Fiery XJ spools print jobs, so it is already behaving as a print server.

Setting up UNIX workstations requires an administrator with root privileges. After the initial configuration, UNIX users simply submit print jobs to a named printer.

The Fiery XJ Downloader is not currently available on the UNIX platform. However, a Windows 95, Windows NT Workstation or Windows NT Server computer set up to use TCP/IP for printing to the Fiery XJ can also use the Fiery XJ Downloader to download files and fonts and use the Command WorkStation to manage print jobs that originate from all workstations on the network. The basic procedures for setting up printing and installing the Fiery XJ Downloader are given on [page 4-14](#page-111-0) and in *Getting Started*.

# <span id="page-122-0"></span>**4-25 4-25 Tips for experts—UNIX workstations**

## **Tips for experts—UNIX workstations**

Setting up the Fiery XJ in a UNIX environment has the same requirements as setting up any printer or new device:

- **• A distinct IP address is needed for the Fiery XJ as well as for each workstation on the network.**
- **• You select a Fiery XJ name that goes with the IP address.**
- **• The Fiery XJ's IP address must be registered for the network in a host database, and also on the Fiery XJ itself.**
- **• The Fiery XJ is a PostScript printer controller that understands lpd protocols.**

#### **Important note about the remote printer name**

Whichever UNIX system you use, the name used for remote printer (or rp in the /etc/printcap file) in configuring the Fiery XJ includes a hard-coded internal name that the Fiery XJ requires. It is not a user-selectable name. Do not enter it elsewhere unless instructed to do so. This is not the same as the published name or host name.

The remote printer or rp name is a composite name that includes a device name or number code. The code for your device is:

### DocuColor

The remote printer or rp name is case sensitive and must be entered exactly as one of the following:

print\_DocuColor

hold\_DocuColor

The remote printer or rp name is also used:

• When setting up your Windows NT Workstation or server to connect to the Fiery XJ over TCP/IP

Enter the remote printer name when you set up your Windows NT printer, as the "Name of printer on that (lpr host) machine" in the Add LPR compatible printer dialog box (see *Getting Started).* 

# <span id="page-123-0"></span>**4-26 4-26 Tips for experts—UNIX workstations**

### **Setting up the Fiery XJ on TCP/IP networks**

Every machine (host) on a TCP/IP network, including the Fiery XJ, must have a unique 32-bit internet address (IP address). If the network is being set up for the first time, it's a good idea to start out with addresses that can be used with the public Internet. For a new IP network installation, address information can be obtained from the InterNIC at 505 Huntmar Drive, Herndon, VA 22070, phone (703) 742-4777. If you already have an Internet account, contact your Internet service provider for an additional address for the Fiery XJ.

Workstations on a TCP/IP network can print directly to the Fiery XJ as a remote printer, or can print to a UNIX workstation acting as a print server. Since the Fiery XJ spools jobs and acts as a print server, there is no advantage in placing another print server between a workstation and the Fiery XJ. If you choose to do so, however, there is no difference in setup except that a client machine does not have its own spooling area.

**TO SET UP FIERY XJ PRINTING ON UNIX SYSTEMS:**

- **1. Specify the appropriate settings in the Fiery XJ Server Setup.** In the Server Setup, a Printed queue can be enabled. To access Fiery XJ Setup, see [page 2-3](#page-37-0).
- **2. Specify the appropriate settings in the Fiery XJ Network Setup.**

Enable TCP/IP in the Network Setup, and enter a valid IP address for the Fiery XJ. In addition, if the TCP/IP network uses a gateway, enter the gateway address. If it uses a subnet mask, enter the value of the subnet mask.

**3. Specify the appropriate settings in the Fiery XJ Printer Setup.**

You must publish the queue or queues that will be available for networked users.

**TO SET UP TCP/IP FOR COMMUNICATION WITH THE FIERY XJ:**

- **1. A superuser (with root login) must add the Fiery XJ to the network's IP host table or other system database of network printers.**
- **2. In the file or utility used by your network, specify the remote printer name, the print server protocol, the queue, and the spool file for the Fiery XJ name you assigned.**
- **3. Make the Fiery XJ available as a printer to other network users.**

**4. To verify the TCP/IP connection, ping the IP address or the host name. From any computer on the network, at the command prompt, type:**

ping <IP address>

Type the Fiery XJ IP address assigned in Fiery XJ Network Setup.

After the Fiery XJ is set up as a network printer, you can also ping the name you gave to the Fiery XJ

ping <hostname>

The server should respond with a message such as

<IP address> is alive

Some systems will respond with a continuous display of output from the IP address. To stop the output, type Control-C. You can use the ping command at any time.

#### **Printing and managing print jobs**

UNIX printing commands and options are detailed in the manual pages for your system. Some examples are given in the *User Guide*.

**TO PRINT TO THE FIERY XJ:**

- **• On a UNIX system running SunOS 4 or other BSD-based variant, use the lpr command to send a job to the Fiery XJ.**
- **• On a UNIX system running Solaris 2 or any System V implementation of UNIX, use the lp command to send a job to the Fiery XJ.**
- **• Windows NT users with the TCP/IP protocol loaded can send print jobs to a Fiery XJ from their applications or from a command prompt.**

Printing from applications uses the Windows NT PostScript driver. This gives Windows NT users a larger selection of print options than printing from the command line.

#### **Managing print jobs**

The Command WorkStation and Fiery XJ Downloader give you control over print jobs and print options. The Fiery XJ Downloader currently does not run on UNIX systems.

UNIX network administrators can use UNIX utilities for viewing the list of jobs, and for printing and removing jobs that are spooled on UNIX servers. If you also have a Windows 95 or Windows NT workstation that has TCP/IP protocols loaded you can run the Fiery XJ Downloader. You can use the Command WorkStation to manage jobs sent from UNIX workstations.

In addition, you can use the Command WorkStation and Fiery XJ Downloader for the following purposes:

- To see Fiery XJ status
- To download PostScript files and fonts to the Fiery XJ
- To see, print, export, and clear the Fiery XJ Job Log
- To view and manage print jobs in the Fiery XJ Print queue
- To print or clear jobs in the Hold queue and Printed queue

**TO CHECK JOBS AT THE COMMAND WORKSTATION:**

**• Use the Queues window to view current job activity and manage Fiery XJ print jobs that have been sent to the server.**

See the *Operator Guide* for details of using the Command WorkStation.

#### **TO USE UNIX UTILITIES:**

**• Enter UNIX commands to see UNIX print jobs in a Fiery XJ queue, or remove (cancel) them from a queue on your UNIX workstation. With superuser privileges, you can go to any workstation and enter the command to remove UNIX jobs.**

See the manual pages for your system for details and options of these commands.

#### **TO USE WINDOWS NT PRINT MANAGER:**

**• If you are using a Windows NT computer as a print server, select the Fiery XJ in the Windows NT Print Manager.**

The Print Manager job window lists jobs, owners, status, size, and pages for jobs that have been printed from client workstations and spooled to the Windows NT computer acting as a print server. You should see jobs enter the Print Manager window as users submit jobs, and exit as jobs are spooled to the Fiery XJ.

See your Windows NT documentation for the additional management, permission and control features offered by the Print Manager.

In addition to using the Command WorkStation, you can:

- Save a record of individual jobs by using the Print Cover Page option in Fiery XJ Printer Setup (see [page 2-24\)](#page-58-0)
- Set up the Fiery XJ to print a log of printed jobs automatically after every 55 jobs (see Job Log Setup on [page 2-27](#page-61-0))
- Print a Job Log manually at any time from the Functions menu on the Fiery XJ Control Panel or the Command WorkStation main window (see the *Operator Guide*).

<span id="page-127-0"></span>**5-1 5-1 Administrator functions**

# **Chapter 5: Administering the Fiery XJ**

This chapter gives tips on managing Fiery XJ printing, and includes some troubleshooting hints.

# **Administrator functions**

Administration features are built into the Fiery XJ and Command WorkStation. The following table tells you where to find information on these features. Page references are in this manual.

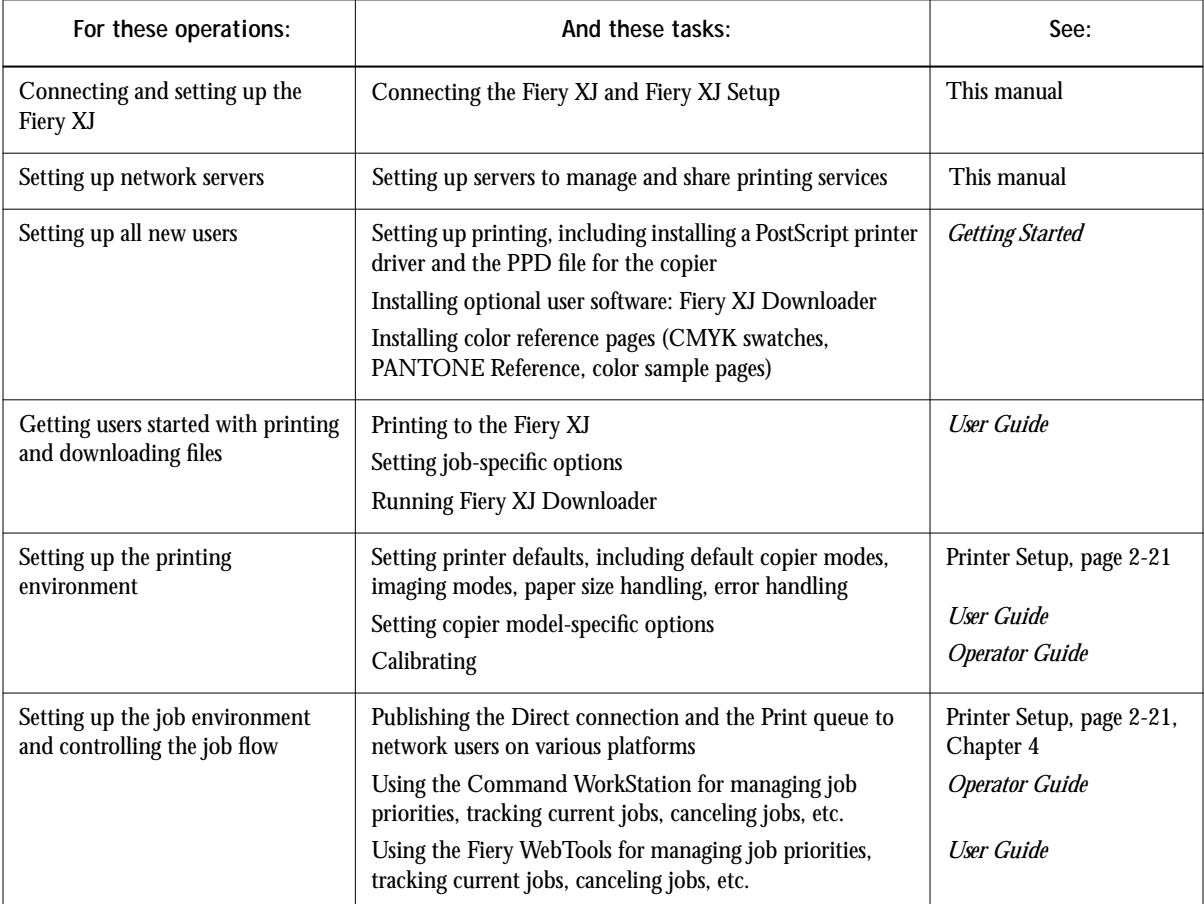

<span id="page-128-0"></span>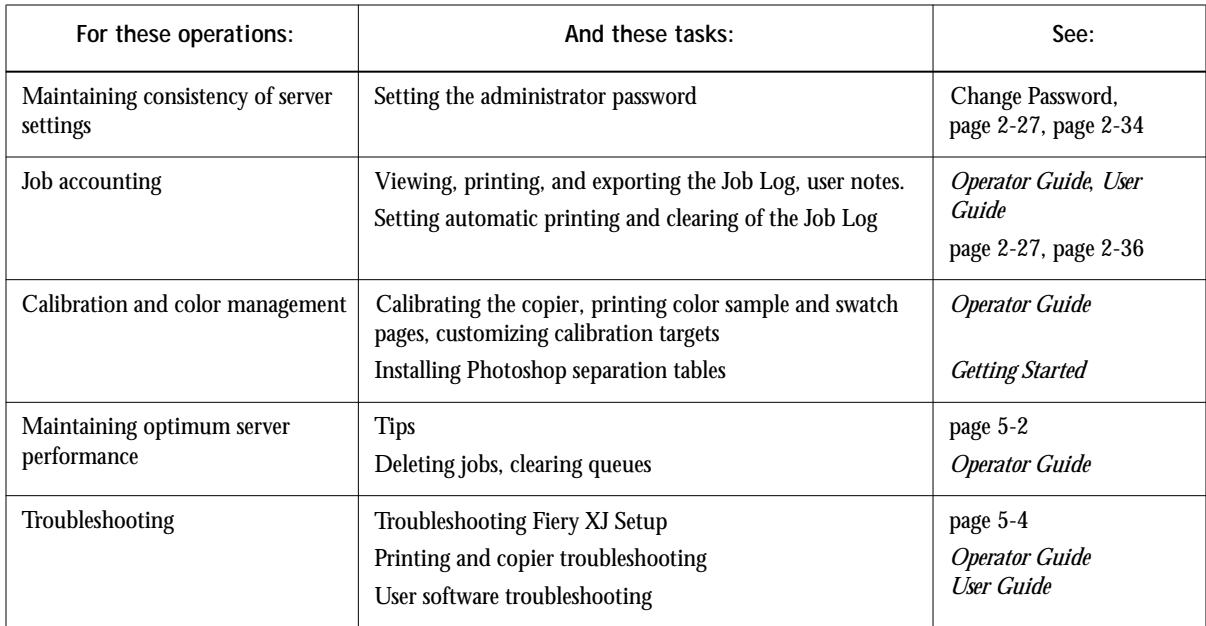

# **Maintaining optimal server performance**

The Fiery XJ does not require maintenance. Beyond the obvious requirements of servicing and maintaining the copier and replenishing consumables, there are a few things you can do that will improve the overall performance of your system:

**• Make sure you are making the best use of your network connections**

Publish only connections that will be used; the Fiery XJ constantly checks all published connections, even if they are inactive. Match the NetWare polling interval and the number of queues or connections to the demand for printing.

Review the published connections by printing a configuration page. Eliminate the connections that are not being used. It is easy to re-establish them when needed. In general, network connections provide far superior throughput than a parallel port connection.

**• Reduce the number of printed pages by electing not to print a cover page by default unless you need cover pages for recordkeeping**

Printing cover pages by default is a Printer Setup option.

# <span id="page-129-0"></span>**5-3 5-3 Troubleshooting the Fiery XJ**

**• Leave some jobs that are less urgent to times when there is less network traffic or printing**

Recurring print jobs or jobs that are not urgent can be printed to the Hold queue. At low-traffic times, the administrator or operator can process and print the held jobs.

**• Reduce unnecessary two-way communication**

Large numbers of remote users running Fiery XJ Downloader or the Fiery WebTools, especially with frequent updates, may have a significant effect on Fiery XJ performance.

**• Make sure you have adequate disk space on the color server**

Periodically review the list of jobs in the Spool area, and the number of jobs being retained in the Printed area.

An administrator or operator can print or delete jobs that have been printed or are being held. Consider printing or off-loading inactive jobs. If disk space on the color server is frequently low, you can disable the Printed queue (in Server Setup).

If you free up disk space by removing inactive jobs, new jobs are spooled and printed more quickly.

## **Troubleshooting the Fiery XJ**

Startup diagnostics are described in the documentation for service technicians: *Installing and Servicing the Fiery XJ*. Contact your authorized service/support center if you see any startup error messages on the Fiery XJ Control Panel, or if the Fiery XJ does not reach Idle status.

## **Troubleshooting during Setup**

The following section explains some error and alert messages that you may see during Fiery XJ Setup that might not be self-explanatory.

#### **Network Setup messages**

<span id="page-130-0"></span>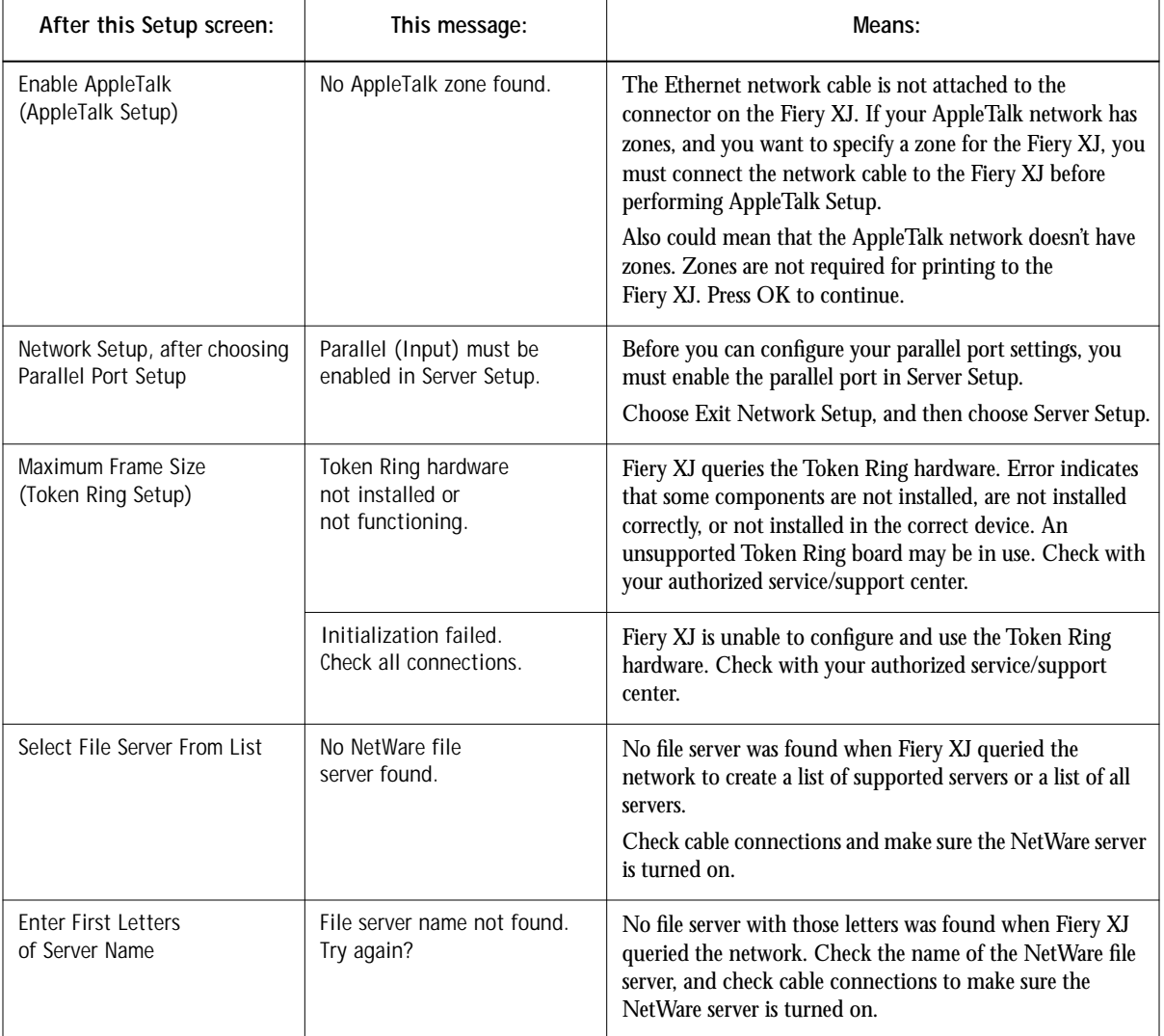

<span id="page-131-0"></span>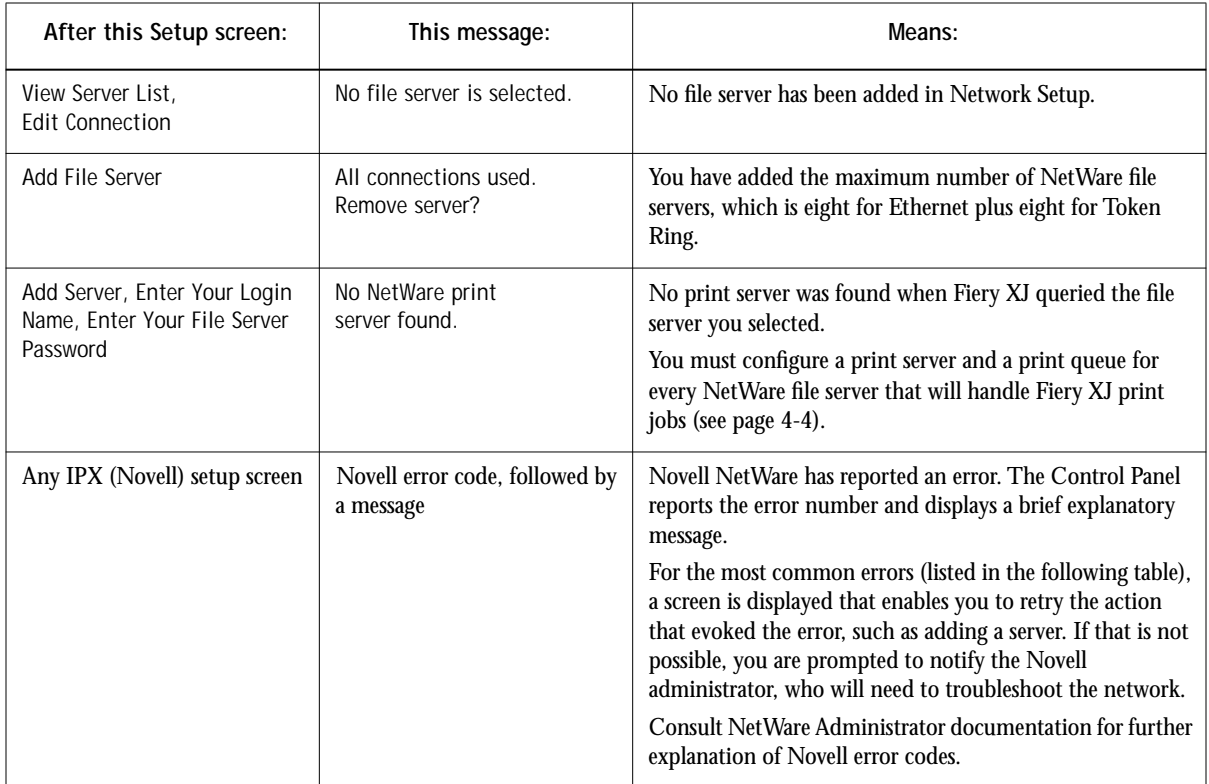

In the Network Setup, when you are configuring your IPX (Novell) connection, the Fiery XJ queries the network for Novell file servers and print servers, and attaches to them temporarily. If a guest login is enabled, it will be used. If not, you'll be prompted to log in from the Fiery XJ Control Panel.

For any Novell error, make sure your IPX (Novell) network is connected to the Fiery XJ, the server you are trying to access is running, it has been configured with a print server and queue for the Fiery XJ, and you have the appropriate permissions. On Ethernet networks, make sure the IPX (Novell) server is using the same Ethernet frame type you have set on the Fiery XJ in Network Setup.

#### **Novell error screens**

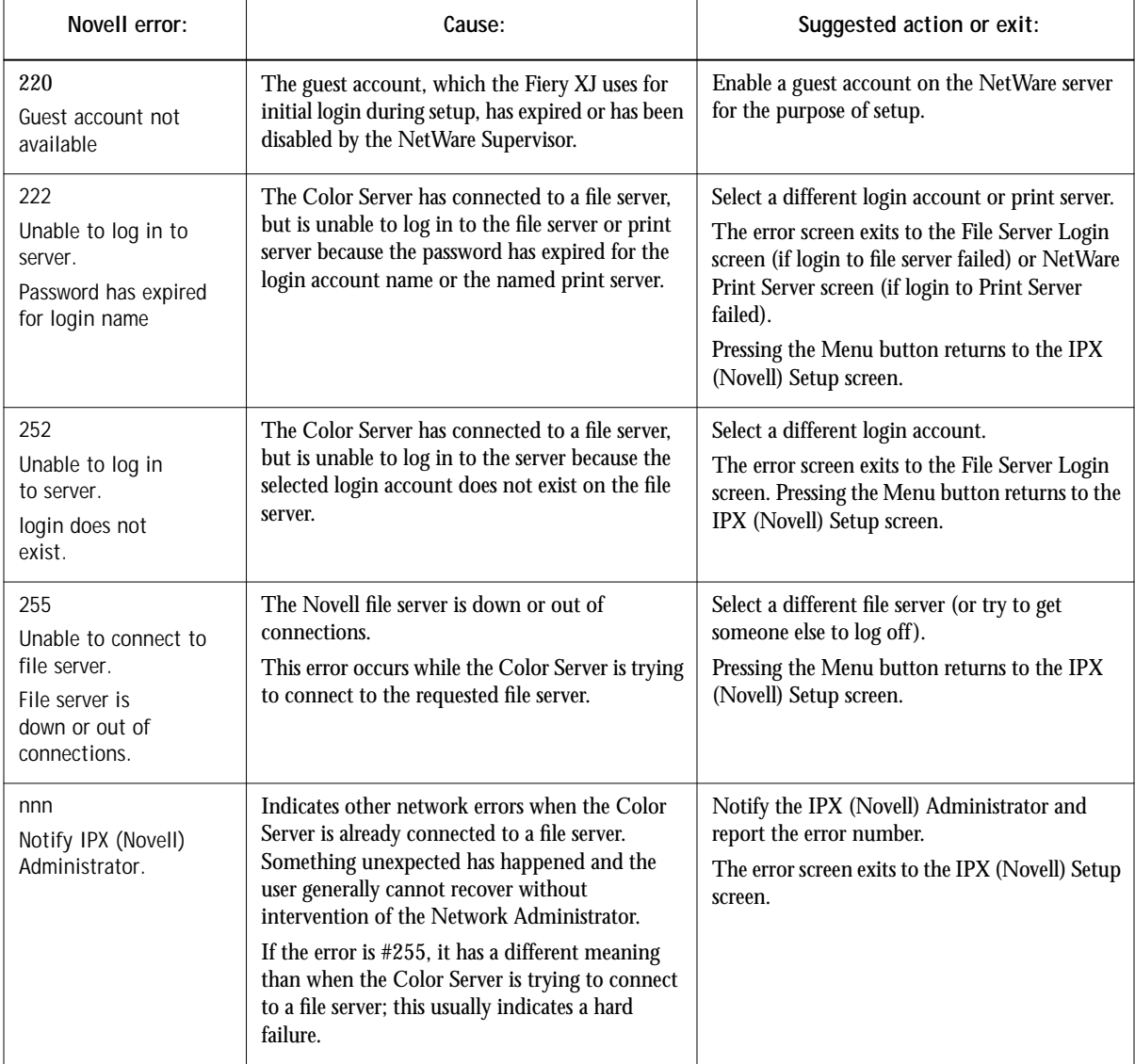

# <span id="page-133-0"></span>**5-7 5-7 Troubleshooting the Fiery XJ**

Messages you might see in Printer Setup are described in the following table.

#### **Printer Setup messages**

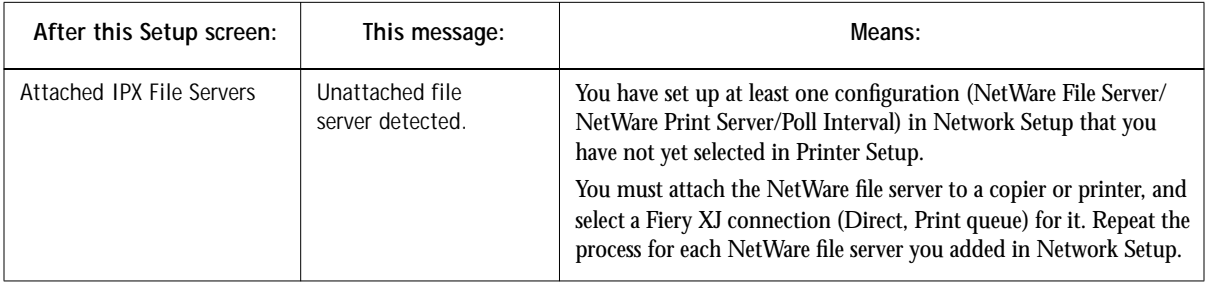

#### **Runtime error messages**

For canceling jobs, calibration alerts, and error messages related to printing and calibration, see the *Operator Guide*.

#### **Check power and cable**

This message on the Control Panel indicates that the interface cable between the Fiery XJ and the copier is not connected, or a print job is ready but the copier is not turned on.

See the *Operator Guide* for additional runtime error messages, including copier or printer errors, alerts to load media in trays or cassettes, and a Disk Full message. These messages are reported by the Control Panel and the Command WorkStation.

PostScript error reporting can be turned on as a print option from Macintosh applications that use a PostScript Level 2 driver or by choosing the Printer Setup option Print to PS error.

# <span id="page-134-0"></span>**5-8 5-8 Troubleshooting the Fiery XJ**

#### **Printer not found—TCP/IP or IPX networks**

Most failures to find a printer on the network are due to conflicting or missing name or address settings for the printer/server. You must enter particular names in certain places. The required names are:

• **TCP/IP host name** or **DNS name**, which is defined by the MIS group in your organization, and should be fewer than 10 characters long. In this manual we use colorsvr.

Enter the host name as the Server Name on the Fiery XJ Control Panel and when configuring the Fiery XJ connection to the Fiery XJ Downloader. (The host name appears in the NET\_WSCK.INI file.)

• **Internal (machine) name** in the following form: queue\_devicename

This name is case sensitive. The queue portion must be in lower-case letters; the devicename portion must be exactly as shown on page [4-25](#page-122-0), for example, hold\_DocuColor.

TCP/IP printing protocols use this name to find the physical device.

**NOTE:** Make sure you update the NET\_WSCK.INI file if you change the TCP/IP host name or DNS name of the Fiery XJ.

# **5-9 5-9 Troubleshooting the Fiery XJ**

### Check the table below for the appropriate name to use.

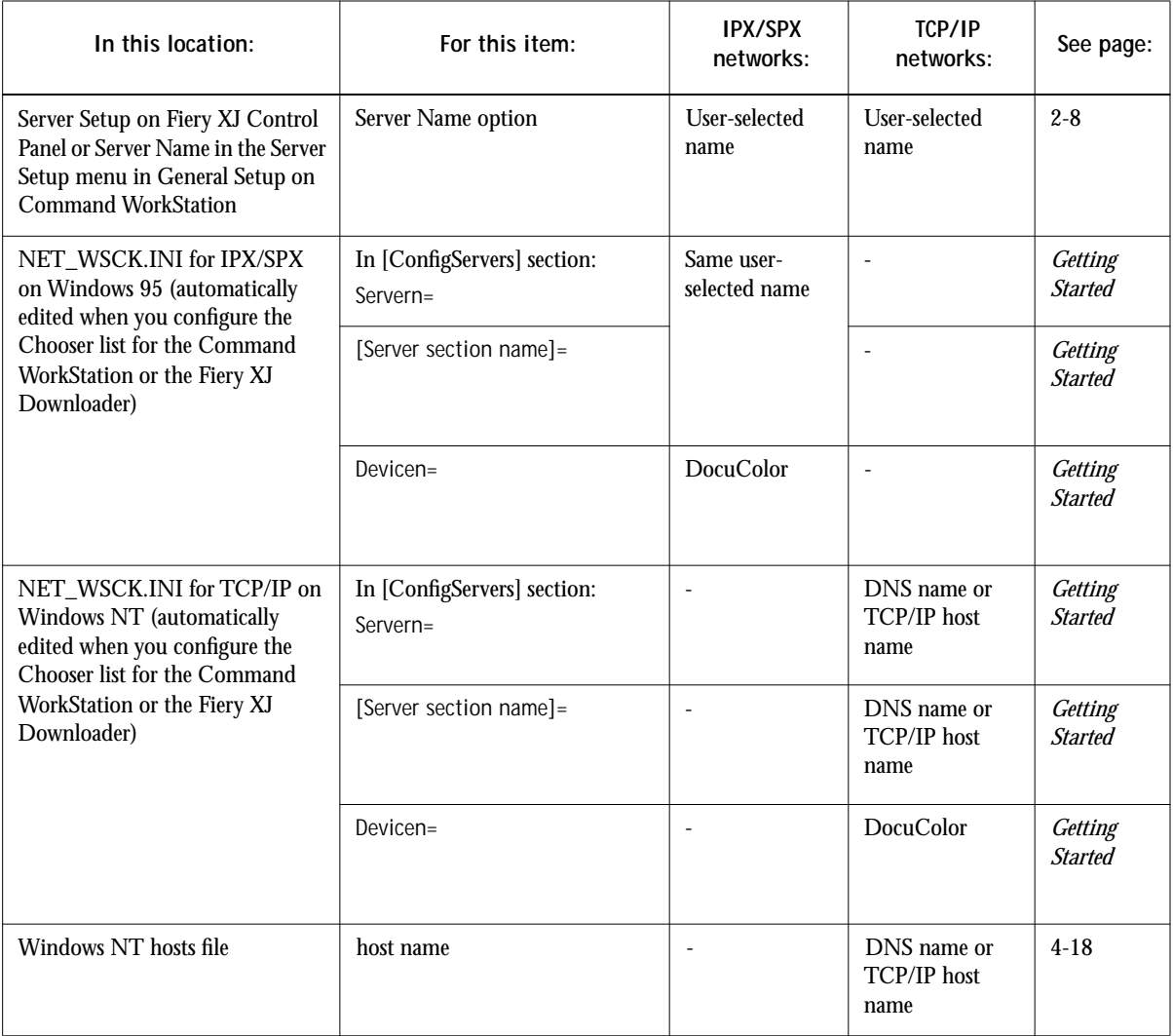

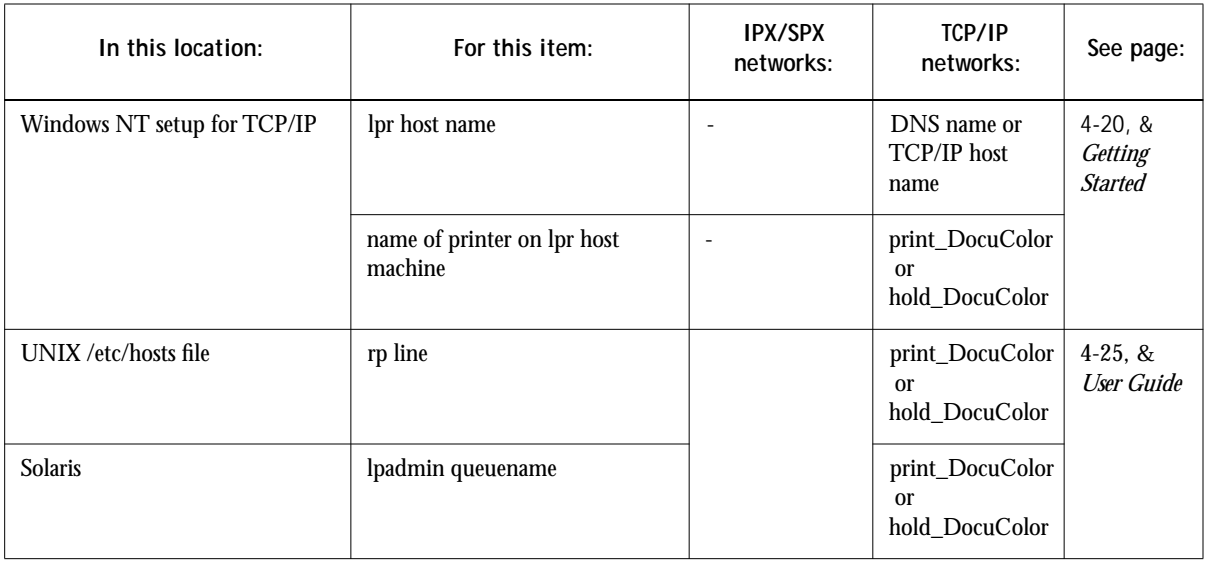

#### **Printer not found in the Chooser of Fiery XJ Downloader**

If you don't see the Fiery XJ in the Chooser, or cannot connect to a Fiery XJ color server, check the following:

• Fiery XJ Setup—you must have enabled the appropriate network protocol, and entered the correct parameters (for example, for TCP/IP, the IP address, etc.; for IPX, the Ethernet frame type setting).

You can check these settings quickly by printing a configuration page (see [page 2-29](#page-63-0) and [page 2-51](#page-85-0)).

• On your workstation—you must have the appropriate network protocol(s) loaded, your Windows directory should contain your edited NET\_WSCK.INI file, with the correct name entries as summarized in the table above, and your System folder should contain *only one* of the following files:

NET\_WIPX.DLL if the workstation is running IPX/SPX protocols, or NET\_WSCK.DLL if the workstation is running TCP/IP protocols.

• If you are running the Fiery XJ Downloader over IPX/SPX, make sure you enter the correct Ethernet or Token Ring IPX address of the Fiery XJ when you configure the Chooser list for the Fiery XJ Downloader.

# **5-11 5-11 Troubleshooting the Fiery XJ**

#### **Command WorkStation problems connecting to the Fiery XJ**

If there is a problem connecting to the Fiery XJ, an error message will be displayed.

The problem can occur:

- When the Fiery XJ is first turned on.
- When the Fiery XJ restarts after you reboot.
- When you have changed the Server Name in the Server Setup menu in General Setup and have not reconfigured the Chooser list.

If you see this problem, try the following solutions, in order:

- A remote workstation running the Fiery XJ Downloader or Fiery WebTools may be interfering by obtaining status information. If possible, close the remote application, and try again to connect.
- Reboot the Command WorkStation and try again to connect.
- Check the configuration of the Chooser list and modify it if necessary, or, delete the NET\_WSCK.INI file from the \WINDOWS directory and start over with the process of configuring the Chooser list. See ["Connecting to the server" on page 3-3](#page-90-0).
- Reboot the Fiery XJ as described in "Rebooting the server from the Command [WorkStation" on page 3-7](#page-94-0).
- Refer to the *Operator Guide* for information on other error conditions.

# <span id="page-138-0"></span>**A A-1 Token Ring Network Option**

# **Appendix A: Token Ring Network Option**

Token Ring is an alternative network architecture to Ethernet architecture. Token Ring networks offer a high resistance to failure and are commonly used in large or hightraffic network installations.

Token Ring networks operate by passing a network token around the electronic equivalent of a ring. The token is a data packet that circulates from one network node to another, controlling access to the network. In practice, each workstation is connected to a port on one or more media attachment units (MAUs) which act as network hubs for the ring connection.

This Appendix describes the Token Ring option and Token Ring cable connections, and refers you to the remaining configuration that's required for printing to the Fiery XJ.

## **Fiery XJ Token Ring option**

Fiery XJ supports Token Ring networks that use IPX protocols. To use the Fiery XJ with a Token Ring network, the Token Ring option must be installed. This option consists of:

- An enabler board and an Intel Token Ring network interface card installed in the Fiery XJ chassis
- Fiery XJ System software that supports the Token Ring option

The NetWare file server used with the Fiery XJ must also use a Token Ring adapter and Token Ring cabling. Client computers may be connected to the NetWare file server with Token Ring or Ethernet cabling.

### **Connecting Token Ring hardware**

The service/support center that installs the Fiery XJ usually installs the Token Ring option at the same time, and configures the Fiery XJ to enable printing.

The Fiery XJ Token Ring option uses the Intel TokenExpress™ PRO LAN Adapter board. Software drivers for the board are included in the Fiery XJ system software that supports the Token Ring option.

# <span id="page-139-0"></span>**A A-2 Token Ring Network Option**

**Back view of the Fiery XJ with the Token Ring option installed**

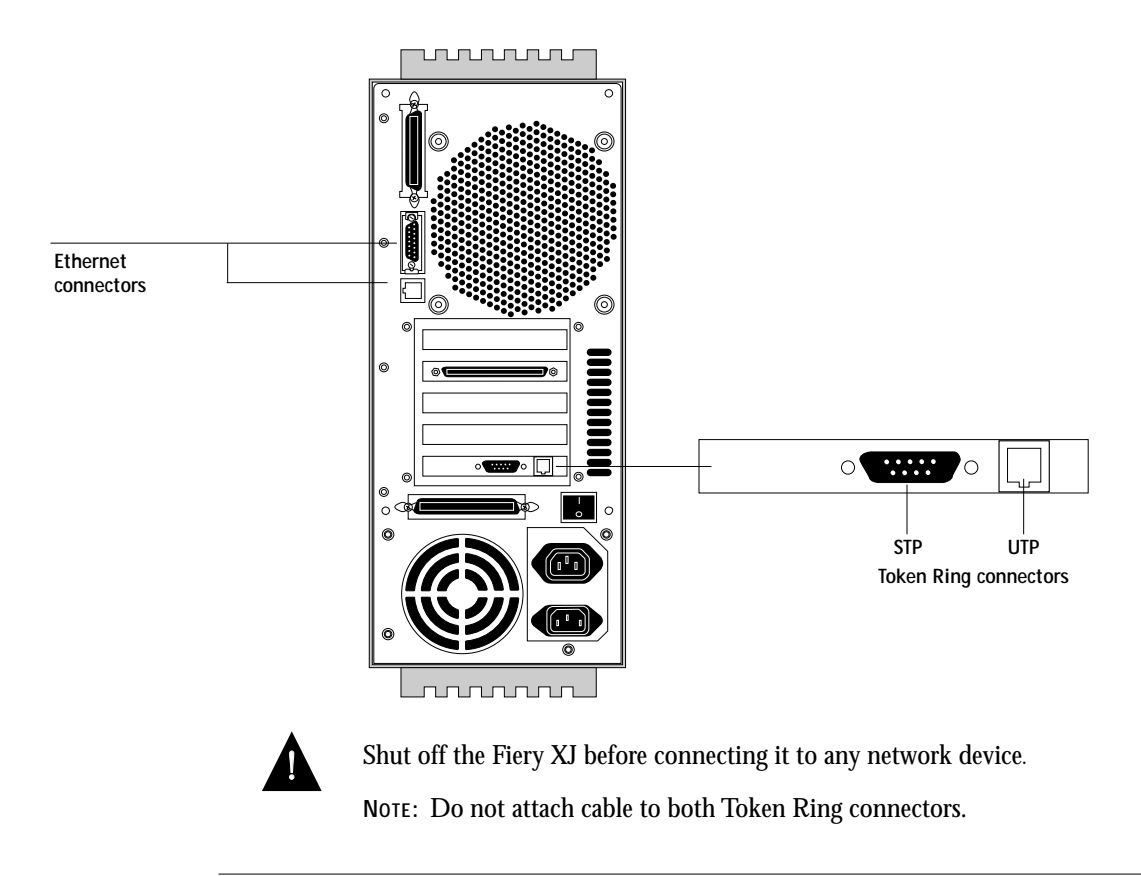

**TO CONNECT UTP (UNSHIELDED TWISTED PAIR) CABLE TO THE FIERY XJ:**

**• With the Fiery XJ turned off, connect RJ-45 cable from the Token Ring MAU to the RJ-45 socket on the Token Ring card.** 

Proceed to [page 2-2](#page-36-0) for Fiery XJ Setup. For Network Setup, see the next section [\("Configuring the NetWare server"\)](#page-140-0).

<span id="page-140-0"></span>**TO CONNECT STP (SHIELDED TWISTED PAIR) CABLE TO THE FIERY XJ:**

**• Or, with the Fiery XJ turned off, connect STP cable from the Token Ring MAU to the DB-9 STP connector on the Token Ring card.**

Proceed to [page 2-2](#page-36-0) for Fiery XJ Setup. For Network Setup, see the next section ("Configuring the NetWare server").

## **Configuring the NetWare server**

Configure a Fiery XJ Print Server and a Fiery XJ Print Queue on the NetWare server just as described in the chapter about IPX networks [\("Configuring a NetWare server](#page-101-0)  [for printing" on page 4-4\)](#page-101-0). You can configure up to eight NetWare servers for a total of eight Token Ring connections to a single Fiery XJ.

# **Setting up IPX-Token Ring on the Fiery XJ**

Token Ring Setup on the Control Panel is described on [page 2-19](#page-53-0). Since the Token Ring option uses IPX network protocols, setup is very similar to IPX setup for Ethernet, except that you select the Maximum Frame Size before you specify the other IPX options (NetWare File Server, Print Server, and Fiery XJ Queue.)

**NOTE:** Connect the Token Ring cable before doing Fiery XJ Network Setup, so that the Token Ring card can configure itself for the correct cable.

## **Setting up NetWare Windows clients**

Client setup is exactly the same as for IPX clients using Ethernet. In fact, the hardware connection between the client and the NetWare server may be Ethernet cable. See ["Setting up NetWare Windows clients for printing" on page 4-13](#page-110-0) for details.

# **Index**

#### **Numerics**

[100BaseT](#page-26-0) 1-10 [10Base2](#page-26-0) 1-10 [10Base5](#page-26-0) 1-10 [10BaseT](#page-26-0) 1-10

#### **A**

accessing Setup [from Command WorkStation](#page-64-0) 2-30 [from Control Panel](#page-37-0) 2-3 to [2-7](#page-41-0) access levels [scenarios](#page-15-0) xvii [access to network and software](#page-11-0) xiii [Add Connections \(Novell\), from Command](#page-77-0)  WorkStation 2-43 [Add File Server option](#page-48-0) 2-14, [2-15,](#page-49-0) [2-44](#page-78-0) [Add File Server option for Token Ring](#page-53-0) 2-19 [Add Server option](#page-49-0) 2-15, [2-18](#page-52-0) administrator [features of color server](#page-59-0) 2-25 [functions](#page-127-0) 5-1 to [5-2](#page-128-0) [managing print jobs](#page-127-0) 5-1 [responsibility for setting system](#page-11-0)  access xiii [Administrator password](#page-14-0) xvi, [2-26,](#page-60-0) [2-27](#page-61-0) [changing from Control Panel](#page-61-0) 2-27 [for setting the WebLink destination](#page-14-0) xvi, [2-52](#page-86-0) [privileges](#page-14-0) xvi [Adobe PostScript Printer Driver for Windows](#page-30-0)  95 1-14 [Allow Courier Substitution option](#page-58-0) 2-24, [2-51](#page-85-0) [AppleTalk](#page-17-0) 1-1, [1-4](#page-20-0) [network diagram](#page-20-0) 1-4 [with Windows NT](#page-112-0) 4-15, [4-24](#page-121-0) AppleTalk Setup [from Command WorkStation](#page-71-0) 2-37 [from Control Panel](#page-45-0) 2-11 [AppleTalk Zone option](#page-45-0) 2-11, [2-37](#page-71-0)

[Attach another File Server option](#page-57-0) 2-23 [Attached IPX File Servers option](#page-56-0) 2-22 attaching [additional IPX file servers](#page-57-0) 2-23 [IPX \(Novell\) server to a queue](#page-56-0) 2-22 [IPX server to a printer](#page-56-0) 2-22, [2-23](#page-57-0) [attaching external SCSI devices to Command](#page-32-0)  WorkStation 1-16 [Attach Novell File Server option](#page-56-0) 2-22, [2-23](#page-57-0) [AUI \(Ethernet\) connection](#page-29-0) 1-13 [Auto Clear Job Log Every 55 Jobs](#page-61-0)  [option](#page-61-0) 2-27, [2-36](#page-70-0) [Auto Print Job Log Every 55 Jobs](#page-61-0)  [option](#page-61-0) 2-27, [2-36](#page-70-0)

### **B**

[back view of the color server](#page-27-0) 1-11 [binary data, printing via parallel port](#page-54-0) 2-20, [2-40](#page-74-0) [bindery emulation](#page-99-0) 4-2 [buttons on Control Panel](#page-37-0) 2-3

### **C**

[cables, Token Ring Option](#page-139-0) A-2 [Cable to Novell File Server option](#page-57-0) 2-23 [canceling setup changes](#page-41-0) 2-7 [CD-ROM drives](#page-32-0) 1-16 [Centronics-type connector](#page-26-0) 1-10 [Centronics-type parallel cable](#page-29-0) 1-13 [Change Password option](#page-60-0) 2-26, [2-27](#page-61-0) [changes, saving during Control Panel](#page-41-0)  setup 2-7 changing [Administrator password](#page-69-0) 2-35 [administrator password](#page-61-0) 2-27 [color server host name or DNS](#page-134-0)  name 5-8 [NetWare server poll interval](#page-52-0) 2-18 [Novell file server](#page-48-0) 2-14 [Novell print server](#page-48-0) 2-14, [2-17](#page-51-0)

[Setup options, at Command](#page-64-0)  [WorkStation](#page-64-0) 2-30 to [2-32](#page-66-0) [the Novell connection](#page-51-0) 2-17 [character set used on Control Panel](#page-43-0) 2-9 [Choose File Server option for editing Novell](#page-51-0)  connection 2-17 Chooser [AppleTalk](#page-42-0) 2-8 Chooser list [Command WorkStation display](#page-93-0) 3-6 [configuring, for Command](#page-90-0)  WorkStation 3-3 [choosing a Novell Server to connect](#page-49-0) 2-15 [clearing all queued jobs](#page-60-0) 2-26, [2-29](#page-63-0) [clearing the Job Log](#page-60-0) 2-26, [2-27,](#page-61-0) [2-29](#page-63-0) [Clear Server](#page-60-0) 2-26, [2-29](#page-63-0) [clients, setting up](#page-18-0) 1-2, [4-13 to](#page-110-0) [4-14,](#page-111-0) [4-22](#page-119-0) [Color and Paper Setup options, Command](#page-84-0)  WorkStation 2-50 [back view showing connectors](#page-27-0) 1-11 [connecting from the Command](#page-90-0)  WorkStation 3-3 [Control Panel](#page-36-0) 2-2, [2-3](#page-37-0) [copier connector](#page-27-0) 1-11 [display](#page-37-0) 2-3 [Ethernet interface](#page-26-0) 1-10 [Job Log](#page-60-0) 2-26 [parallel connector](#page-27-0) 1-11 [power switch](#page-27-0) 1-11, [3-1](#page-88-0) [preparing to configure](#page-25-0) 1-9 [queue on NetWare server](#page-108-0) 4-11 [rebooting from the Command](#page-94-0)  WorkStation 3-7 [shutting down](#page-95-0) 3-8 [starting up](#page-88-0) 3-1 [color server performance, maintaining/](#page-128-0) [improving](#page-128-0) 5-2 to [5-3](#page-129-0) [color server setup,](#page-36-0) *see* Setup Command WorkStation [attaching SCSI devices](#page-31-0) 1-15 [Chooser list, configuring](#page-90-0) 3-3

[running Setup from](#page-64-0) 2-30, [2-30 to](#page-64-0) [2-51](#page-85-0) [SCSI connector](#page-33-0) 1-16 [setting up](#page-30-0) 1-14 [setting up IPX/SPX](#page-30-0)  communication 1-14 [setting up TCP/IP communication](#page-30-0) 1-14 [shutting down](#page-95-0) 3-8 [software,installing](#page-96-0) 3-9 [starting up](#page-88-0) 3-1 [compression, enabling](#page-58-0) 2-24, [2-50](#page-84-0) Configuration page [printing from Command](#page-85-0)  WorkStation 2-51 [printing from Control Panel](#page-63-0) 2-29 configuring [color server](#page-35-0) 2-1 to [2-29](#page-63-0) configuring network clients [NetWare](#page-110-0) 4-13 to [4-14](#page-111-0) [Windows NT](#page-119-0) 4-22 to [4-23](#page-120-0) configuring network servers [NetWare](#page-99-0) 4-2, [4-4 to](#page-101-0) [4-12](#page-109-0) [UNIX](#page-123-0) 4-26 [Windows NT](#page-113-0) 4-16 [configuring the Chooser list](#page-90-0) 3-3 configuring the color server [preparing for](#page-25-0) 1-9 [connected Novell servers](#page-51-0) 2-17 connecting [copier interface cable](#page-25-0) 1-9 [network cable](#page-26-0) 1-10 to [1-12](#page-28-0) [parallel cable](#page-29-0) 1-13 [to an IPX file server](#page-49-0) 2-15 [Token Ring cable](#page-139-0) A-2 [to multiple Novell servers](#page-48-0) 2-14, [2-15](#page-49-0) connecting to the color server [from the Command WorkStation](#page-90-0) 3-3 [connection to printer fails](#page-134-0) 5-8 control levels [scenarios](#page-15-0) xvii [setting](#page-11-0) xiii [Control Panel](#page-36-0) 2-2, [2-3](#page-37-0) [accessing calibration](#page-59-0) 2-25 [accessing setup](#page-37-0) 2-3 to [2-5](#page-39-0)

[Change Password option](#page-59-0) 2-25 [Clear Server option](#page-59-0) 2-25 [diagram](#page-37-0) 2-3 [idle screen](#page-37-0) 2-3 [illustrated Setup examples](#page-40-0) 2-6 [initial Setup from](#page-35-0) 2-1 [Job Log Setup option](#page-59-0) 2-25 [Network Setup](#page-44-0) 2-10 [Printer Setup options](#page-55-0) 2-21 [running Setup from](#page-36-0) 2-2 [Server Setup](#page-42-0) 2-8 [Setup interface](#page-39-0) 2-5 [Setup screen types](#page-40-0) 2-6 Control Panel Map [printing from Control Panel](#page-39-0) 2-5 [Convert Paper Sizes option](#page-58-0) 2-24, [2-50](#page-84-0) [copier interface cable](#page-25-0) 1-9 [Courier font, allowing substitution](#page-58-0)  with [2-24,](#page-58-0) [2-51](#page-85-0) [cover page, printing at end of job](#page-58-0) 2-24

#### **D**

[date, setting](#page-42-0) 2-8 [Default Paper Sizes option](#page-58-0) 2-24, [2-50](#page-84-0) [delete symbol, in setup display](#page-40-0) 2-6 [destination, WebLink](#page-14-0) xvi [setting](#page-86-0) 2-52 [Detect Black as default option](#page-59-0) 2-25, [2-51](#page-85-0) [device name](#page-91-0) 3-4 [diagrams of network setup](#page-19-0) 1-3 to [1-8](#page-24-0) [Direct connection](#page-11-0) xiii, [xiv](#page-12-0) [enabling](#page-82-0) 2-48 jobs [2-29](#page-63-0) [publishing](#page-55-0) 2-21 [disconnecting a Novell file server](#page-48-0) 2-14, [2-18](#page-52-0) [disk space](#page-129-0) 5-3 [DNS \(Domain Name Services\)](#page-113-0) 4-16, [4-19](#page-116-0) [DOS character set](#page-43-0) 2-9 [Downloader,](#page-31-0) *see* Fiery XJ Downloader downloading fonts [Direct connection requirement](#page-12-0) xiv

### **E**

[Edit Connection option](#page-48-0) 2-14, [2-17,](#page-51-0) [2-46](#page-80-0) [Enable AppleTalk option](#page-45-0) 2-11, [2-37](#page-71-0) [Enable Bypass Tray as default option](#page-59-0) 2-25, [2-51](#page-85-0) [Enabled \(Input\) parallel option](#page-43-0) 2-9 [Enable Direct Connection option](#page-82-0) 2-48 [Enable HTTP option](#page-47-0) 2-13 [Enable IPX \(Novell\) option](#page-47-0) 2-13, [2-42](#page-76-0) [Enable Parallel Port option](#page-54-0) 2-20, [2-40](#page-74-0) [Enable Printed Queue option](#page-43-0) 2-9 [Enable Print Queue option](#page-82-0) 2-48 [enabler board, for Token Ring option](#page-138-0) A-1 Enable TCP/IP option 2-12 [Enable TCP/IP option, from Command](#page-72-0)  WorkStation 2-38 [Enable Token Ring option](#page-53-0) 2-19 enabling Fiery XJ Downloader 2-12, [2-13](#page-47-0) [end-of-file \(EOF\) character, parallel](#page-54-0)  [communication](#page-54-0) 2-20, [2-40](#page-74-0) [Enter First Letters of Server Name \(search](#page-49-0)  option) 2-15 [entering a new password](#page-62-0) 2-28, [2-35](#page-69-0) [Enter Login Name option](#page-49-0) 2-15 [Enter Your File Server Password option](#page-50-0) 2-16 [Enter Your Login Name option](#page-50-0) 2-16 [Enter Your Print Server Password](#page-50-0) 2-16, [2-17](#page-51-0) [error messages](#page-58-0) 2-24, [5-3,](#page-129-0) [5-7](#page-133-0) [Novell](#page-131-0) 5-5 [runtime](#page-133-0) 5-7 Setup [5-3 to](#page-129-0) [5-7](#page-133-0) [Ethernet](#page-26-0) 1-10, [1-11,](#page-27-0) [2-13](#page-47-0) [connecting cable](#page-26-0) 1-10 to [1-12](#page-28-0) [frame type](#page-48-0) 2-14, [4-2,](#page-99-0) [4-3,](#page-100-0) [4-5,](#page-102-0) [4-14](#page-111-0) [network](#page-99-0) 4-2 Ethernet Setup [options, from Control Panel](#page-45-0) 2-11 [to use](#page-44-0) 2-10 [exiting setup, Control Panel](#page-41-0) 2-7 [Exit IPX Setup](#page-48-0) 2-14, [2-18](#page-52-0) [Exit Network Setup](#page-53-0) 2-19
[Exit Setup, Control Panel](#page-63-0) 2-29 external SCSI devices [attaching](#page-32-0) 1-16 [hard disk drives](#page-32-0) 1-16 [SCSI ID](#page-33-0) 1-17, [1-18](#page-34-0)

## **F**

[Fiery WebTools](#page-12-0) xiv [Fiery XJ+ 525,](#page-9-0) *see* color server Fiery XJ Downloader 2-12, [2-13](#page-47-0) [accessing from Command](#page-30-0)  WorkStation 1-14 enabling protocol on the color server 2-12, [2-13](#page-47-0) [first-time use](#page-31-0) 1-15 [installing on IPX clients](#page-111-0)  (Windows 95) 4-14 [installing on Windows NT](#page-120-0)  workstations 4-23 [use of NET\\_WSCK.INI file](#page-90-0) 3-3 [File Server,](#page-80-0) *see* NetWare File Server [File Server Login option](#page-49-0) 2-15, [2-43](#page-77-0) [File Server Password \(Novell\)](#page-50-0) 2-16, [2-43](#page-77-0) [file types, and parallel port setup](#page-54-0) 2-20 [floppy disk drive](#page-32-0) 1-16 [font substitution](#page-58-0) 2-24 [frame size, Token Ring](#page-53-0) 2-19 [frame type, Ethernet](#page-48-0) 2-14, [2-42,](#page-76-0) [4-2,](#page-99-0) [4-3,](#page-100-0)  [4-5](#page-102-0) [on client](#page-111-0) 4-14 [From List option \(adding a file server\)](#page-49-0) 2-15 Functions menu [accessing from Control Panel](#page-38-0) 2-4

## **G**

[Gateway Address option](#page-47-0) 2-13, [2-39](#page-73-0) [General/Passwords Setup](#page-68-0) 2-34 [General Setup options, Command](#page-67-0)  [WorkStation](#page-67-0) 2-33 to [2-36](#page-70-0)

[guest login during IPX \(Novell\) Setup](#page-49-0) 2-15, [5-5](#page-131-0) [Guest privileges \(no password\) for](#page-13-0)  [WebSpooler](#page-13-0) xv, [xvii](#page-15-0)

# **H**

hard disk [for Command WorkStation](#page-31-0)  (internal) 1-15 [Hold queue](#page-11-0) xiii, [xiv](#page-12-0) [host name](#page-113-0) 4-16, [4-19,](#page-116-0) [4-27](#page-124-0) [database](#page-113-0) 4-16 [entering](#page-116-0) 4-19 [HOSTS file](#page-116-0) 4-19 **HTTP** [enabling for Fiery WebTools](#page-12-0) xiv

# **I**

[idle screen, Control Panel](#page-37-0) 2-3 [Ignore EOF Character option](#page-54-0) 2-20, [2-40](#page-74-0) [improving color server performance](#page-128-0) 5-2 [installation, summary of tasks](#page-17-0) 1-1 [Installer WebTool](#page-13-0) xv installing [color server on network](#page-17-0) 1-1 to [1-9](#page-25-0) [Fiery XJ Downloader for](#page-111-0)  Windows 95 4-14 [Fiery XJ Downloader for Windows](#page-120-0)  NT 4-23 [installing Command WorkStation](#page-96-0)  software 3-9 Internet [accessing server with Fiery WebTools](#page-12-0) xiv [WebLink access](#page-86-0) 2-52 intranet [accessing server with Fiery WebTools](#page-12-0) xiv [IP address](#page-123-0) 4-26, [4-27](#page-124-0) IP Address (setup option) 2-12, [2-38](#page-72-0) IPX

[Fiery XJ Downloader requires TCP/](#page-111-0) IP 4-14 [IPX \(Novell\)](#page-17-0) 1-1, [4-1 to](#page-98-0) [4-13](#page-110-0) [enabling](#page-47-0) 2-13 [Fiery XJ Downloader](#page-100-0) 4-3, [4-14](#page-111-0) [file server, connecting](#page-47-0) 2-13 [NetWare client setup](#page-110-0) 4-13 to [4-14](#page-111-0) [NetWare server setup](#page-101-0) 4-4 to [4-12](#page-109-0) [NetWare versions supported](#page-98-0) 4-1 [network diagram](#page-21-0) 1-5 [overview of printing](#page-100-0) 4-3 [setting bindery context](#page-103-0) 4-6 to [4-9](#page-106-0) [setting up printing](#page-101-0) 4-4 to [4-13](#page-110-0) [setup on the color server](#page-47-0) 2-13 to [2-19,](#page-53-0)  [2-22 to](#page-56-0) [2-23](#page-57-0) [setup requirements](#page-47-0) 2-13 [terms used to describe](#page-47-0) 2-13 [tips for experts](#page-99-0) 4-2 [IPX \(Novell\) Setup](#page-47-0) 2-13, [2-14](#page-48-0) [IPX File Servers option in Printer Setup](#page-56-0) 2-22 [IPX server entries.](#page-47-0) *See* NetWare [IPX Setting option](#page-56-0) 2-22 IPX/SPX communication [with Command WorkStation](#page-30-0) 1-14 [IPX/SPX network without NetWare](#page-48-0)  server 2-14

## **J**

[Job Log](#page-60-0) 2-26 [clearing](#page-60-0) 2-26, [2-29](#page-63-0) [clearing automatically](#page-61-0) 2-27 [default options](#page-60-0) 2-26 [printing automatically](#page-61-0) 2-27 [setting the page size used](#page-61-0) 2-27, [2-36](#page-70-0) Job Log Setup [from Command WorkStation](#page-70-0) 2-36 [from Control Panel](#page-59-0) 2-25 to [2-27](#page-61-0) [on Control Panel](#page-36-0) 2-2 [jobs, clearing from server](#page-63-0) 2-29 [Jobs Saved in Printed Queue option](#page-43-0) 2-9

#### **L**

[line selection buttons, Control Panel](#page-37-0) 2-3 [lpd \(TCP/IP\)](#page-17-0) 1-1, [4-24](#page-121-0) [setup summary](#page-123-0) 4-26 to [4-27](#page-124-0)

#### **M**

[Macintosh character set](#page-43-0) 2-9 Macintosh computers [on AppleTalk network](#page-20-0) 1-4 [with Windows NT](#page-121-0) 4-24 [maintaining color server performance](#page-128-0) 5-2 [Maximum Frame Size option, Token Ring](#page-53-0)  setup [2-19,](#page-53-0) [2-41](#page-75-0) [maximum server connections](#page-49-0) 2-15 [media attachment unit \(MAU\)](#page-26-0) 1-10, [A-1](#page-138-0) [Menu button](#page-37-0) 2-3, [2-7,](#page-41-0) [2-14,](#page-48-0) [2-17,](#page-51-0) [2-22](#page-56-0) messages [during runtime](#page-133-0) 5-7 [during setup](#page-130-0) 5-4 [during startup](#page-129-0) 5-3 [multiple Novell servers, connecting](#page-48-0) 2-14

# **N**

[naming the color server](#page-42-0) 2-8, [5-8](#page-134-0) [NETBEUI](#page-22-0) 1-6 NetWare [client setup for printing](#page-110-0) 4-13 [NetWare 4.x bindery context](#page-103-0) 4-6 [NetWare File Server](#page-106-0) 4-9 [connecting](#page-48-0) 2-14, [2-15,](#page-49-0) [2-22](#page-56-0) [Ethernet frame type](#page-48-0) 2-14 [finding available servers](#page-49-0) 2-15 [poll interval](#page-50-0) 2-16 [removing connection](#page-52-0) 2-18, [2-47](#page-81-0) [selecting connection](#page-57-0) 2-23, [2-50](#page-84-0) [selecting for editing](#page-51-0) 2-17, [2-46](#page-80-0) [setting up more than one](#page-48-0) 2-14 [Token Ring connection](#page-53-0) 2-19 [NetWare Print Console](#page-106-0) 4-9 [NetWare Print Server](#page-50-0) 2-16, [2-17,](#page-51-0) [2-44,](#page-78-0) [4-10](#page-107-0) [changing the selection](#page-48-0) 2-14

[connecting](#page-50-0) 2-16, [2-17](#page-51-0) [editing your choice](#page-51-0) 2-17, [2-46](#page-80-0) [password](#page-50-0) 2-16, [2-44,](#page-78-0) [2-46](#page-80-0) [poll interval](#page-50-0) 2-16, [2-44,](#page-78-0) [2-46](#page-80-0) [NetWare Queue](#page-108-0) 4-11 [NetWare Server Poll Interval in](#page-50-0)  Seconds 2-16 [editing](#page-52-0) 2-18 [NET\\_WIPX.DLL file](#page-136-0) 5-10 network [cable](#page-25-0) 1-9 [installation diagrams](#page-17-0) 1-1 to [1-9](#page-25-0) [IPX \(Novell\)](#page-19-0) 1-3, [1-5](#page-21-0) [lpd \(TCP/IP\)](#page-19-0) 1-3, [1-7](#page-23-0) [protocols supported](#page-17-0) 1-1 [using multiple protocols](#page-19-0) 1-3 [with Windows NT](#page-22-0) 1-6 [network server setup](#page-35-0) 2-1 Network Setup [on Control Panel](#page-36-0) 2-2 [with Token Ring option](#page-140-0) A-3 [Network Setup options, Control Panel](#page-44-0) 2-10 [to](#page-44-0) [2-20](#page-54-0) [Network Setup options, from Command](#page-71-0)  [WorkStation](#page-71-0) 2-37 to [2-47](#page-81-0) [Network Usage, in Printer Setup on](#page-83-0)  Command WorkStation 2-49 [NET\\_WSCK.DLL file](#page-136-0) 5-10 [NET\\_WSCK.INI file](#page-90-0) 3-3, [5-10](#page-136-0) [editing](#page-93-0) 3-6 [host name in](#page-134-0) 5-8 [updating](#page-134-0) 5-8 [New Password option](#page-62-0) 2-28 [Novell error messages](#page-131-0) 5-5 [Novell.](#page-47-0) *See* NetWare [Novell Setup options, from Command](#page-75-0)  WorkStation 2-41

#### **O**

[Operator password](#page-14-0) xvi [Operator password privileges](#page-15-0) xvii

# **P**

[paper size used by default](#page-58-0) 2-24 [Parallel Connection option](#page-57-0) 2-23 parallel port [cable \(Centronics-type\)](#page-29-0) 1-13 [connecting](#page-29-0) 1-13 [connector](#page-26-0) 1-10, [1-11](#page-27-0) [diagram](#page-24-0) 1-8 [Parallel Port Setup, from Command](#page-74-0)  WorkStation 2-40 [Parallel Port Setup, from Control](#page-44-0)  Panel [2-10,](#page-44-0) [2-11,](#page-45-0) [2-20](#page-54-0) [enabling the port](#page-43-0) 2-9 [end-of-file setting](#page-54-0) 2-20 [timeout setting](#page-54-0) 2-20 password [Administrator, changing or](#page-60-0)  [setting](#page-60-0) 2-26, [2-27,](#page-61-0) [2-28,](#page-62-0) [2-35](#page-69-0) [Administrator, removing](#page-69-0) 2-35 [IPX \(Novell\) file server](#page-50-0) 2-16 [IPX \(Novell\) print server](#page-50-0) 2-16 [Passwords](#page-14-0) xvi [in General Setup of Command](#page-68-0)  WorkStation 2-34 passwords [Administrator privileges](#page-14-0) xvi [Fiery WebTools](#page-13-0) xv [for WebLink destination](#page-14-0) xvi [Guest \(no password\) for](#page-15-0)  WebSpooler xvii [Operator privileges](#page-15-0) xvii [User privileges \(WebSpooler\)](#page-15-0) xvii PC compatibles [on IPX \(Novell\) network](#page-21-0) 1-5 [on TCP/IP network](#page-23-0) 1-7 [PCONSOLE utility](#page-50-0) 2-16 [ping command](#page-124-0) 4-27 [poll interval for NetWare print jobs](#page-50-0) 2-16 [editing](#page-51-0) 2-17 [Port Timeout in Seconds option](#page-54-0) 2-20, [2-40](#page-74-0) [PostScript error](#page-59-0) 2-25 [PostScript files, printing](#page-54-0) 2-20, [2-40](#page-74-0)

power switch [color server](#page-88-0) 3-1 [preferences for the Job Log](#page-59-0) 2-25 [Print Cover Page option](#page-58-0) 2-24, [2-51](#page-85-0) [Printed queue](#page-43-0) 2-9 [printer connection failure](#page-134-0) 5-8 [Printer Driver \(Adobe\) for Windows 95](#page-30-0) 1-14 [printer name](#page-134-0) 5-8 [printer not found](#page-134-0) 5-8 [printer not in Chooser](#page-134-0) 5-8 Printer Setup [on Control Panel](#page-36-0) 2-2 [Printer Setup, Control Panel](#page-55-0) 2-21 [summary](#page-55-0) 2-21 [Printer Setup options, Control Panel](#page-55-0) 2-21 [Printer Setup options, from Command](#page-82-0)  [WorkStation](#page-82-0) 2-48 to [2-51](#page-85-0) [Printer Setup options, in Printer Setup on](#page-82-0)  Command WorkStation 2-48 printing [Configuration page from Command](#page-85-0)  WorkStation 2-51 [Configuration page from Control](#page-63-0)  Panel 2-29 [connections and queues](#page-55-0) 2-21 [cover page for each job](#page-58-0) 2-24 [directly to parallel port](#page-54-0) 2-20 [Job Log automatically](#page-61-0) 2-27 [PostScript files](#page-54-0) 2-20 [start page at startup](#page-42-0) 2-8 [the Control Panel Map from the Control](#page-39-0)  Panel 2-5 [through parallel port](#page-43-0) 2-9, [2-20](#page-54-0) [printing connections](#page-11-0) xiii [printing to the color server, about](#page-30-0) 1-14 [Print queue](#page-11-0) xiii, [xiv,](#page-12-0) [2-9,](#page-43-0) [2-21](#page-55-0) print queues [color server](#page-43-0) 2-9 [NetWare server](#page-49-0) 2-15, [4-11](#page-108-0) [Print Server,](#page-80-0) *see* NetWare Print Server

[Print Start Page option](#page-42-0) 2-8, [2-34](#page-68-0) [Print to PostScript Error option](#page-59-0) 2-25, [2-51](#page-85-0) [problems connecting to the color server](#page-137-0) 5-11 [protocols, network](#page-17-0) 1-1 [AppleTalk](#page-20-0) 1-4 *[See individual protocols](#page-17-0)* [Publish Direct Connection option](#page-55-0) 2-21 publishing [queues](#page-55-0) 2-21 [the Direct connection](#page-55-0) 2-21 [the Print queue](#page-55-0) 2-21 [publishing print queues](#page-11-0) xiii [Publish Print Queue option](#page-55-0) 2-21

# **Q**

queues [clearing](#page-60-0) 2-26 [clearing all](#page-63-0) 2-29 [publishing](#page-55-0) 2-21 [selecting color server queue for Novell](#page-57-0)  [connection](#page-57-0) 2-23, [2-50](#page-84-0) [setting up NetWare print queue](#page-108-0) 4-11 to [4-12](#page-109-0) [specifying for parallel port input](#page-57-0) 2-23

# **R**

[rebooting the color server from the](#page-94-0)  Command WorkStation 3-7 Reboot Server command [accessing from Control Panel](#page-38-0) 2-4 [remote printer name for UNIX](#page-122-0) 4-25 [Remove File Server option](#page-48-0) 2-14, [2-18,](#page-52-0) [2-47](#page-81-0) [removing Novell file server connection](#page-52-0) 2-18, [2-47](#page-81-0) [removing the Administrator password](#page-69-0) 2-35 [RJ-45 connector](#page-26-0) 1-10 [root login](#page-123-0) 4-26 Run Setup command [accessing from Control Panel](#page-38-0) 2-4 [Run Setup dialog box, Command](#page-64-0)  WorkStation 2-30

#### **S**

Save Changes [Job Log Setup, Control Panel](#page-61-0) 2-27 [Printer Setup, Control Panel](#page-59-0) 2-25 [Setup, Control Panel](#page-41-0) 2-7, [2-9](#page-43-0) **SCSI** [attaching SCSI devices to Command](#page-31-0)  WorkStation 1-15 cable [1-16,](#page-32-0) [1-18](#page-34-0) [connector, on Command](#page-33-0)  [WorkStation](#page-33-0) 1-16, [1-18](#page-34-0) [ID, on external devices](#page-33-0) 1-17, [1-18](#page-34-0) [peripheral cable](#page-34-0) 1-18 [SCSI terminator, on color server](#page-25-0) 1-9 [Search Name option \(adding a file](#page-49-0)  server) 2-15 [Select Connection for File Server](#page-57-0)  option 2-23 [Select File Server option](#page-49-0) 2-15, [2-43](#page-77-0) [Select Frame Type option](#page-48-0) 2-14 selecting [color server queue for a Novell file](#page-57-0)  server 2-23 [default paper size](#page-58-0) 2-24 [NetWare servers](#page-51-0) 2-17 [server, network](#page-35-0) *see* network server [Server Name option](#page-42-0) 2-8, [2-33](#page-67-0) Server Setup [on Control Panel](#page-36-0) 2-2 [options from the Command](#page-67-0)  WorkStation 2-33 [options from the Control Panel](#page-42-0) 2-8 Setup [accessing from Command](#page-64-0)  WorkStation 2-30 [Control Panel interface](#page-39-0) 2-5 [initial \(on the Control Panel\)](#page-35-0) 2-1 [making changes to](#page-35-0) 2-1 [running from Control Panel](#page-36-0) 2-2 [types of screens on Control Panel](#page-40-0) 2-6 [Setup, Command WorkStation](#page-64-0) 2-30 to [2-51](#page-85-0) [accessing](#page-64-0) 2-30 [General Setup](#page-65-0) 2-30, [2-33](#page-67-0) [Job Log Setup options](#page-70-0) 2-36 [Network Setup](#page-71-0) 2-37 [Password](#page-68-0) 2-34 [Printer Setup](#page-82-0) 2-48 [Server Setup](#page-65-0) 2-30, [2-33](#page-67-0) Setup, Control Panel [accessing](#page-37-0) 2-3 to [2-7](#page-41-0) [Job Log Setup](#page-60-0) 2-26 [Network Setup](#page-44-0) 2-10 [Printer Setup](#page-55-0) 2-21 [Server Setup](#page-42-0) 2-8 Setup, from Command WorkStation [changing options](#page-64-0) 2-30 to [2-32](#page-66-0) [Setup, from Control Panel](#page-36-0) 2-2 to [2-29](#page-63-0) Setup, on Control Panel [summary](#page-36-0) 2-2 [Setup menu, Control Panel](#page-38-0) 2-4, [2-25](#page-59-0) Setup options [accessing from Control Panel](#page-37-0) 2-3 shielded twisted pair cable [connecting to color server](#page-140-0) A-3 shutting down [color server and Command](#page-95-0)  WorkStation 3-8 [STARR Compression, enabling](#page-58-0) 2-24, [2-50](#page-84-0) [starting up the color server and Command](#page-88-0)  WorkStation 3-1 [Status WebTools](#page-13-0) xv [Subnet Mask option](#page-46-0) 2-12, [2-38](#page-72-0) [superuser](#page-123-0) 4-26 [Supported Servers option](#page-51-0) 2-17 [SyQuest-type drives](#page-32-0) 1-16 [system administrator,](#page-11-0) *see* administrator [System Date option](#page-42-0) 2-8, [2-33](#page-67-0) [System Time option](#page-42-0) 2-8, [2-33](#page-67-0)

#### **T** TCP/IP

[adding color server to network](#page-115-0) 4-18 [communication, with Command](#page-30-0)  WorkStation 1-14 [installing on Windows NT server](#page-114-0) 4-17 [network diagram](#page-23-0) 1-7 ping [4-27](#page-124-0) [printer name for](#page-134-0) 5-8 [required for Fiery XJ Downloader on](#page-111-0)  IPX 4-14 [setting up printing from](#page-112-0)  [Windows NT](#page-112-0) 4-15 to [4-22](#page-119-0) [with UNIX workstations](#page-121-0) 4-24 TCP/IP options [from Command WorkStation](#page-72-0) 2-38 TCP/IP Setup option 2-12 terminology [Novell](#page-47-0) 2-13 [thicknet cable](#page-26-0) 1-10, [1-12](#page-28-0) [thinnet cable](#page-26-0) 1-10, [1-11](#page-27-0) Token Ring [connections supported](#page-138-0) A-1 [connectors, illustrated](#page-139-0) A-2 [network](#page-21-0) 1-5, [4-2,](#page-99-0) [A-1 to](#page-138-0) [A-3](#page-140-0) [setting up the color server](#page-53-0) 2-19 [Token Ring and Novell Setup options, from](#page-75-0)  Command WorkStation 2-41 [Token Ring Option](#page-99-0) 4-2, [A-1 to](#page-138-0) [A-3](#page-140-0) [Token Ring Setup](#page-45-0) 2-11 [Token Ring Setup options](#page-53-0) 2-19 [transceiver](#page-26-0) 1-10 [twisted pair cable](#page-26-0) 1-10, [1-12,](#page-28-0) [A-3](#page-140-0) [connecting to color server](#page-140-0) A-3

## **U**

UNIX [remote printer name](#page-122-0) 4-25 UNIX workstations [on TCP/IP network](#page-23-0) 1-7 [server on a network with](#page-121-0) 4-24 [tips for experts](#page-122-0) 4-25

[unshielded twisted pair cable](#page-26-0) 1-10, [1-12,](#page-28-0)  [A-2,](#page-139-0) [A-3](#page-140-0) [Update button, Novell Setup on Command](#page-80-0)  WorkStation 2-46 [Use Character Set option](#page-43-0) 2-9, [2-34](#page-68-0) [User password for WebSpooler](#page-13-0) xv, [xvi](#page-14-0) Utilities Shortcuts slider [at Command WorkStation](#page-30-0) 1-14 [UTP cable](#page-26-0) 1-10, [1-12](#page-28-0)

## **V**

[View Connections, from Command](#page-79-0)  WorkStation 2-45 [viewing IPX servers attached in Printer](#page-56-0)  Setup [2-22,](#page-56-0) [2-23](#page-57-0) [viewing list of connected Novell](#page-51-0)  [servers](#page-51-0) 2-17, [2-45](#page-79-0) [View Server List option](#page-48-0) 2-14, [2-17](#page-51-0)

#### **W**

[WebLink](#page-14-0) xvi [setting the destination](#page-86-0) 2-52 [WebLink destination](#page-14-0) xvi [WebSpooler](#page-13-0) xv [Guest](#page-13-0) xv [Guest privileges](#page-15-0) xvii [WebSpooler User password](#page-14-0) xvi [privileges](#page-15-0) xvii [WebTools](#page-12-0) xiv [WebUser password](#page-13-0) xv Windows 95 workstations [configuring for printing with IPX/](#page-111-0) SPX 4-14 [configuring for printing with TCP/](#page-112-0) IP 4-15 [Windows character set](#page-43-0) 2-9 Windows NT [network environment](#page-22-0) 1-6 [setting up server to print to color](#page-113-0)  server [4-16 to](#page-113-0) [4-21](#page-118-0) [with AppleTalk](#page-121-0) 4-24 [with TCP/IP](#page-22-0) 1-6, [1-7](#page-23-0)